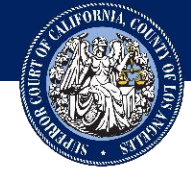

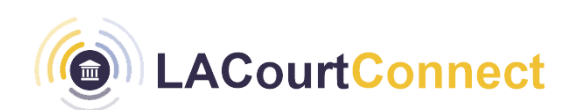

# **User Guide**

#### **Table of contents**

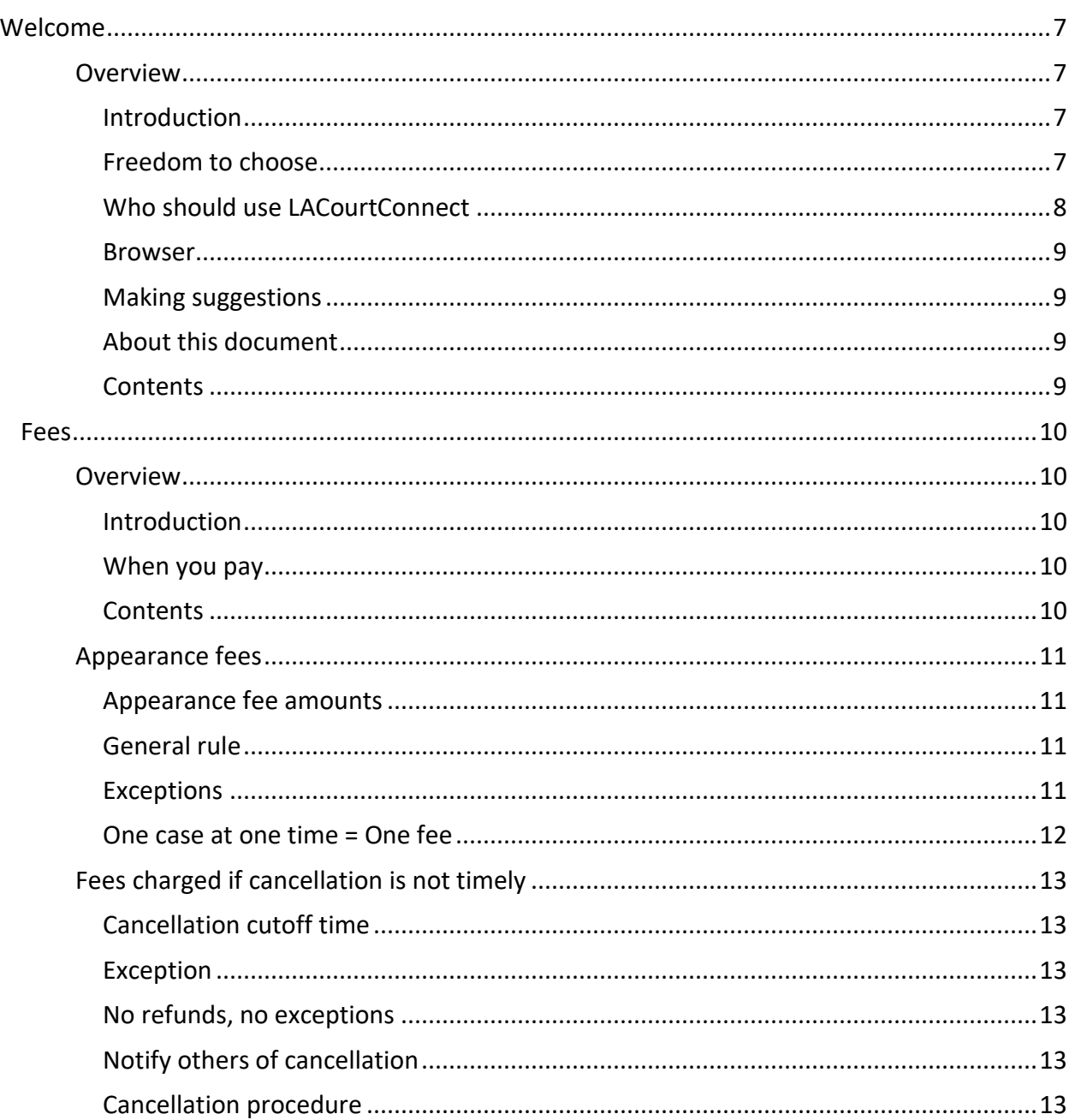

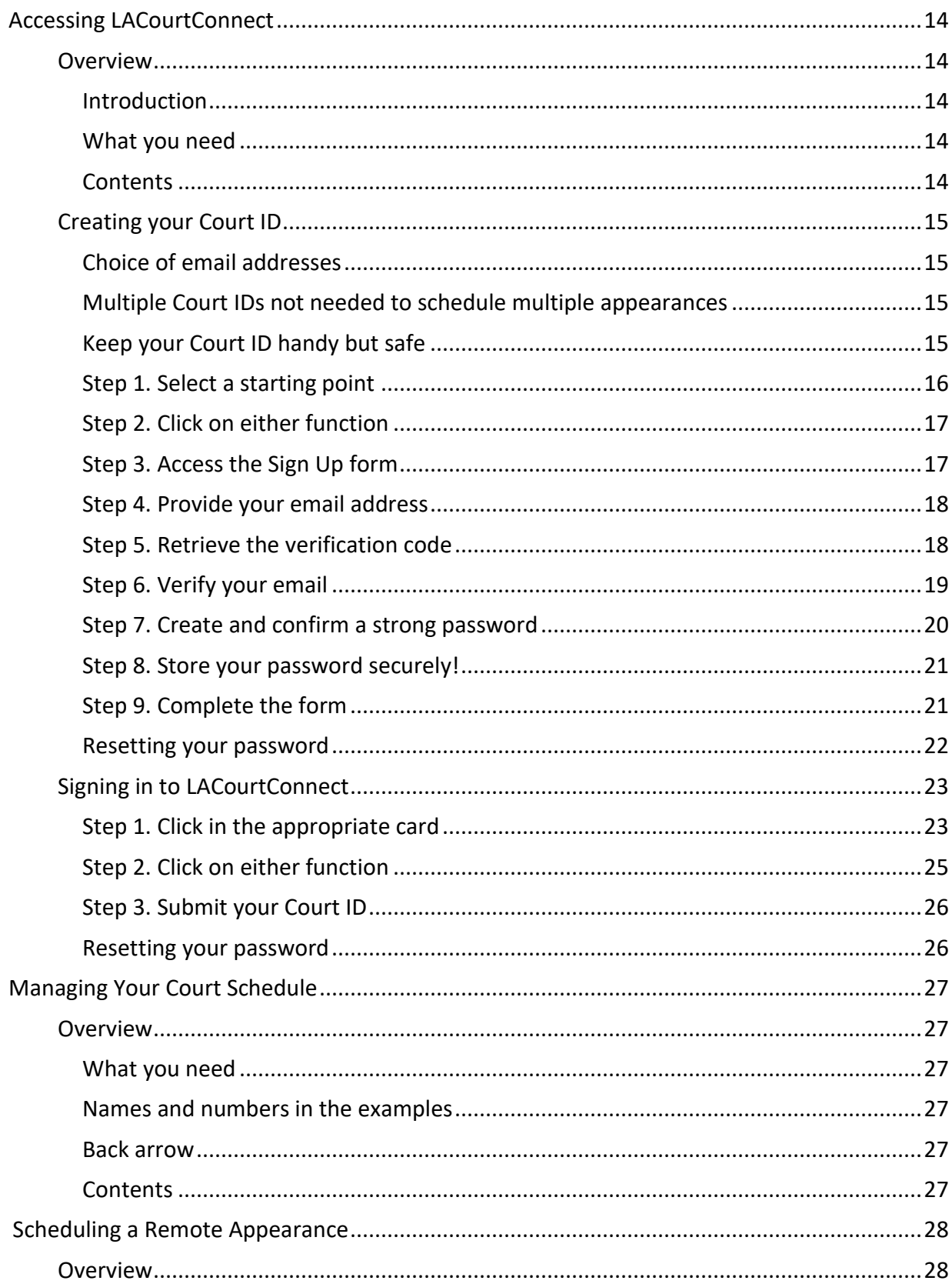

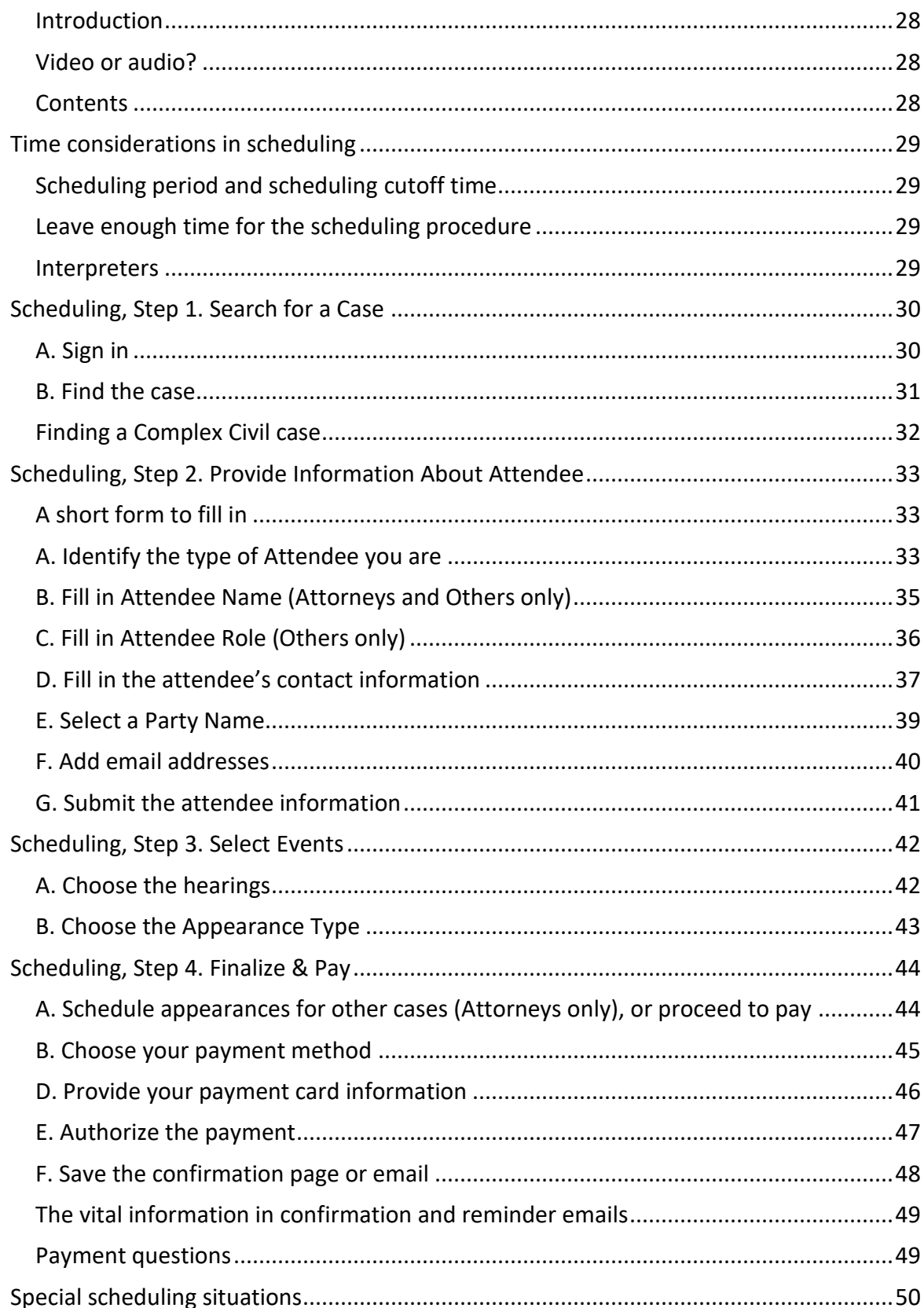

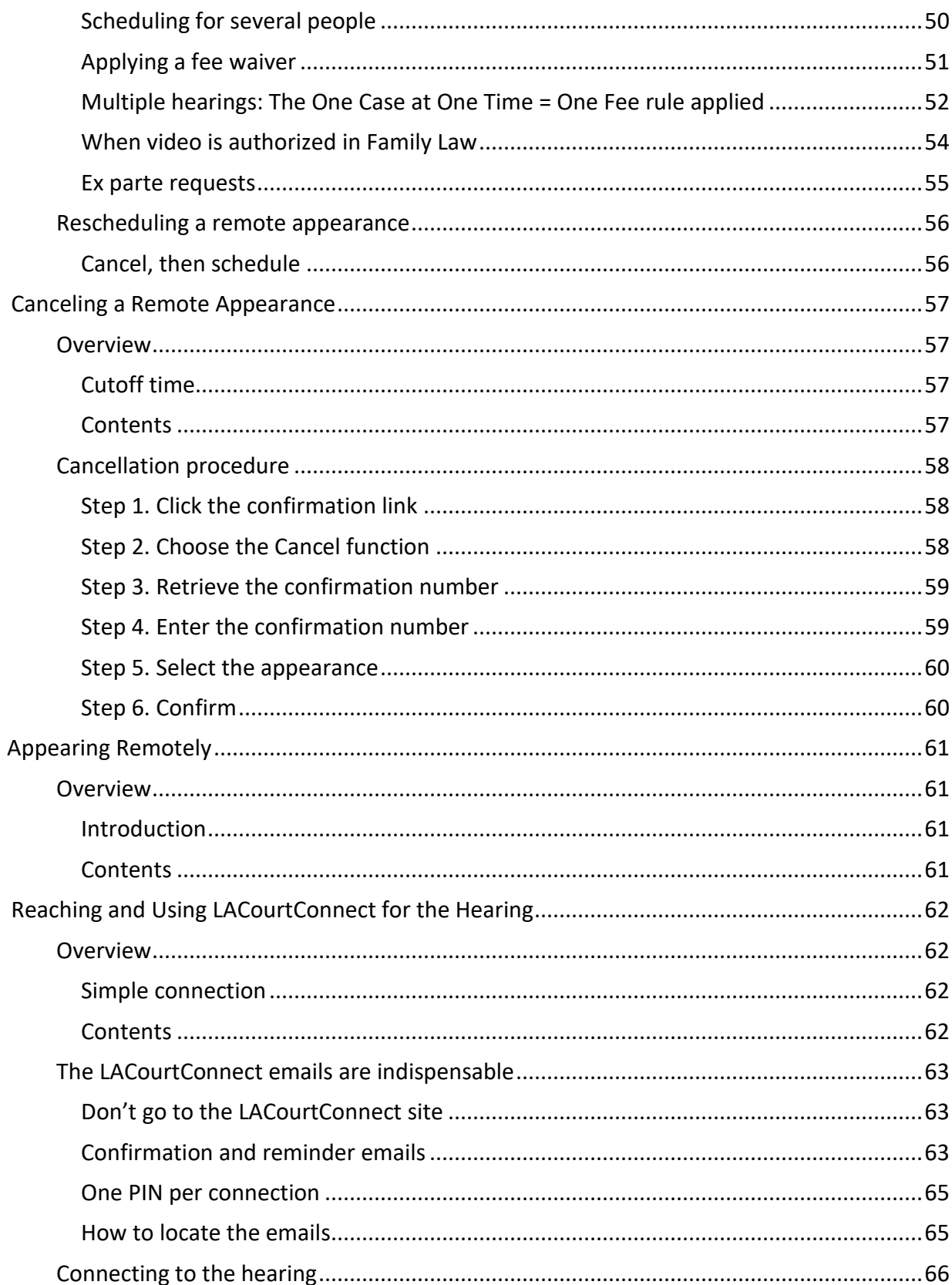

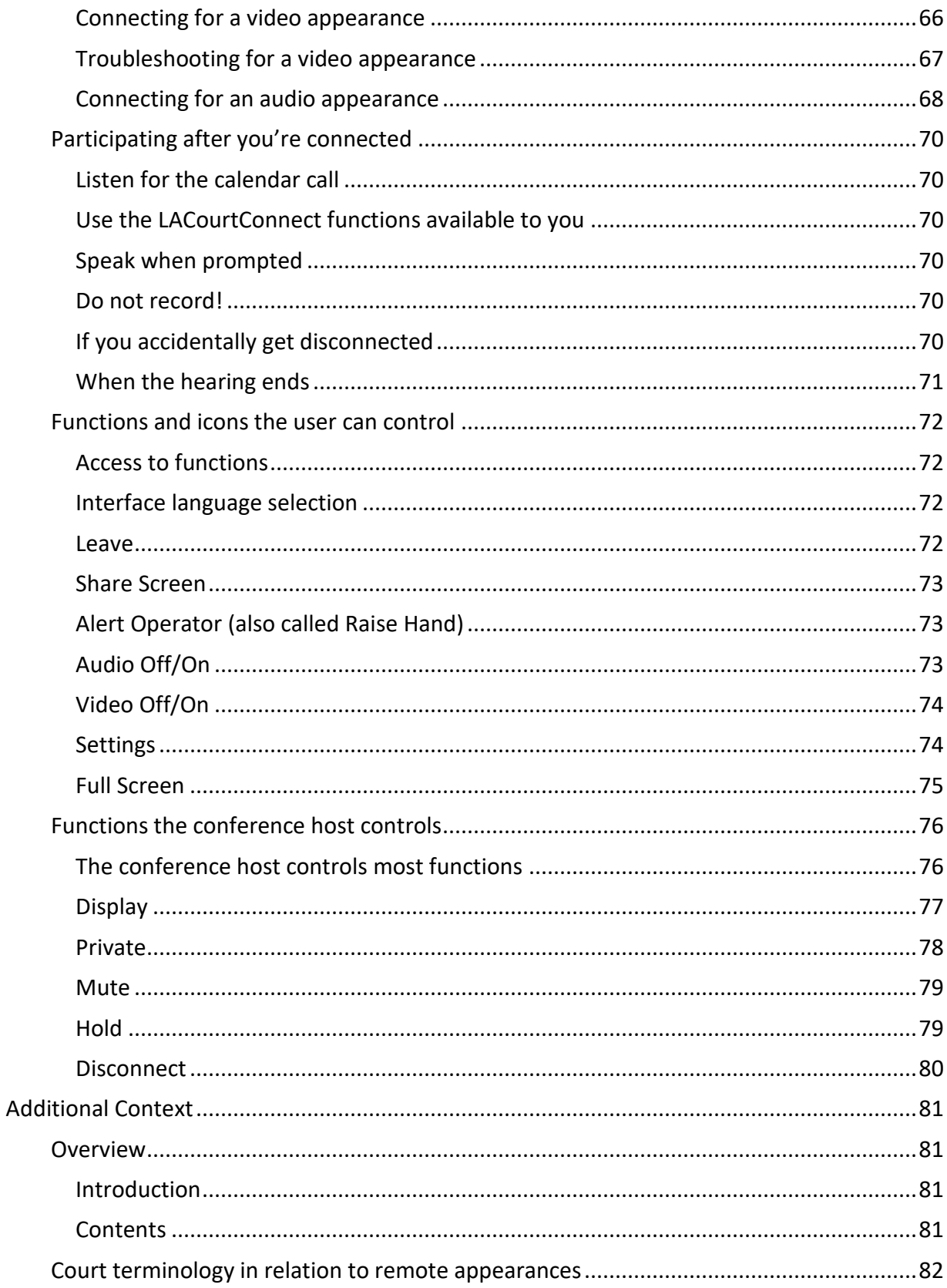

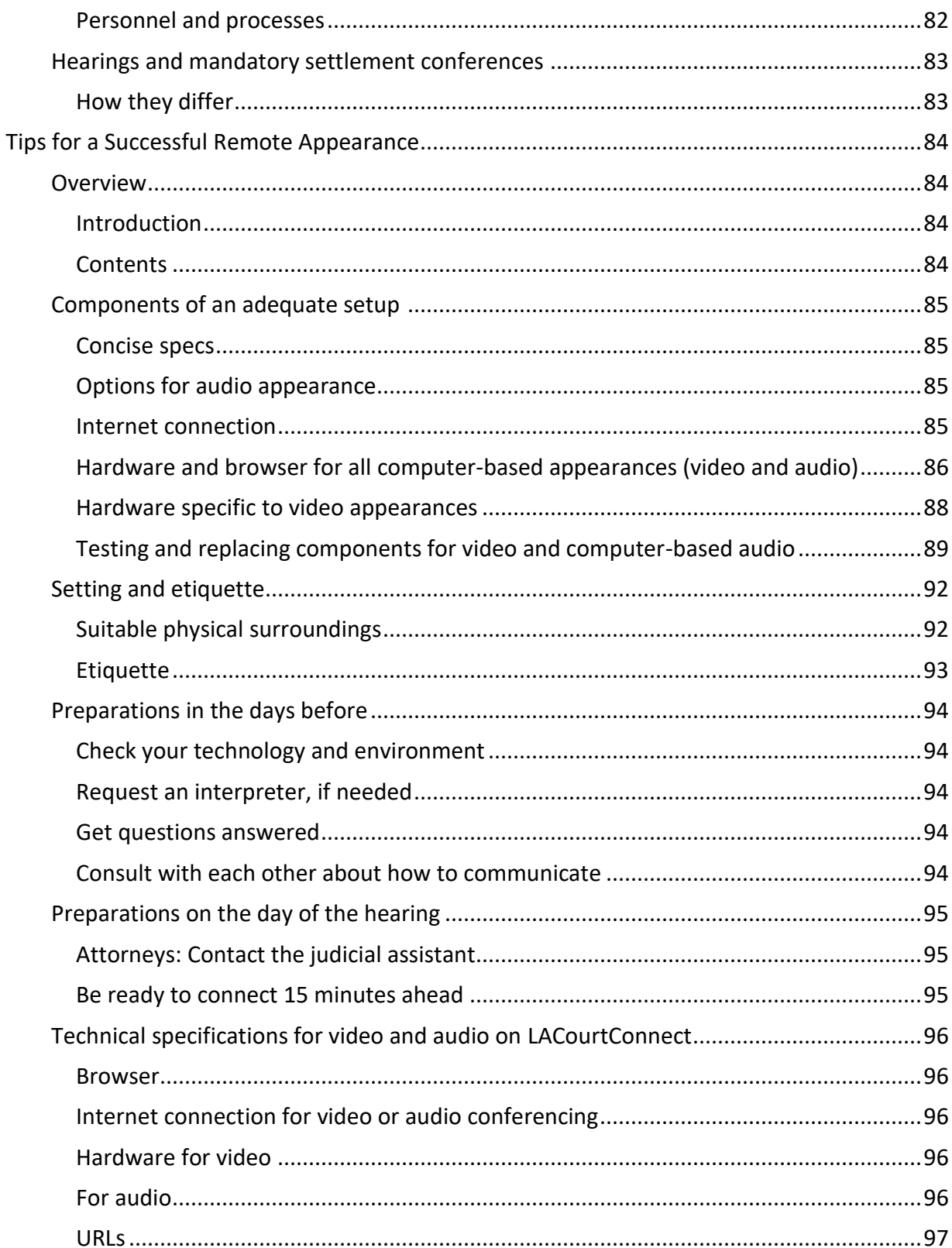

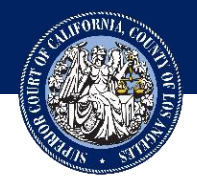

<span id="page-6-0"></span>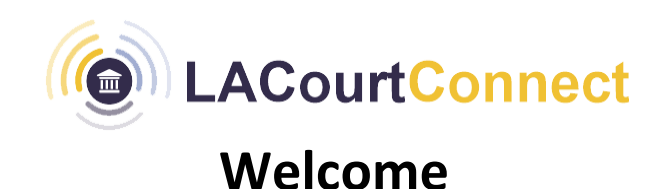

#### <span id="page-6-1"></span>**Overview**

<span id="page-6-2"></span>**Introduction** LACourtConnect provides the video and audio services for remote appearances in the Superior Court of California, County of Los Angeles. LACourtConnect is also where you schedule your remote appearances. It is a permanent part of the court's *[Here for You | Safe for You](http://www.lacourt.org/newsmedia/ui/HfySfy.aspx)* initiative.

<span id="page-6-3"></span>**Freedom to choose** Each litigant, attorney, and other hearing participants makes a personal decision about whether to conduct a hearing appearance in person at the courthouse or electronically from a remote location. A hearing might have a mixture: some participants sitting in the courtroom and some appearing from their own home or office while connected via video or audio. The court encourages remote appearances.

> Judicial assistants will be in the courtroom (but are not at mandatory settlement conferences). Webcams will transmit from the courtroom to remote participants (more are on back order). Judicial officers will be in the courtroom or chambers. Court reporters may work in person or remotely through LACourtConnect (but should ask the judicial officer's preference).

Those who choose a physical presence can arrive as usual, without prearrangement. Those who choose to appear remotely must schedule their appearance ahead of time via LACourtConnect. (Attorneys also can schedule by starting at the Attorney Portal and are encouraged to do that.)

Spectators – anyone without a role in the hearing – must come to the courtroom. They might not be admitted if all available seating – limited due to social distancing – is already filled.

### **Overview**, Continued

<span id="page-7-0"></span>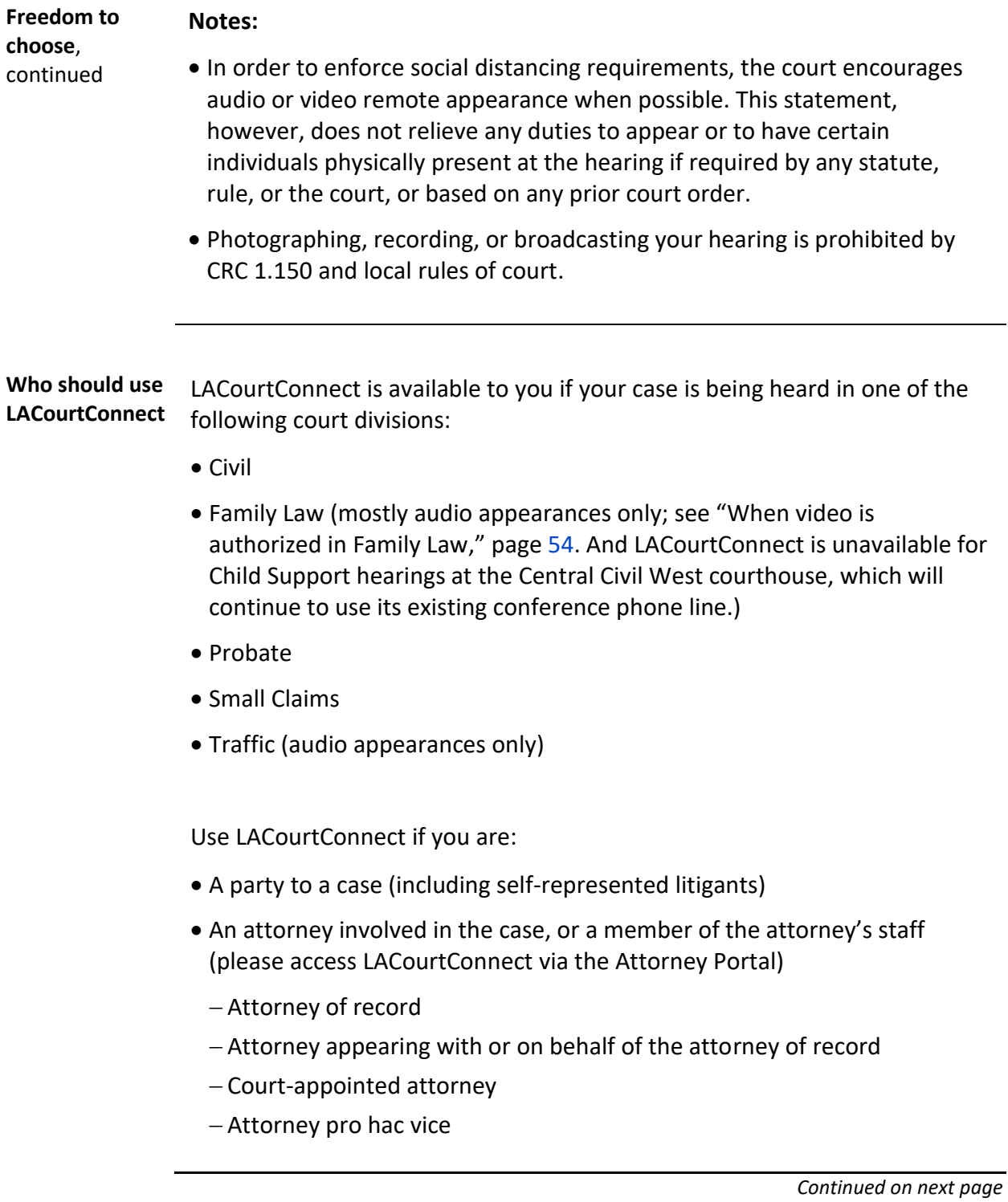

### **Overview**, Continued

<span id="page-8-3"></span><span id="page-8-2"></span><span id="page-8-1"></span><span id="page-8-0"></span>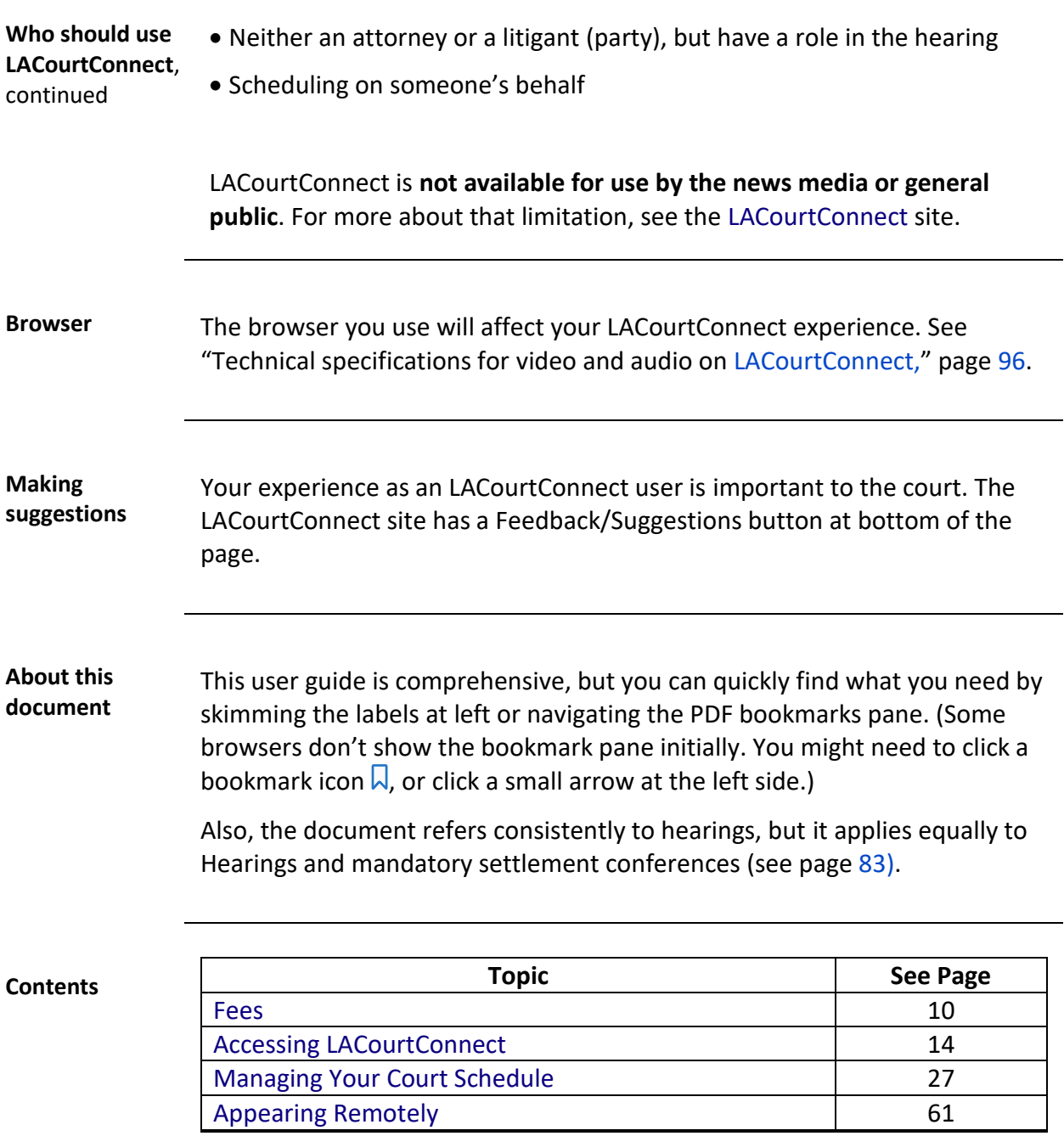

# **Fees**

<span id="page-9-4"></span><span id="page-9-3"></span><span id="page-9-2"></span><span id="page-9-1"></span><span id="page-9-0"></span>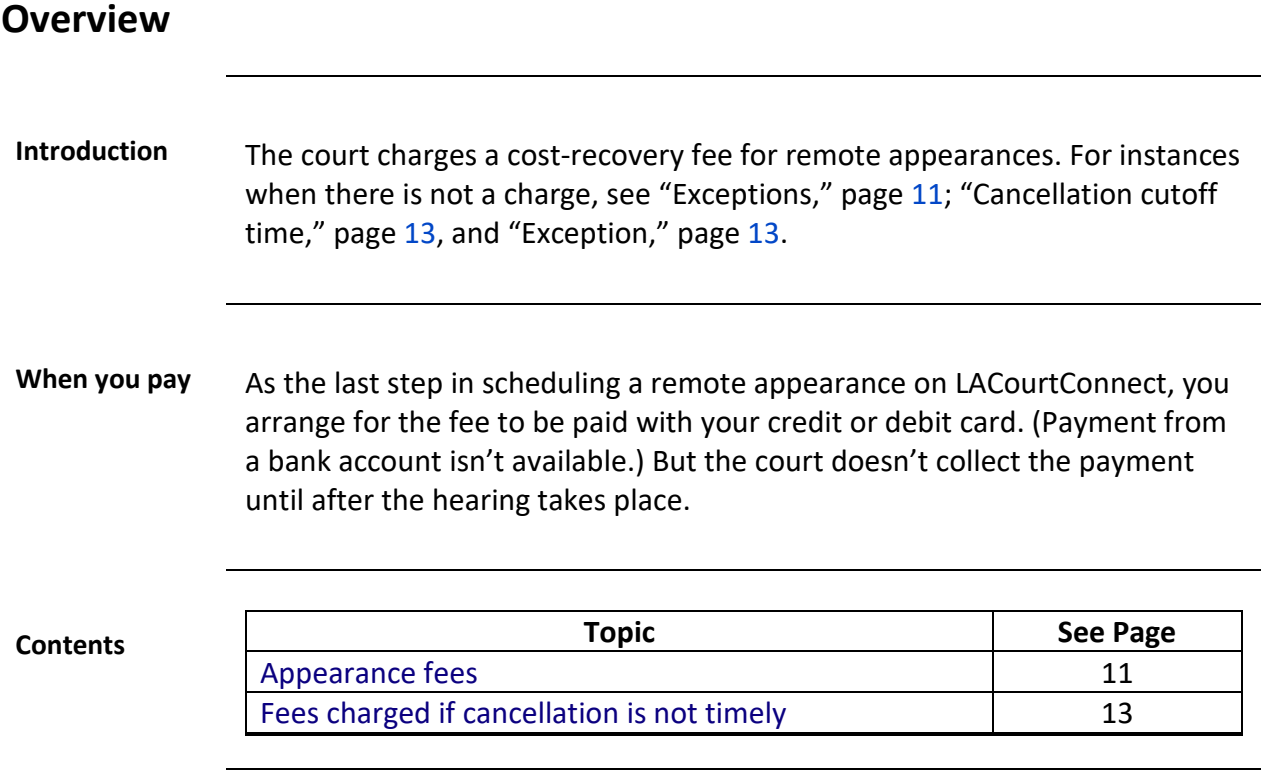

# <span id="page-10-0"></span>**Appearance fees**

<span id="page-10-3"></span><span id="page-10-2"></span><span id="page-10-1"></span>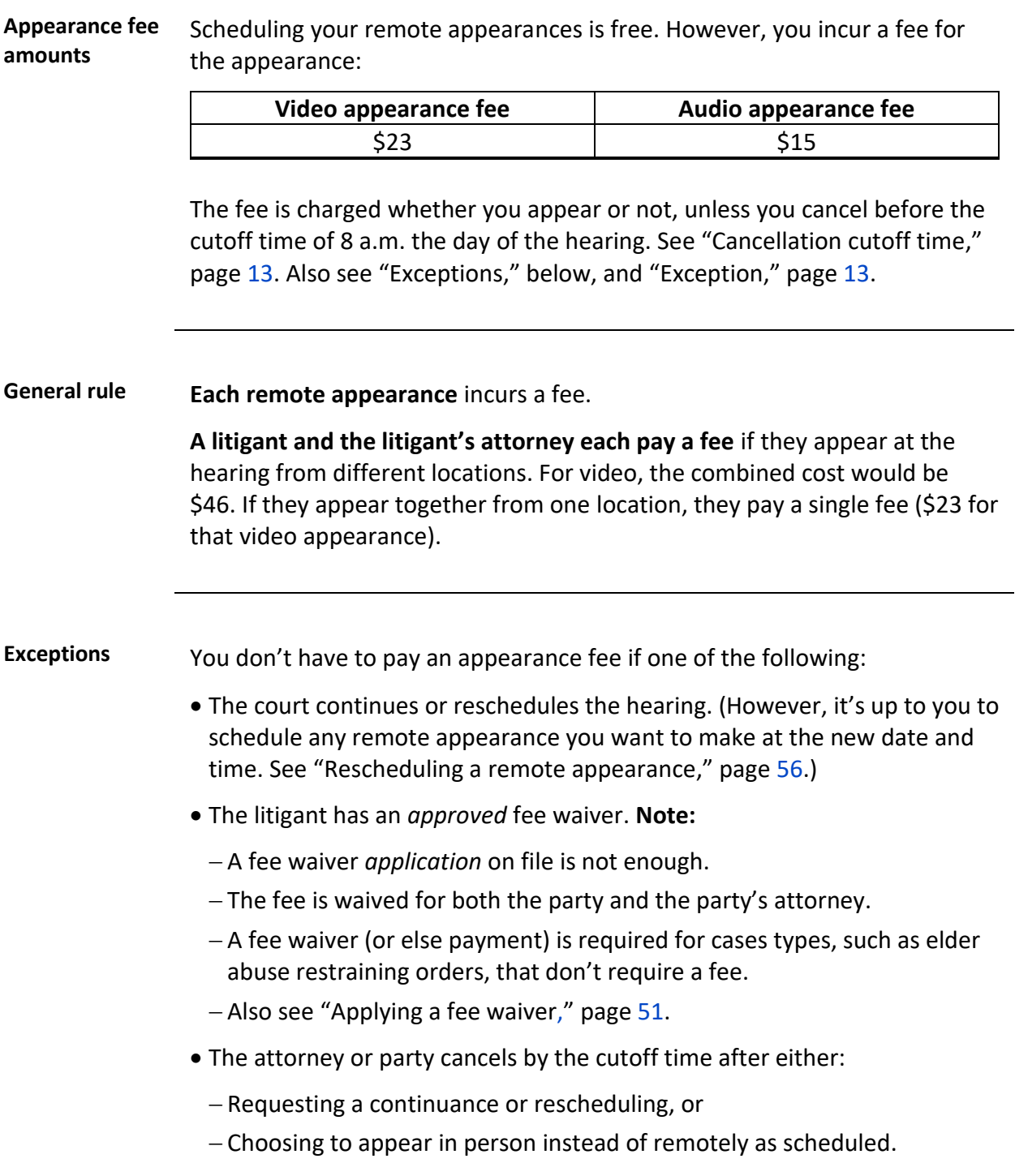

#### **Appearance fees,** Continued

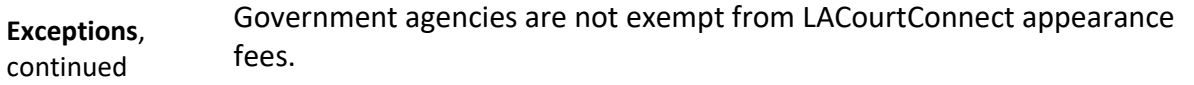

<span id="page-11-0"></span>**One case at one time = One fee** One fee will be required per case per time on calendar (scheduled court time). If the hearings are on the same day but at different times, two fees will be required. The table below lists a few examples.

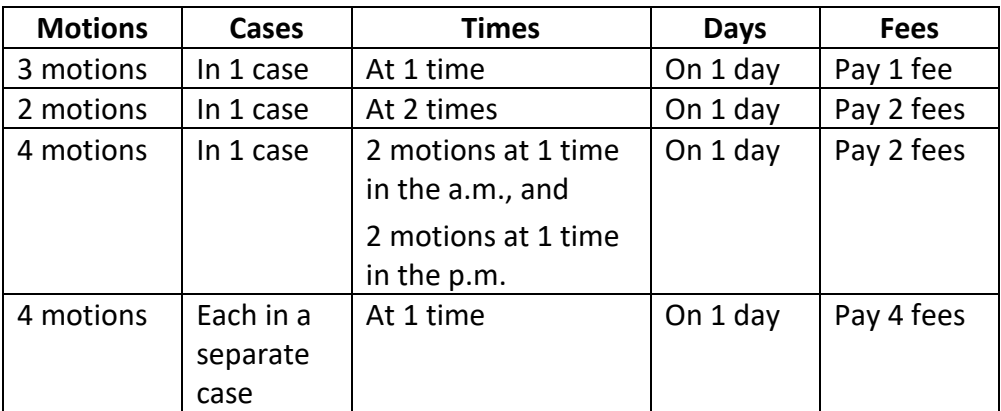

#### **Notes:**

- See "[Multiple hearings: The One Case at One Time = One Fee rule applied](#page-51-0)," pag[e 52.](#page-51-0)
- You can't stay connected for a different case during the same session or next calendar session. In order for your appearance to display on the LACourtConnect system, you must use the link provided for that next case.

# <span id="page-12-0"></span>**Fees charged if cancellation is not timely**

<span id="page-12-5"></span><span id="page-12-4"></span><span id="page-12-3"></span><span id="page-12-2"></span><span id="page-12-1"></span>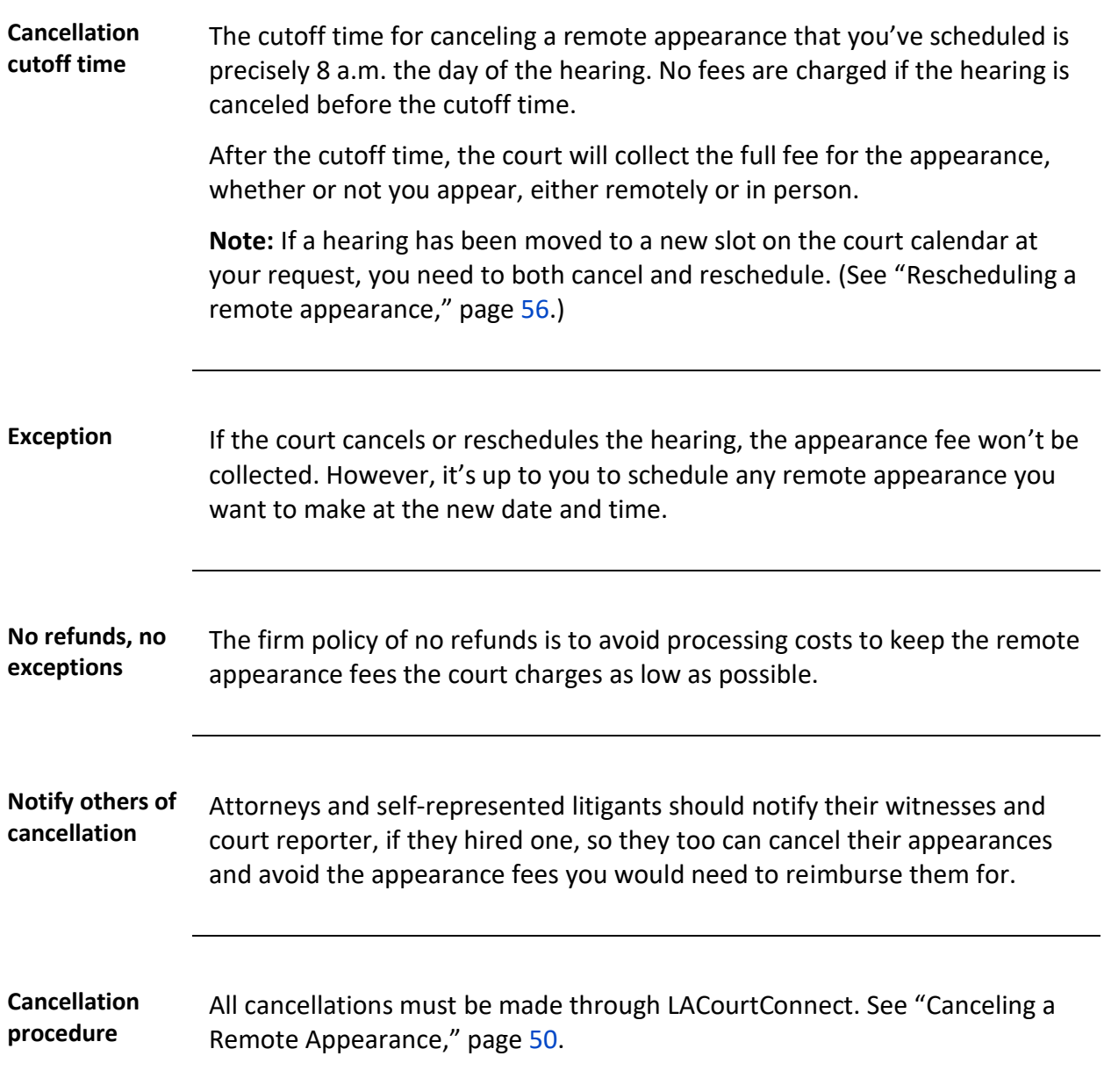

# **Accessing LACourtConnect**

#### <span id="page-13-1"></span><span id="page-13-0"></span>**Overview**

<span id="page-13-2"></span>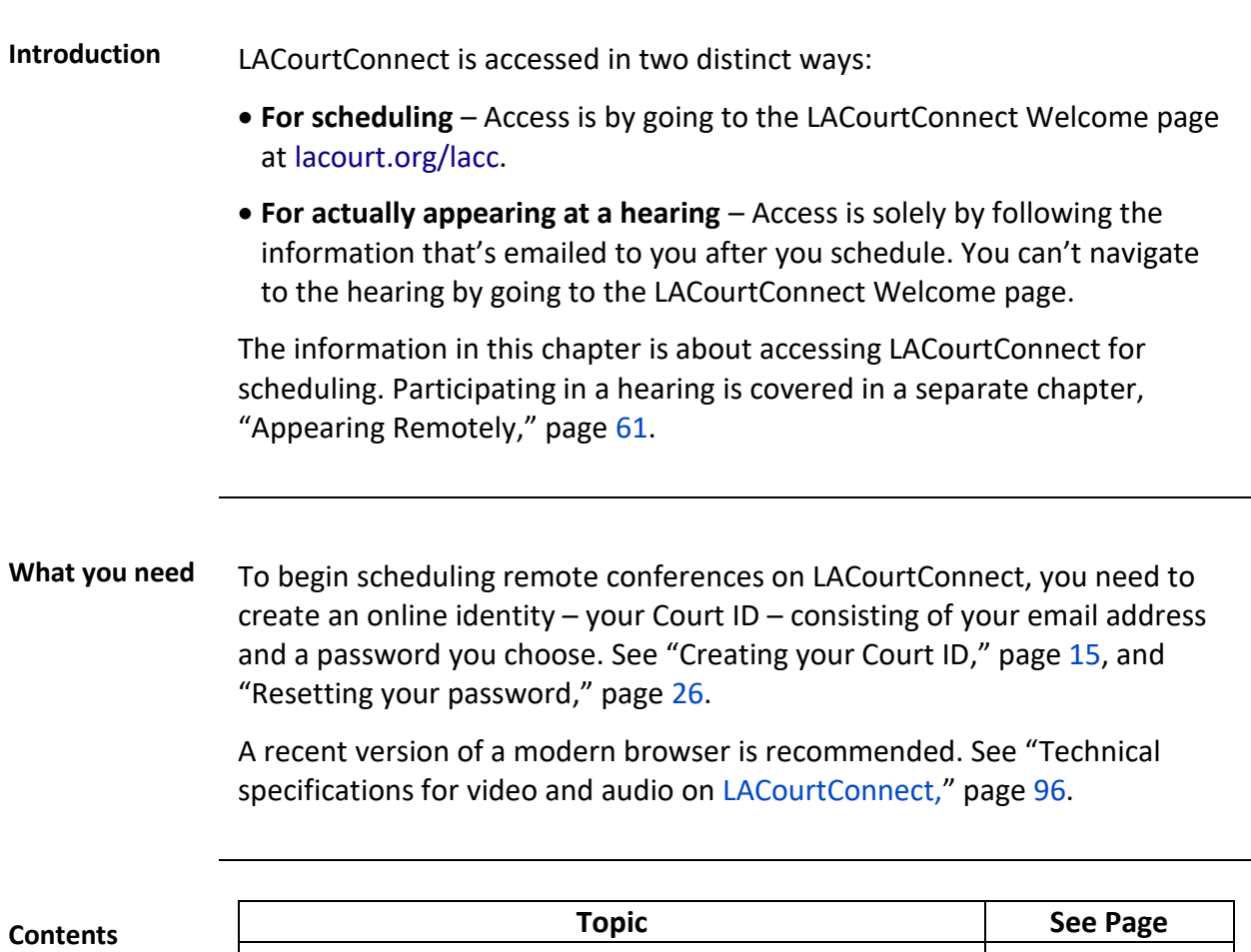

<span id="page-13-4"></span><span id="page-13-3"></span>

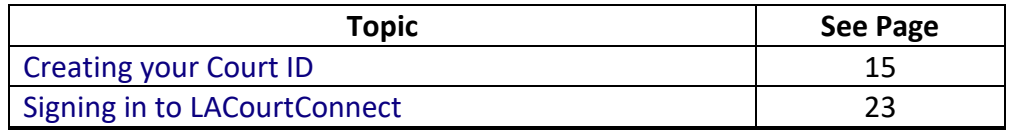

# <span id="page-14-0"></span>**Creating your Court ID**

<span id="page-14-3"></span><span id="page-14-2"></span><span id="page-14-1"></span>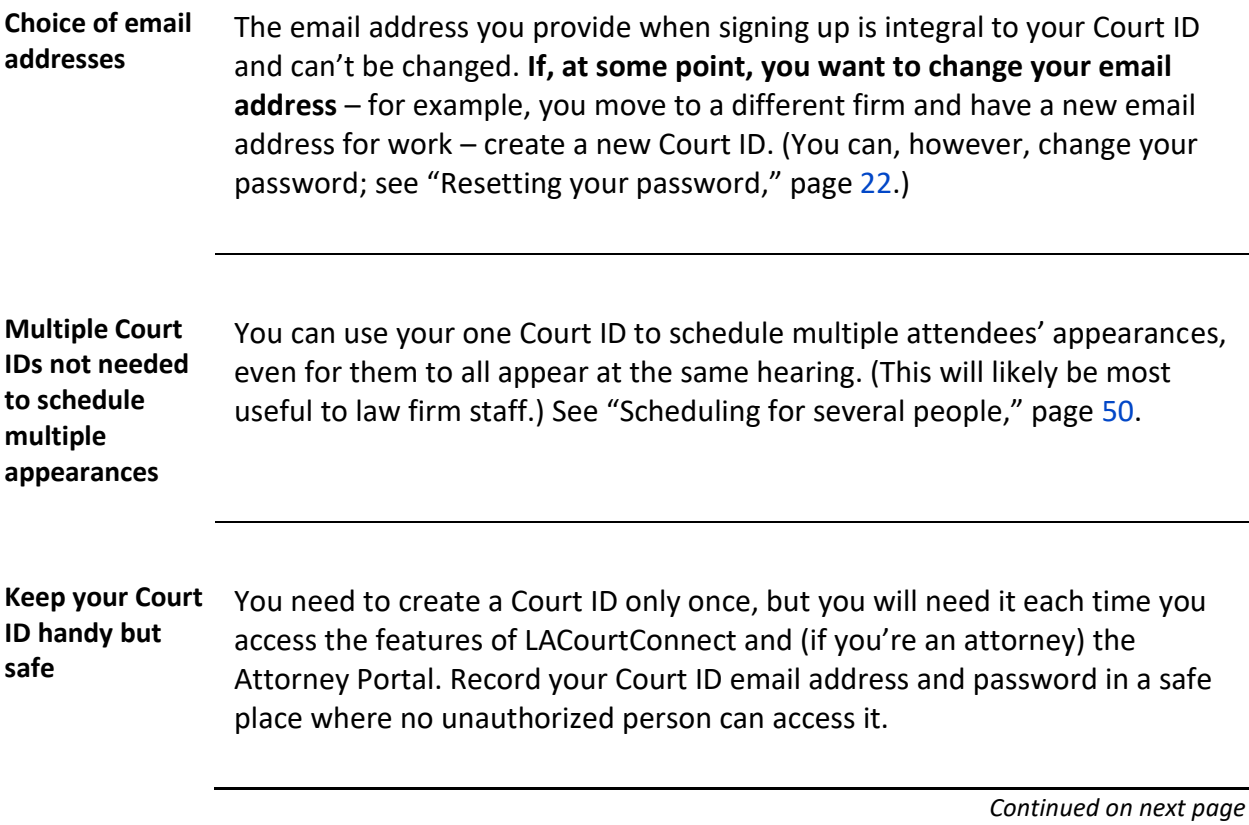

<span id="page-15-0"></span>**Step 1. Select a starting point Attorneys:** You can create your Court ID at the Attorney Portal [\(my.lacourt.org/attorney\)](https://my.lacourt.org/attorney/#/), where you can also validate your bar number to qualify for future subscription services. See the Attorney Portal User Guide on that site for instructions.

**To create your Court ID starting at LACourtConnect,** do the following:

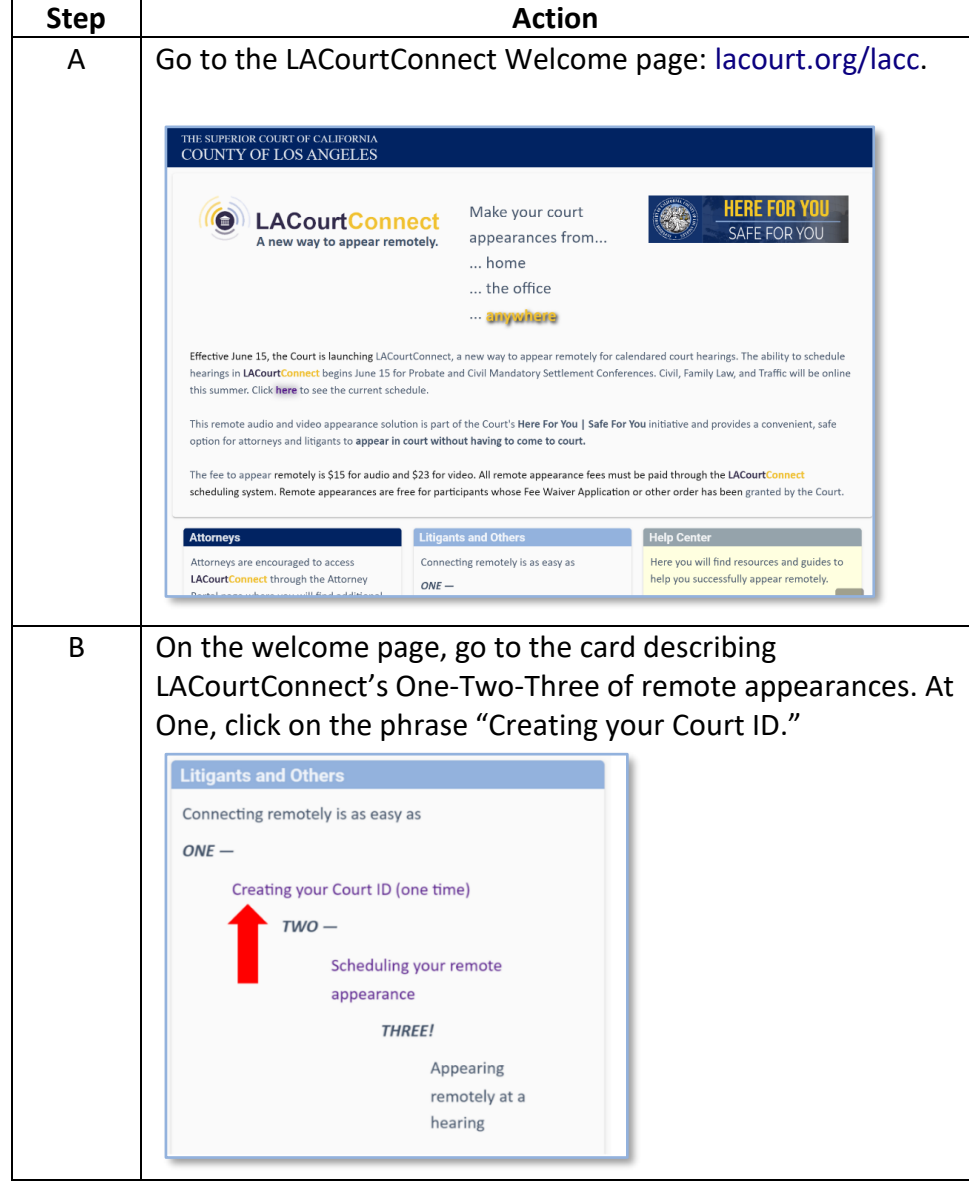

<span id="page-16-0"></span>**Step 2. Click on**  Click on Schedule. **either function SUPERIOR COURT OF CALIFORNIA COUNTY OF LOS ANGELES** VCourt<sup>™</sup> Remote Appearances Welcome to LACourtConnect. Select an option below to continue. Note: Sign in is required to participate in LACourtConnect. Schedule a remote audio or Cancel a previously video appearance for a case scheduled remote audio or with the Court. video appearance. Schedule Cancel

**Result:** The Sign In form appears.

<span id="page-16-1"></span>**Step 3. Access the Sign Up form**

At the bottom of the Sign In form, click on **Sign Up Now**.

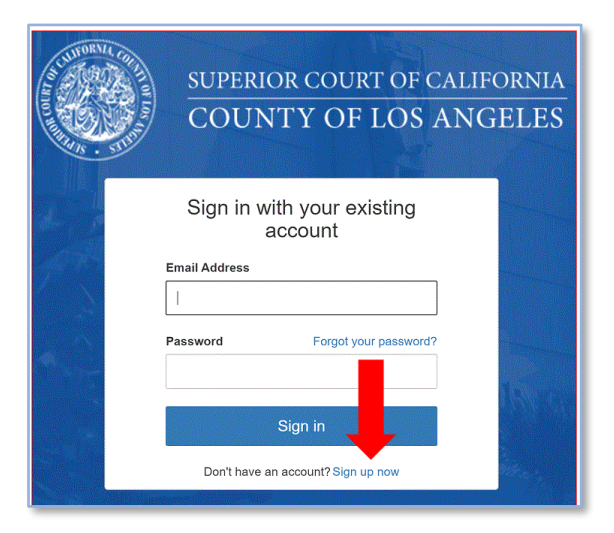

**Result:** The Sign Up form appears.

<span id="page-17-0"></span>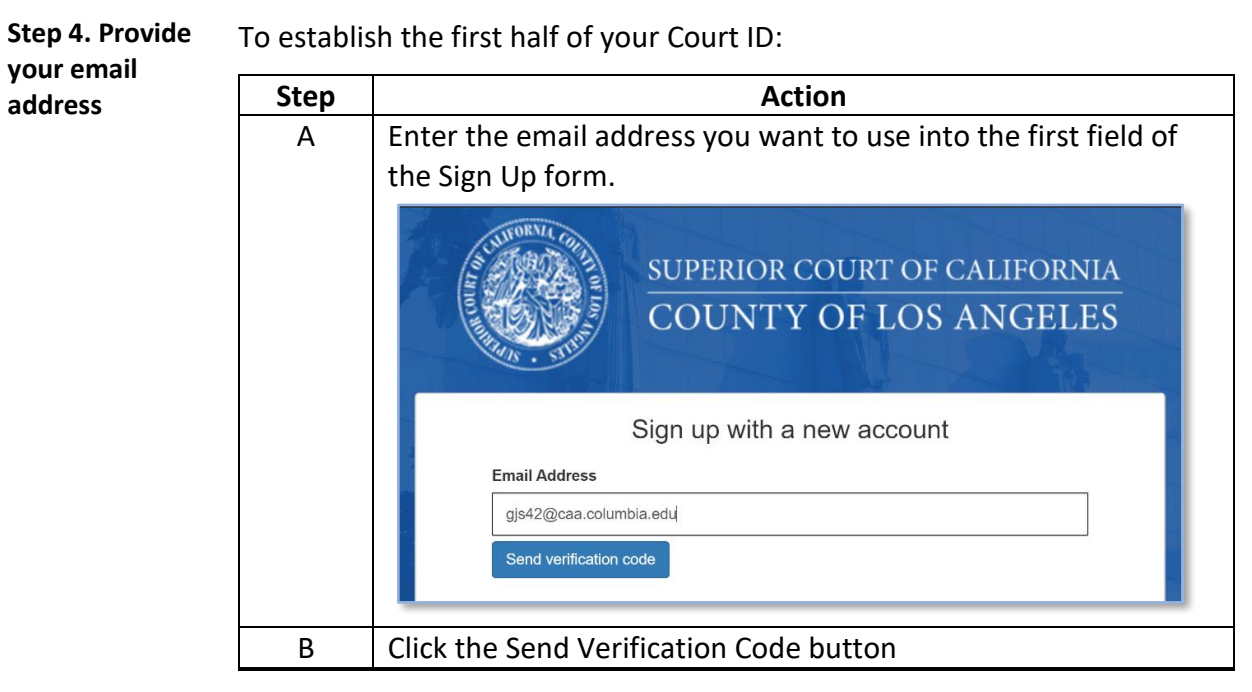

**Result:** An email is sent to you for multifactor authentication, a security procedure. The fact that you receive this email lets LACourtConnect know that the person creating the Court ID really is you.

<span id="page-17-1"></span>**Step 5. Retrieve the verification code** Open the email. You can search for it, if necessary, with the following information:

- **Subject line:** California Courts account email verification code
- **From:** Microsoft on behalf of California Courts [<msonlineservicesteam@microsoftonline.com>](mailto:msonlineservicesteam@microsoftonline.com).

**Step 5. Retrieve the verification code**, continued

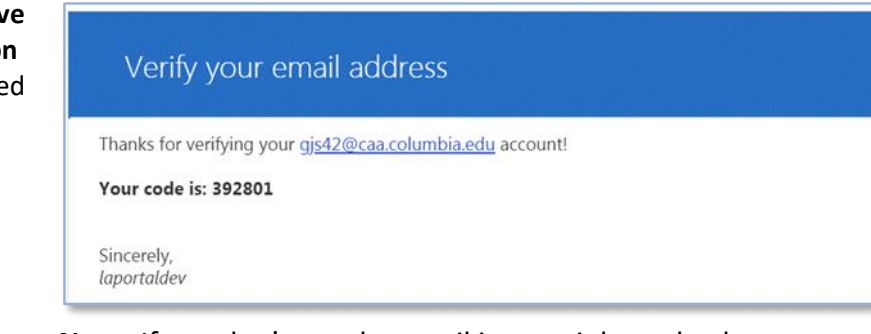

**Note:** If you don't see the email in your inbox, check your spam and junk folders. However, the code that this email provides will expire quickly (a matter of minutes). If necessary, you can have LACourtConnect send another code.

<span id="page-18-0"></span>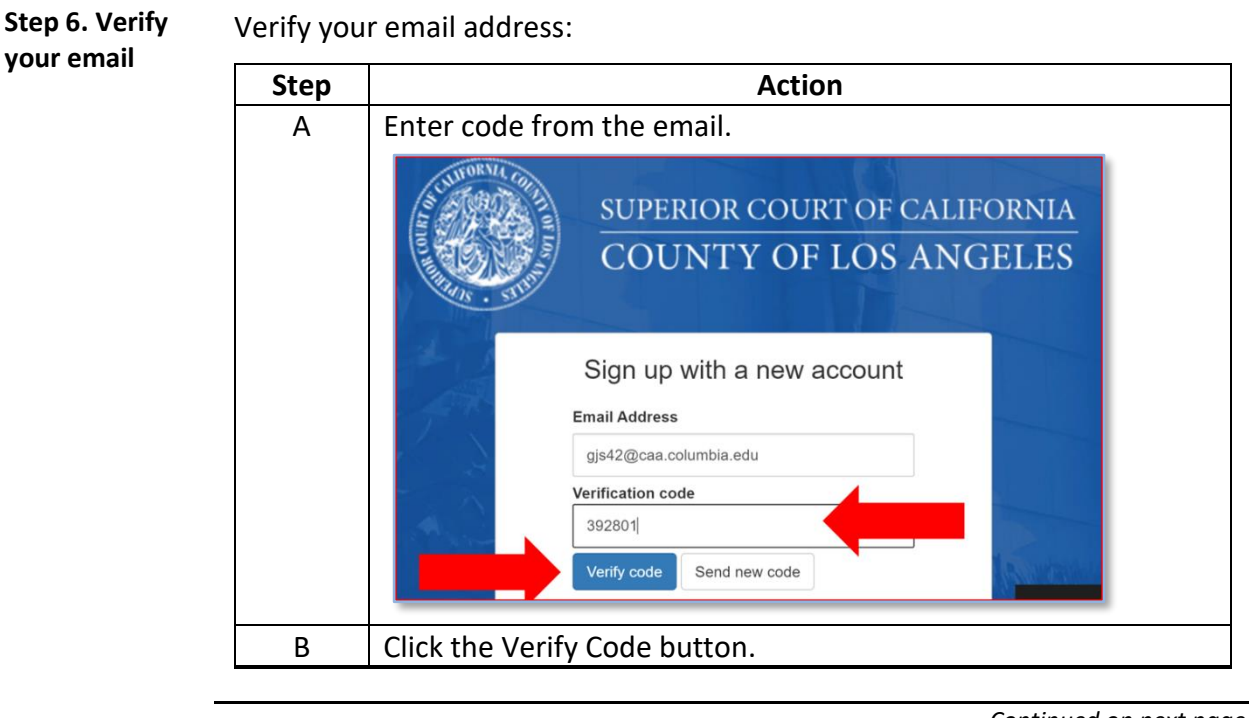

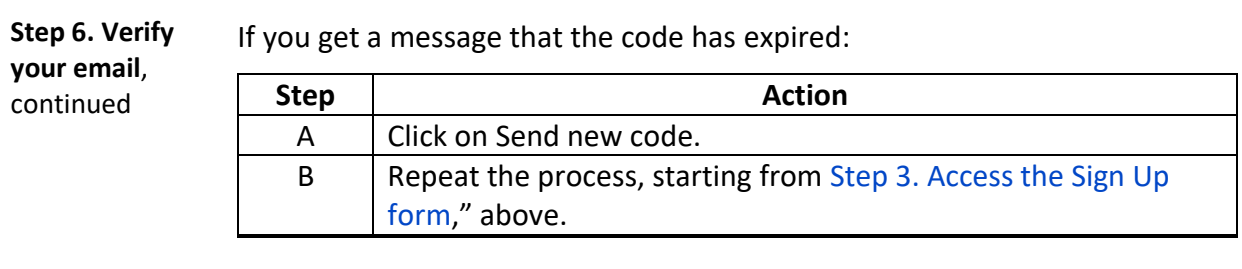

<span id="page-19-0"></span>**Step 7. Create and confirm a**  LACourtConnect requires that your password consist of 8 to 16 characters, including **3 of the 4 following**. It should also be hard to guess.

**strong password**

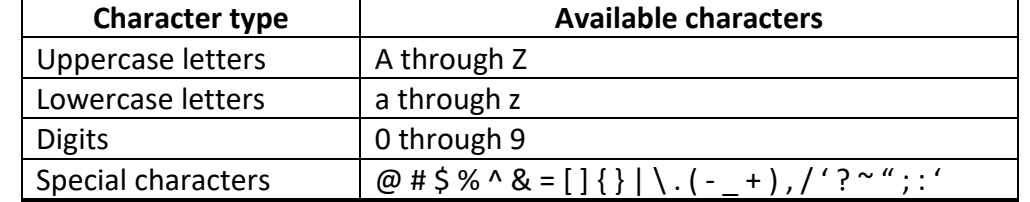

When you've decided on your password, type it into the New Password and Confirm New Password fields.

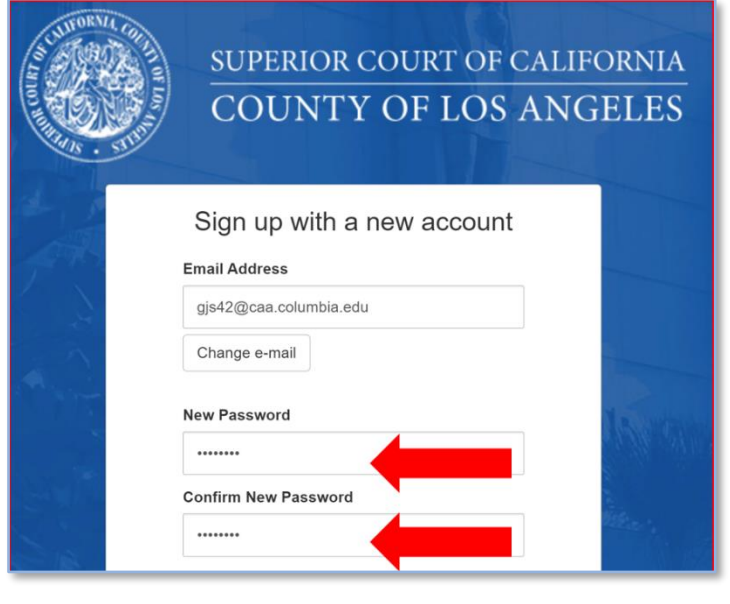

<span id="page-20-1"></span><span id="page-20-0"></span>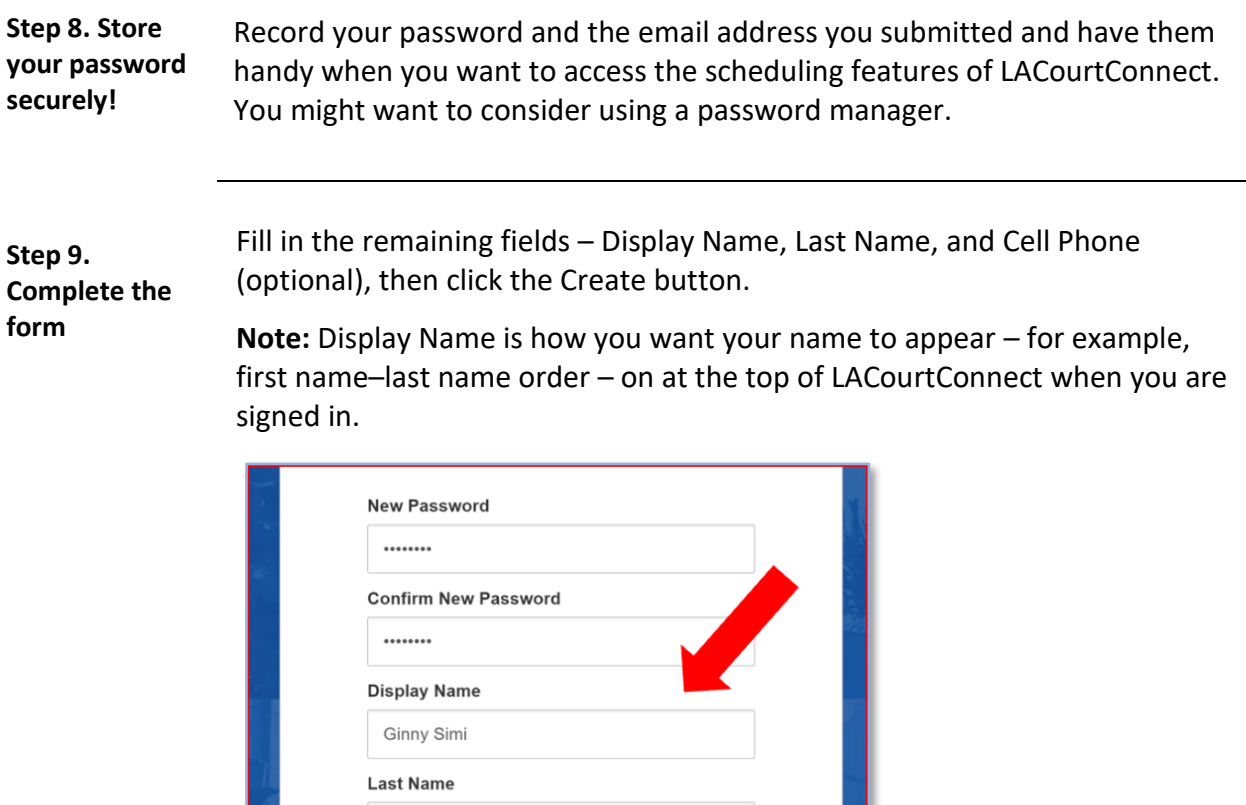

Simi **First Name** Geneva

notification) 555-555-5555

> Create Cancel

Cell Phone (optional - used for case update

**Result:** The Schedule/Cancel page opens again, ready for you to start arranging remote appearances.

<span id="page-21-0"></span>**Resetting your password** If you lose or forget your password, click "Forgot your password?" on the Sign In screen and go through the steps as you're prompted. You need your Court ID email address to do this.

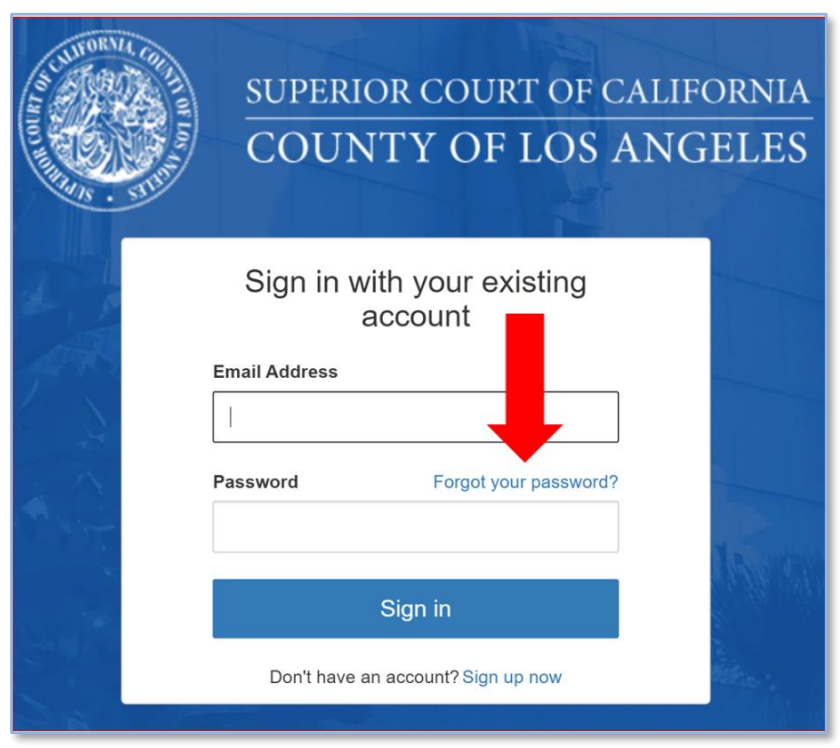

#### <span id="page-22-0"></span>**Signing in to LACourtConnect**

<span id="page-22-1"></span>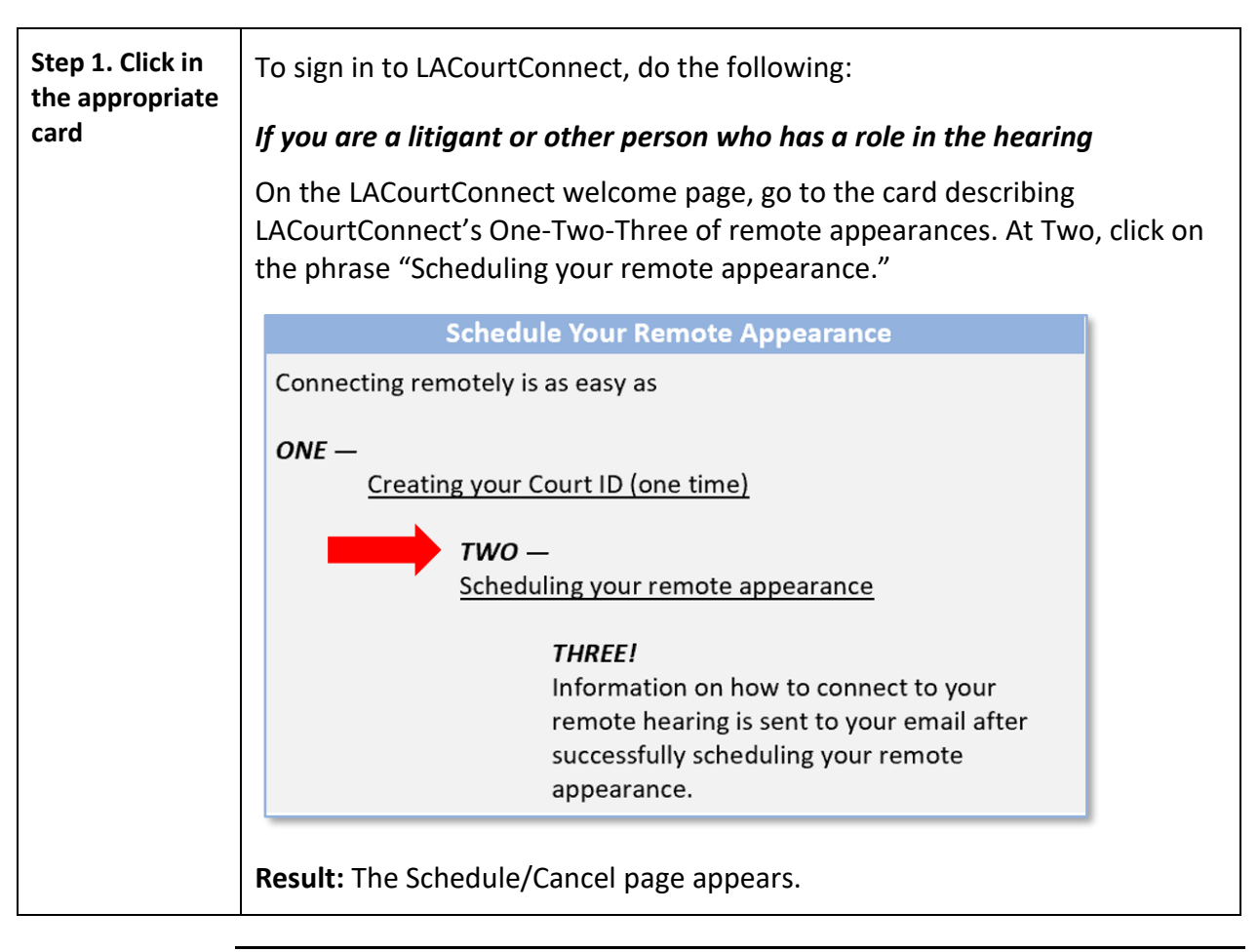

## **Signing in to LACourtConnect, Continued**

**Step 1. Click in the appropriate card**, continued *If you are an attorney and are at the Attorney Portal, you have two options* The options are described in this table:

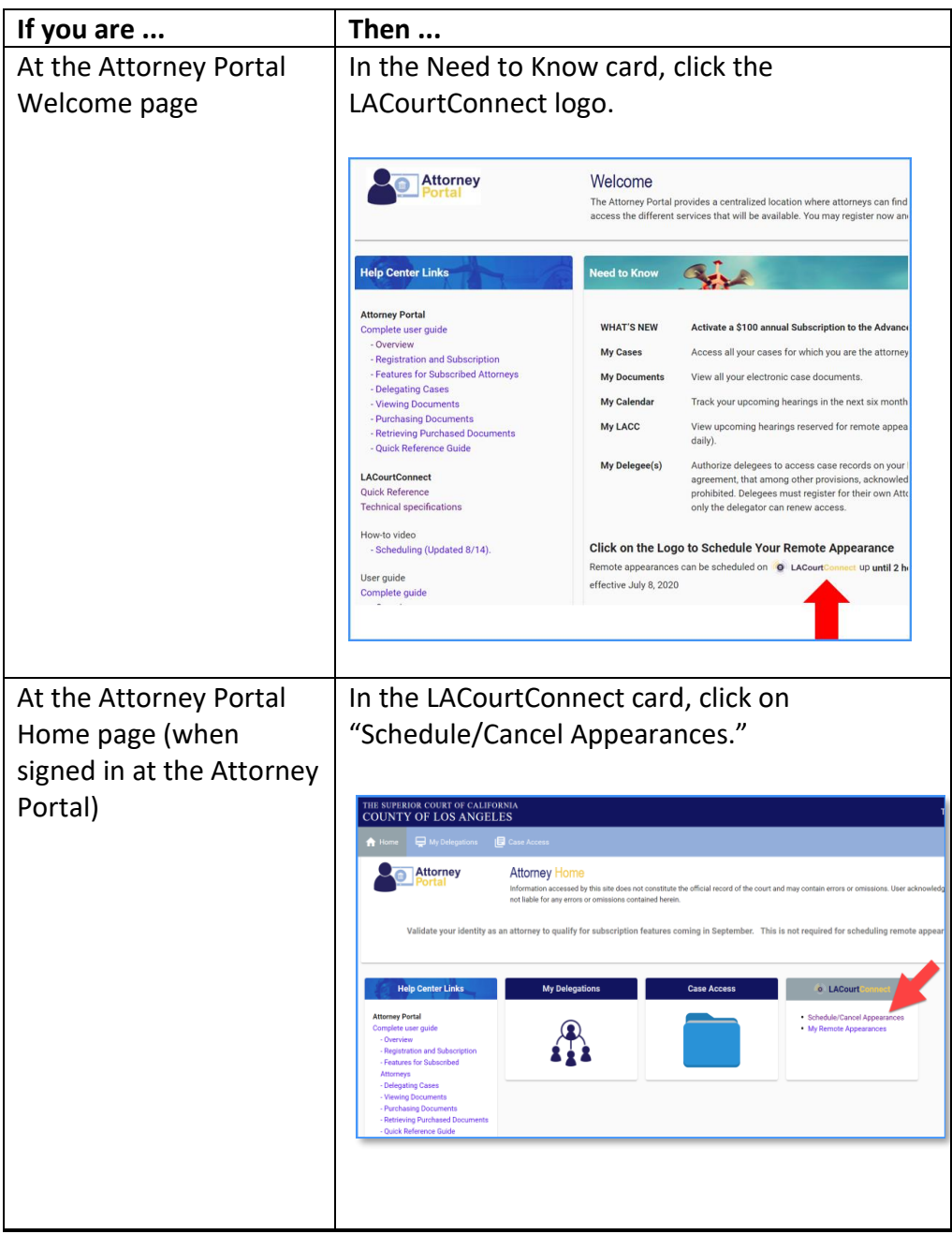

#### **Signing in to LACourtConnect, Continued**

**Step 1. Click in the appropriate card**, continued **Result:** The Schedule/Cancel page appears.

<span id="page-24-0"></span>**Step 2. Click on either function** Click on the function you want to use, either Schedule or Cancel.

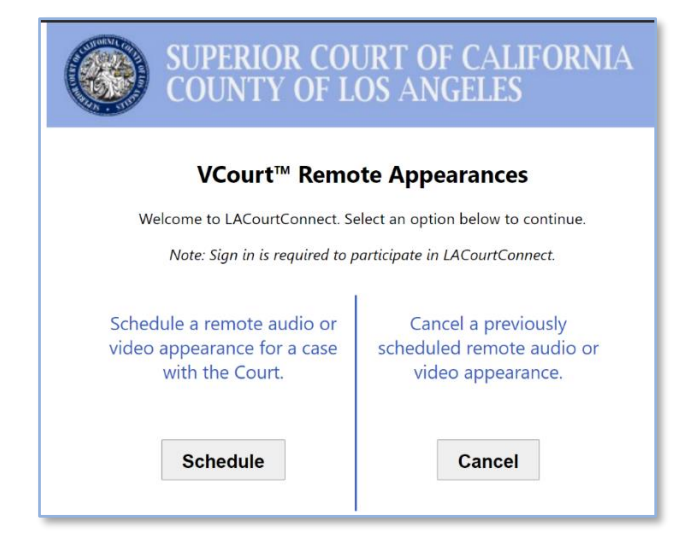

**Result:** The Sign In form appears.

#### **Signing in to LACourtConnect, Continued**

<span id="page-25-0"></span>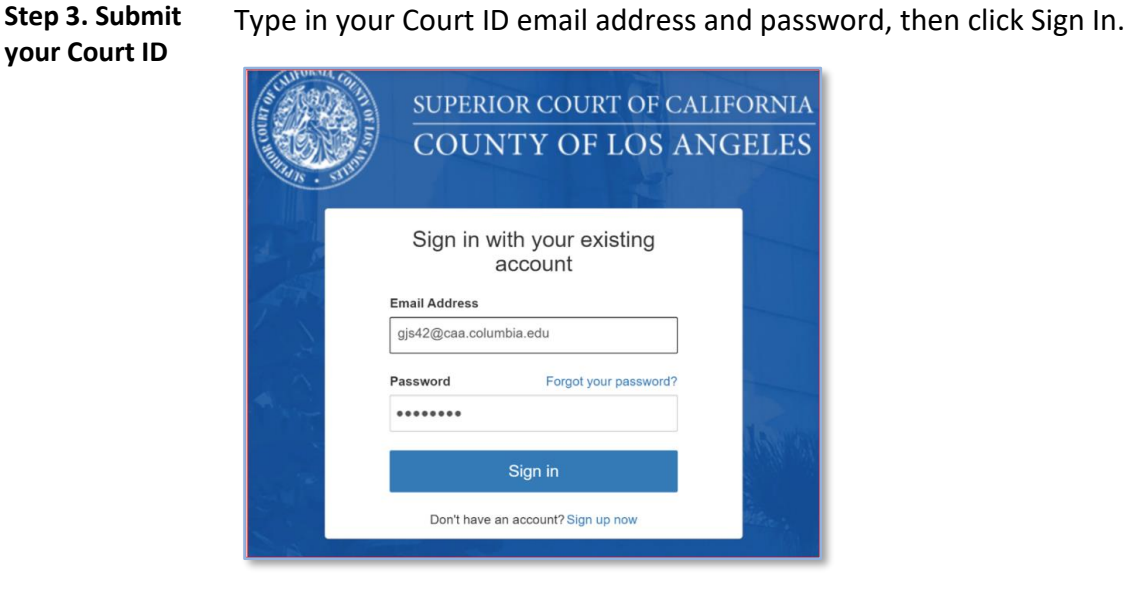

**Result:** The Schedule/Cancel page reappears, and you can begin performing either procedure.

#### <span id="page-25-1"></span>**Resetting your password**

If you lose or forget your password, click "Forgot your password?" on the Sign In screen and go through the steps as you're prompted.

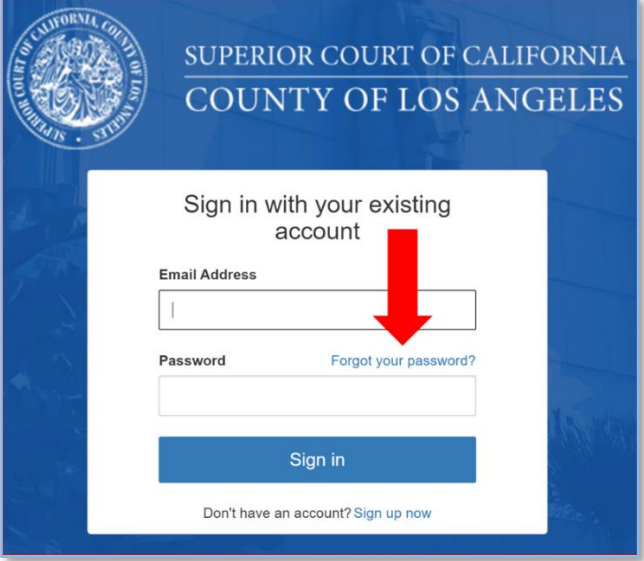

# **Managing Your Court Schedule**

#### <span id="page-26-1"></span><span id="page-26-0"></span>**Overview**

<span id="page-26-5"></span><span id="page-26-4"></span><span id="page-26-3"></span><span id="page-26-2"></span>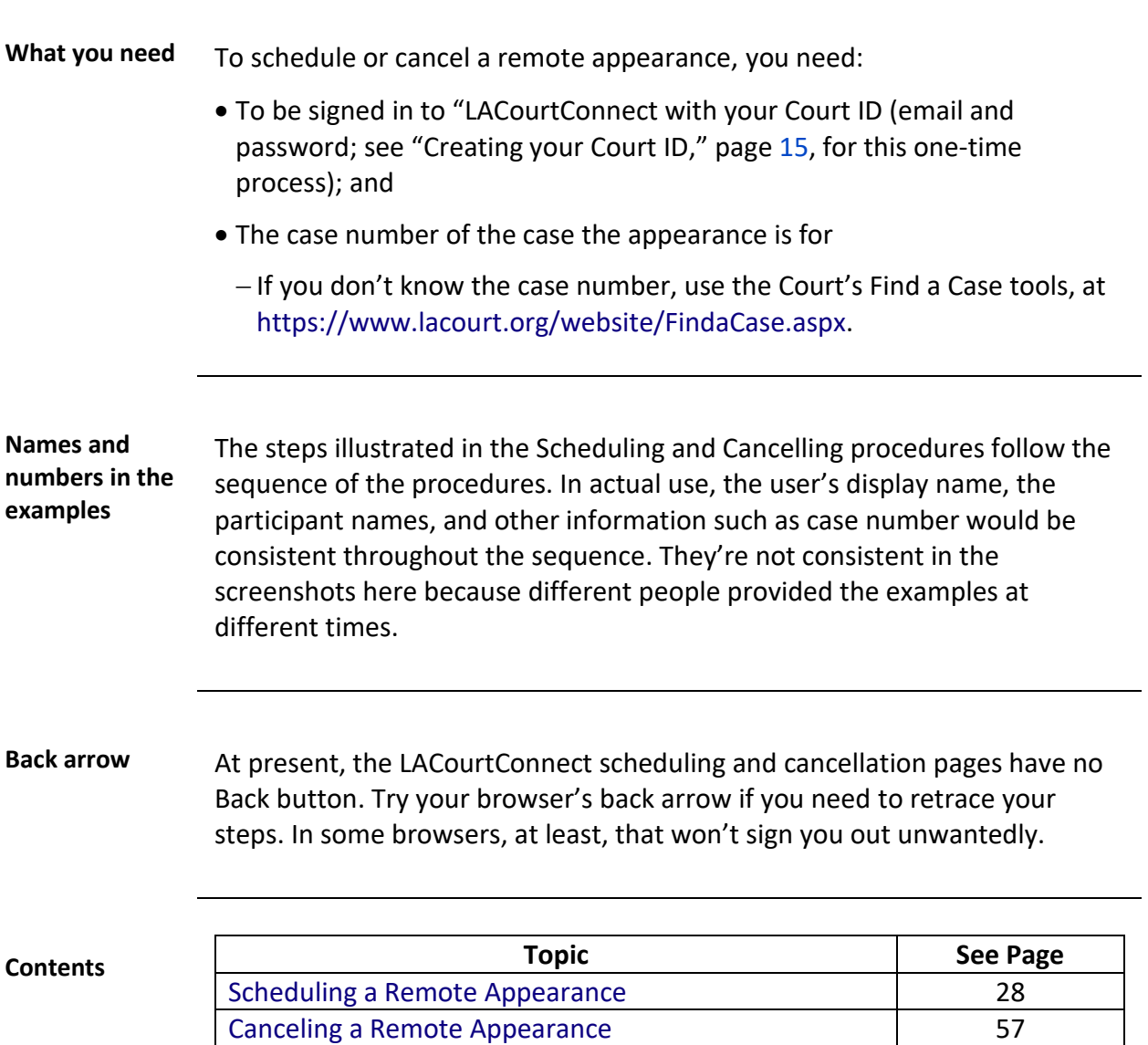

# **Scheduling a Remote Appearance**

<span id="page-27-4"></span><span id="page-27-3"></span><span id="page-27-2"></span><span id="page-27-1"></span><span id="page-27-0"></span>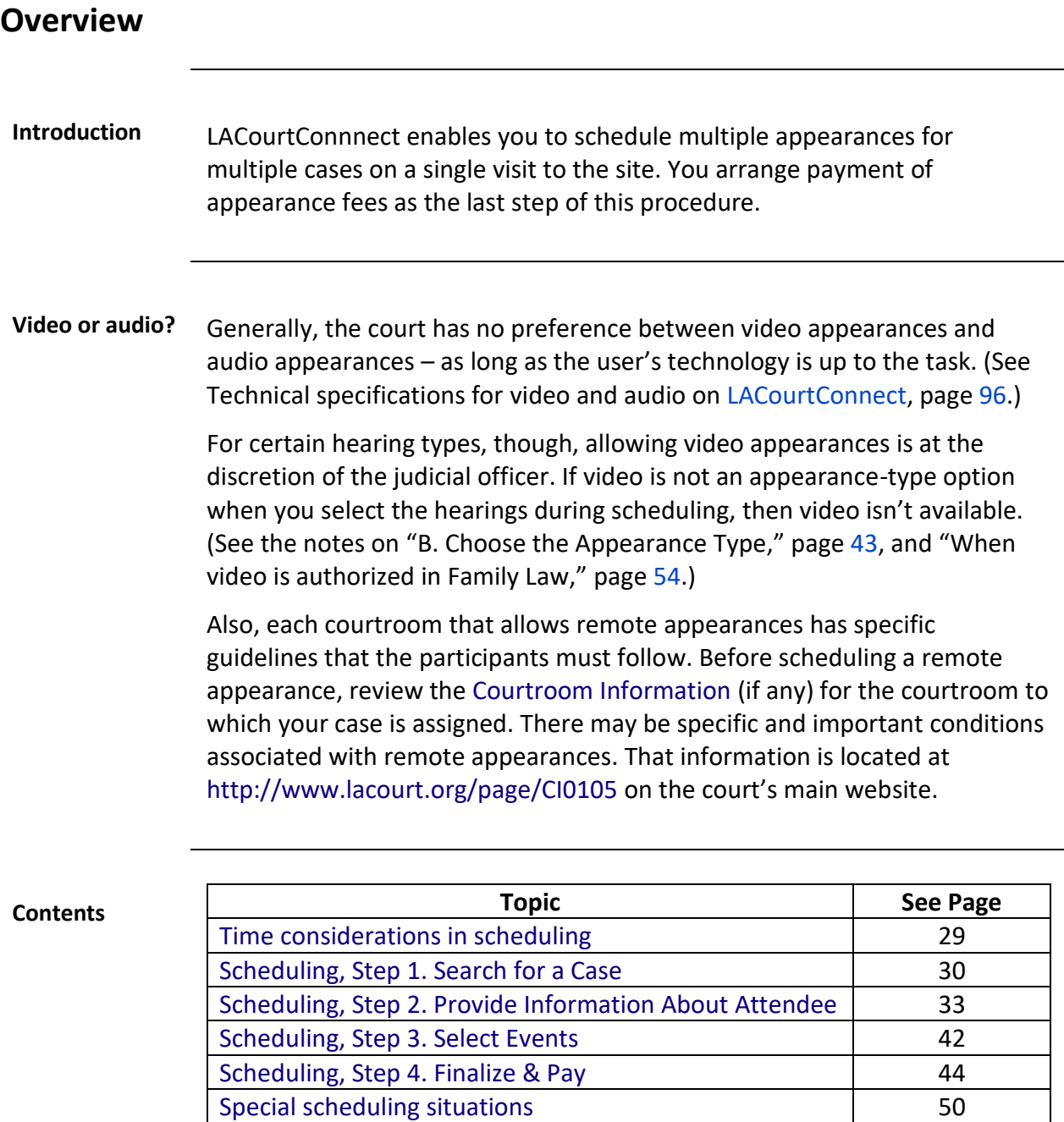

# <span id="page-28-0"></span>**Time considerations in scheduling**

<span id="page-28-3"></span><span id="page-28-2"></span><span id="page-28-1"></span>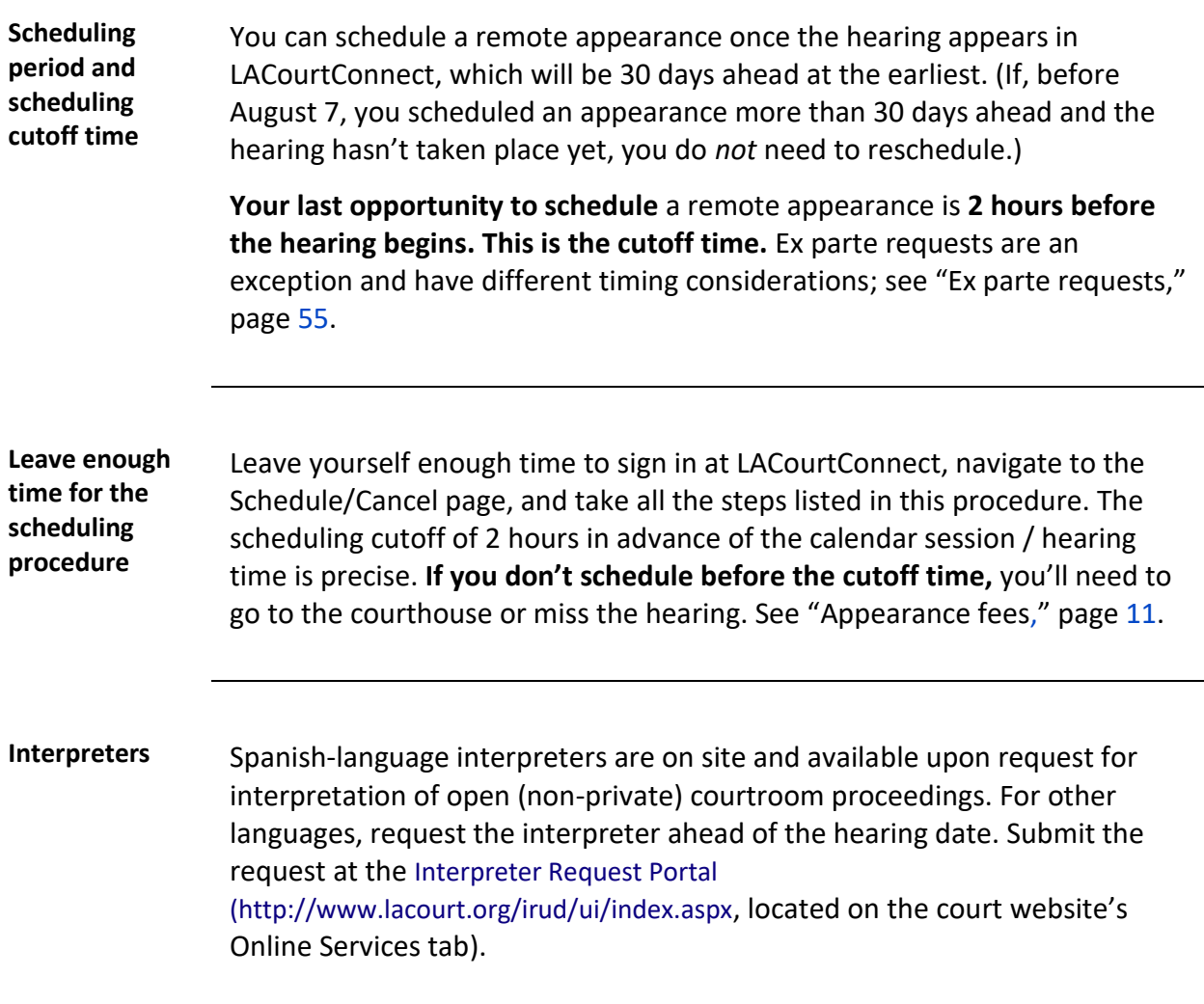

## <span id="page-29-0"></span>**Scheduling, Step 1. Search for a Case**

<span id="page-29-1"></span>**A. Sign in** Sign in to LACourtConnect.

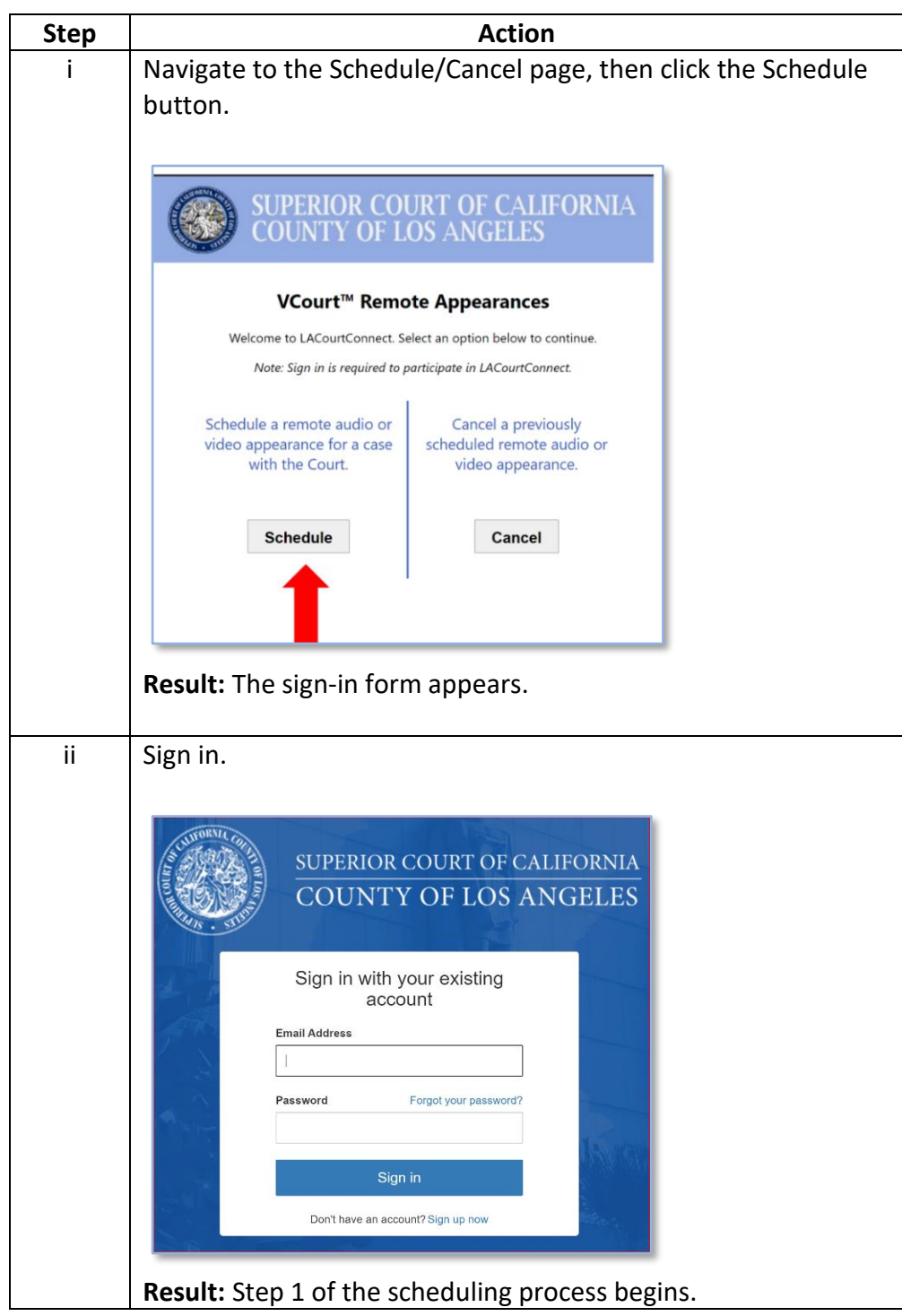

### **Scheduling, Step 1. Search for a Case,** Continued

<span id="page-30-0"></span>**B. Find the case** To search for a case:

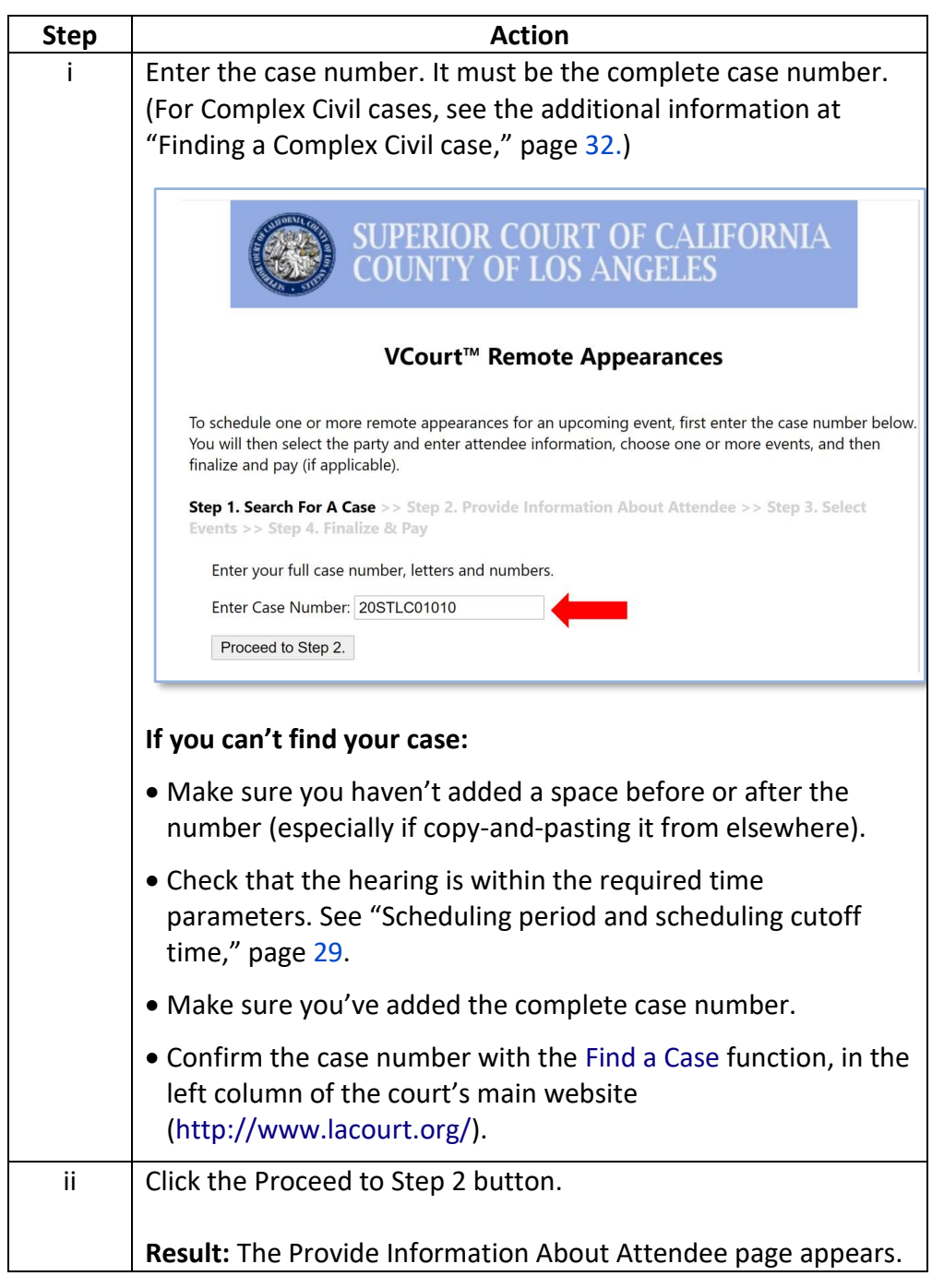

### **Scheduling, Step 1. Search for a Case, Continued**

<span id="page-31-0"></span>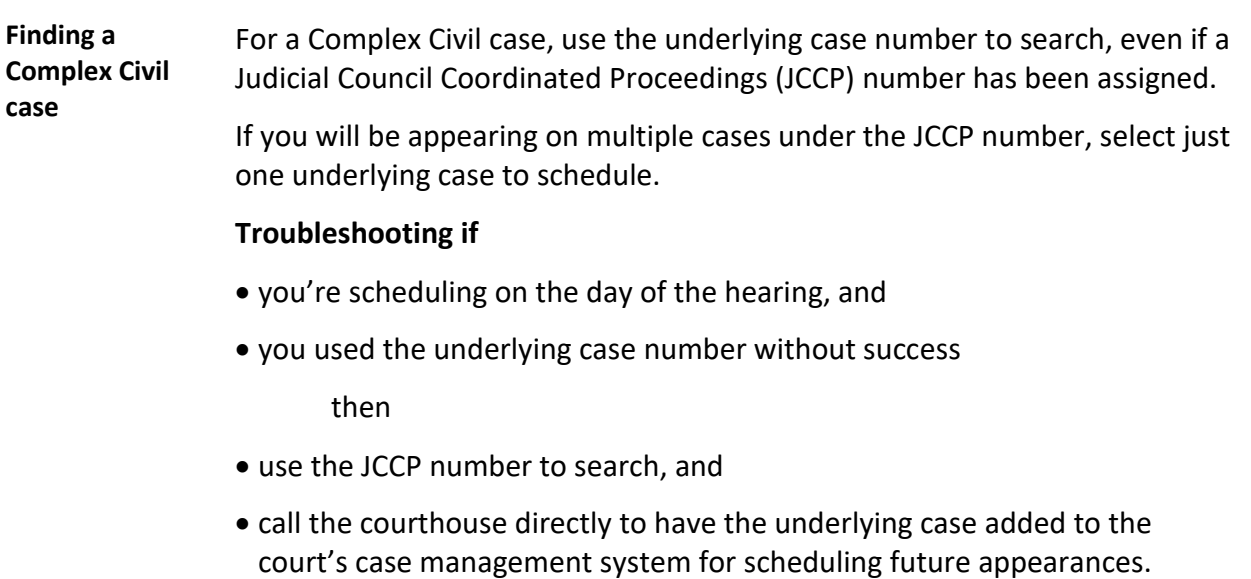

### <span id="page-32-0"></span>**Scheduling, Step 2. Provide Information About Attendee**

<span id="page-32-2"></span><span id="page-32-1"></span>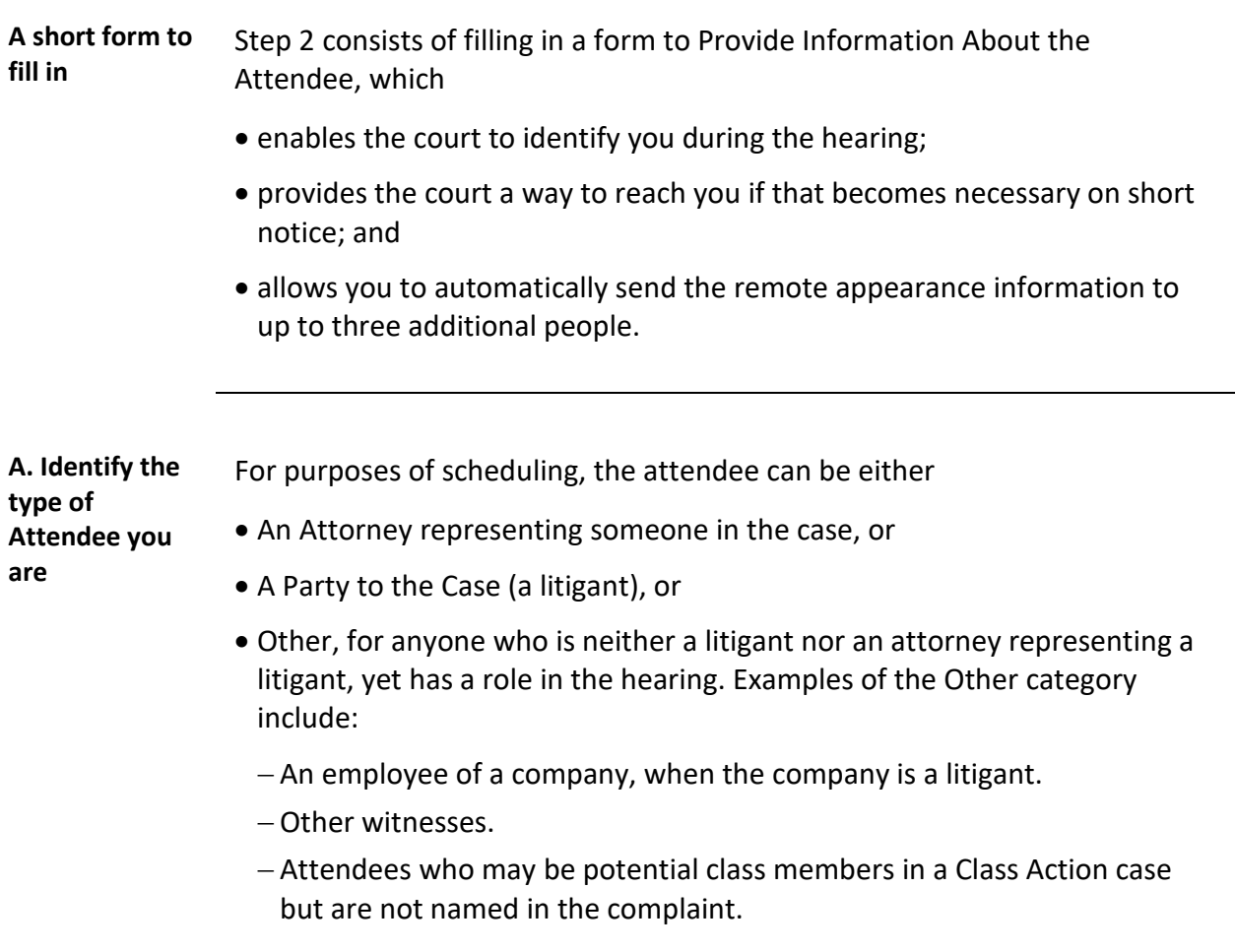

#### **Scheduling, Step 2. Provide Information About Attendee,** Continued

**A. Identify the type of Attendee you are**, continued The first row of the **Step 2** form is labeled Attendee. Select which type of attendee you are by clicking the round "radio" button in front of one of the three categories.

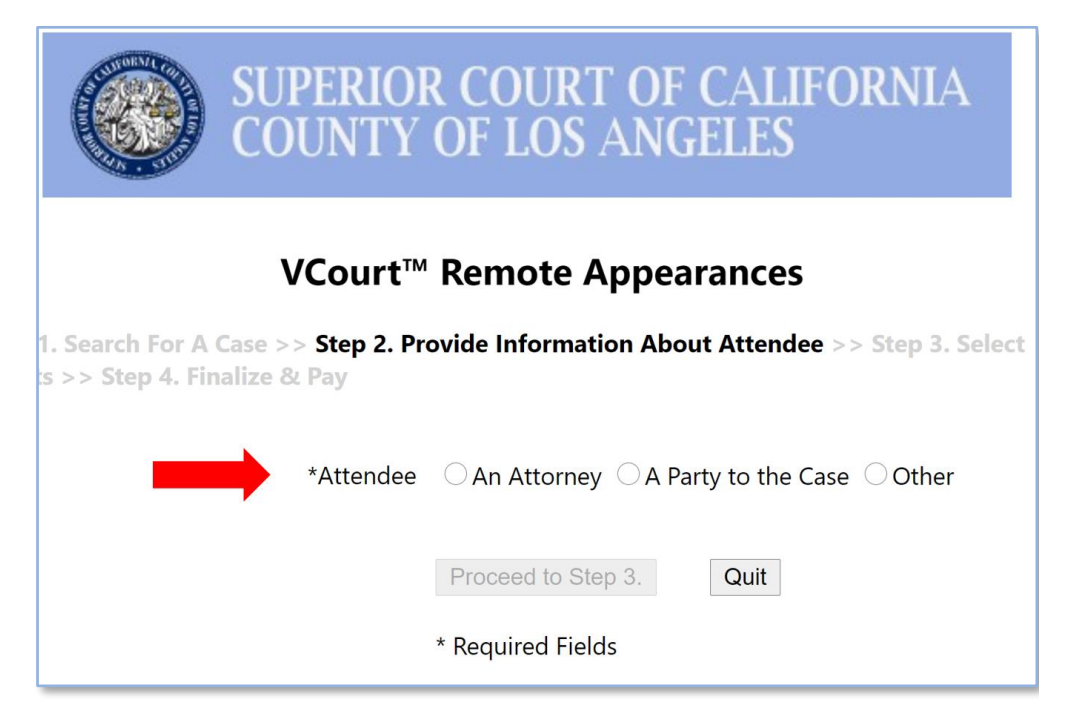

**Result:** After you've chosen the Attendee type, the rest of the Attendee Information form appears. The form differs slightly for each category.

#### **Scheduling, Step 2. Provide Information About Attendee,** Continued

<span id="page-34-0"></span>**B. Fill in Attendee Name (Attorneys and Others only)**

The case is listed in the court's systems by the names of the litigants. Nonlitigants need to identify themselves to the court. For both Attorneys and Others, the next line in the form is Attendee Name. Fill that in.

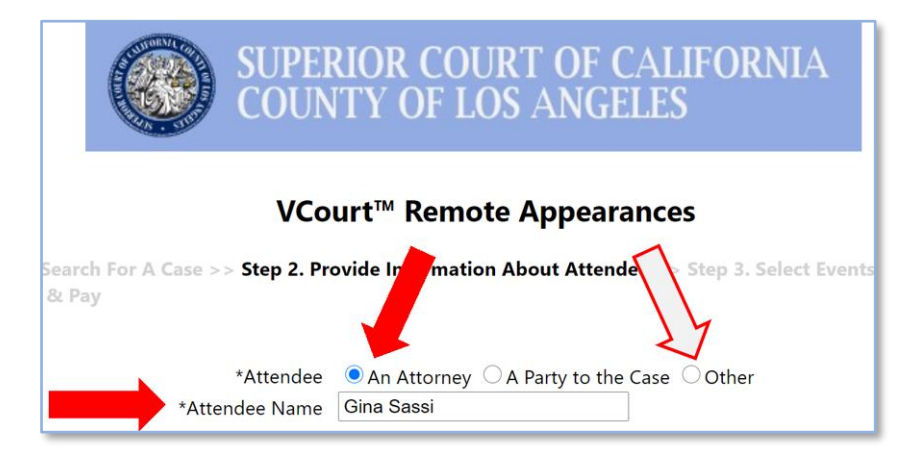

#### **Notes:**

- Attorneys: If you're appearing on behalf of more than one litigant:
	- − After your name in this field, add the name and role of your other client.
	- − When you connect with the hearing, notify the court that you're appearing for two parties.
- After the Attendee Name row, the Attorney information form continues as described in Steps 2D through 2G.

#### **Scheduling, Step 2. Provide Information About Attendee,** Continued

<span id="page-35-0"></span>**C. Fill in Attendee Role (Others only)**

If you're in the Other category, identify yourself further by filling in the Attendee Role field.

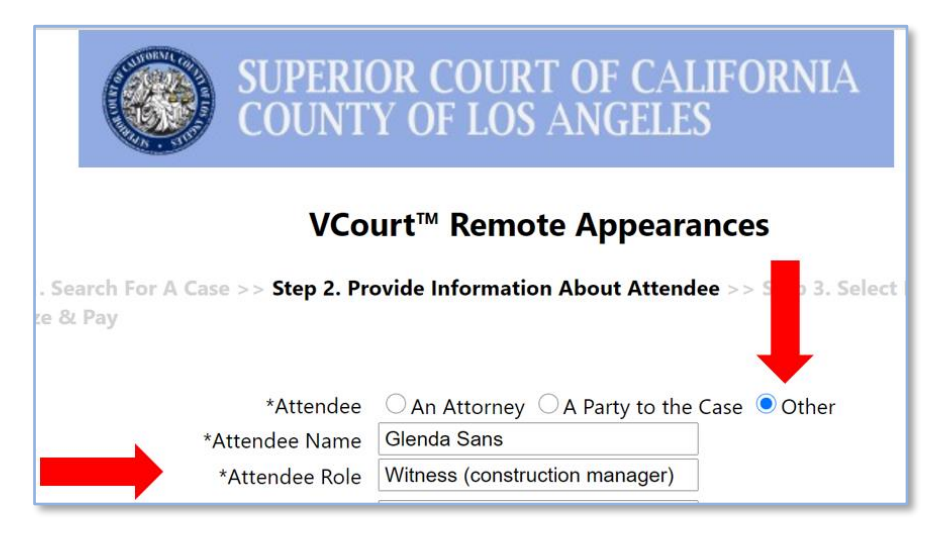

**Note:** After the Attendee Role field, the Other information form continues as described in Steps 2D through 2G.
<span id="page-36-0"></span>**D. Fill in the attendee's contact information** What's shown here is the version of the form that appears when A Party to the Case is selected as Attendee type. It's shorter than the Attorney and Other forms because it has no need for the Attendee Name and Attendee Role fields described in Steps 2B and 2C. But all the Step 2 rows described from here through Step 2F are the same for all users.

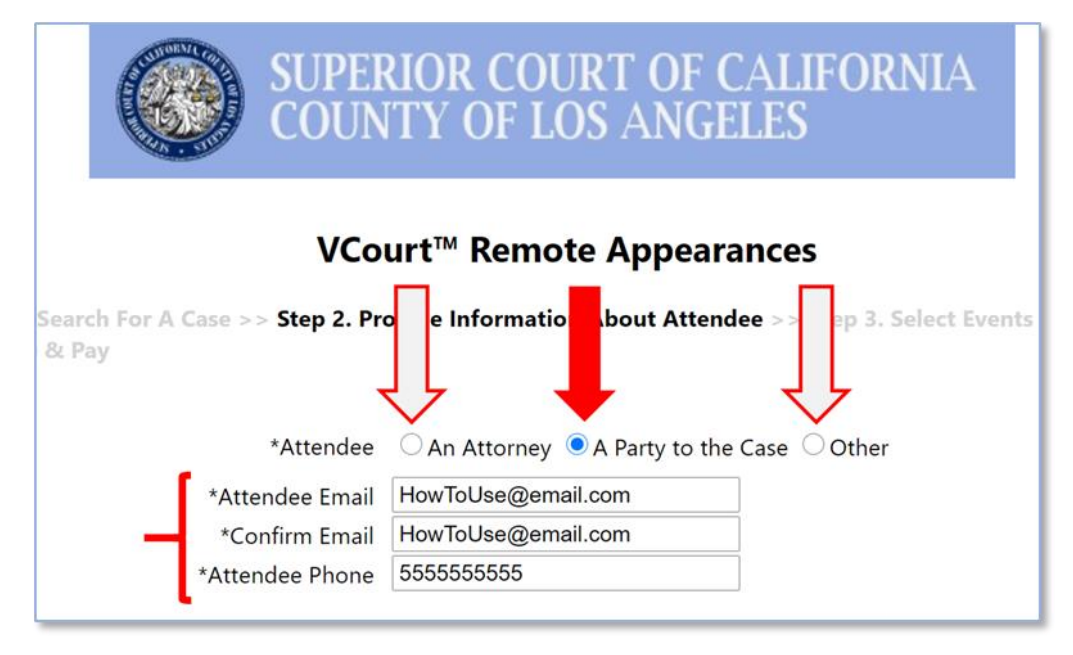

Fill in the attendee contact information as follows:

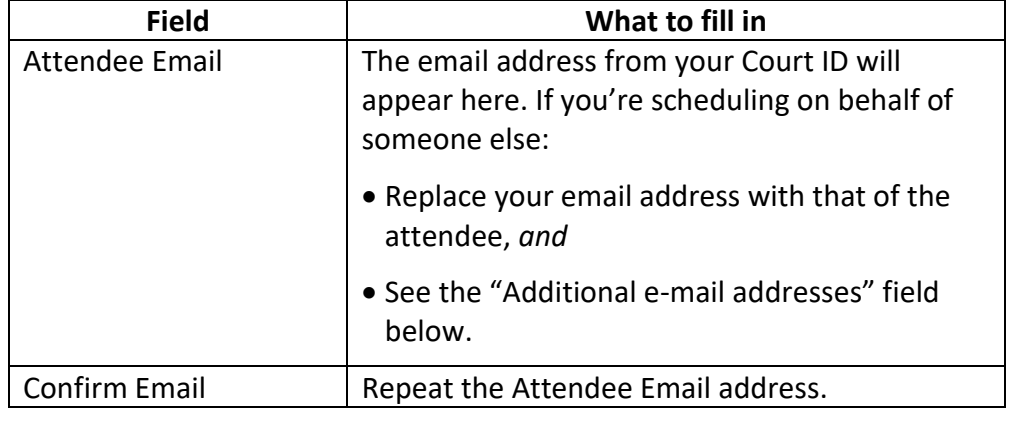

**D. Fill in the attendee's contact information**, continued

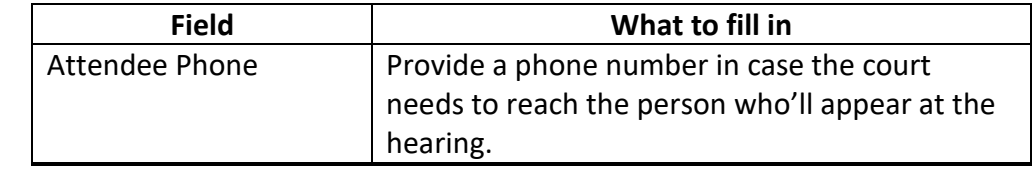

**E. Select a Party Name** The Party Name field is a drop-down list that associates your remote appearance with a specific party, so that judicial officer and judicial assistant know who you are during the hearing.

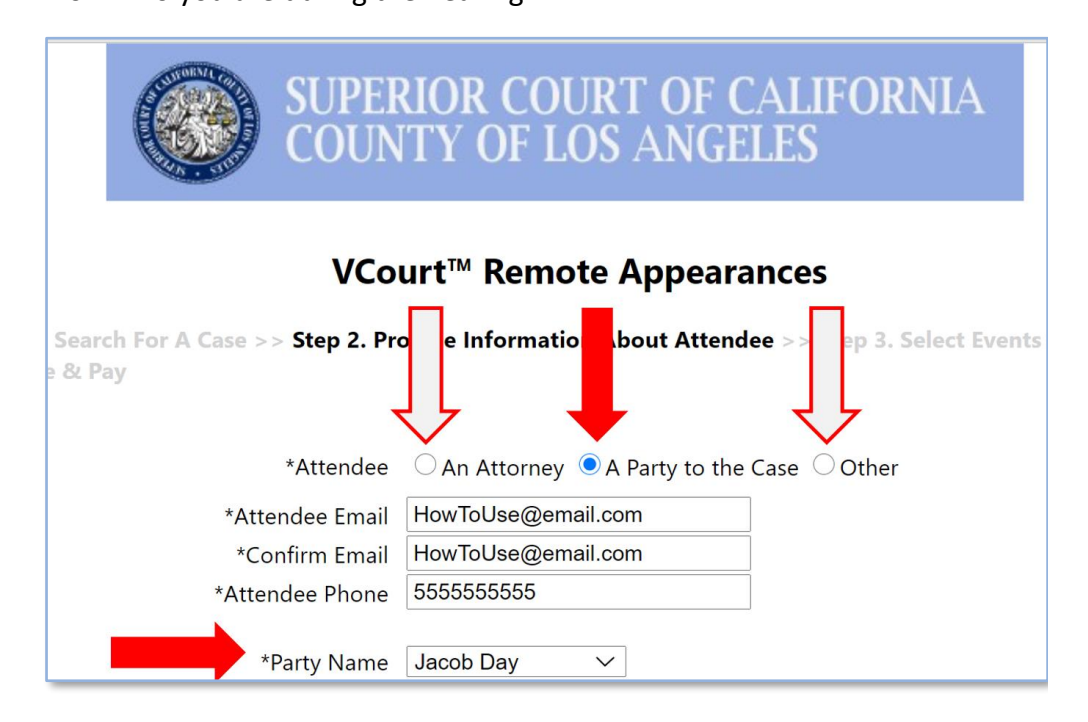

### **To fill in the Party Name field:**

- 1. Click the arrow at the right end of the field to open the list.
- 2. Click a Party name to select it, as indicated in this table:

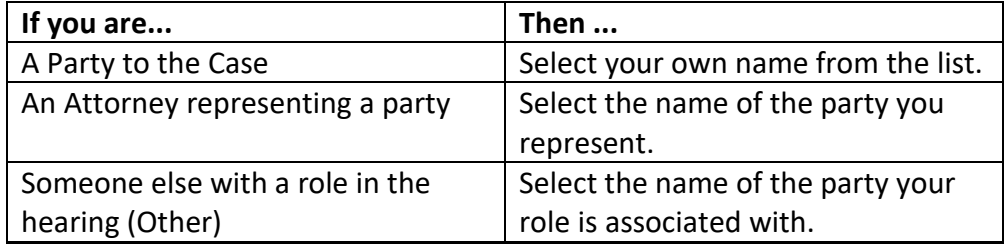

**Note:** If the name of the party you're associated with doesn't appear in the drop-down list, call the courthouse.

<span id="page-39-0"></span>**F. Add email addresses** The last two fields of the form are about sending emails to inform people of the scheduled appearance.

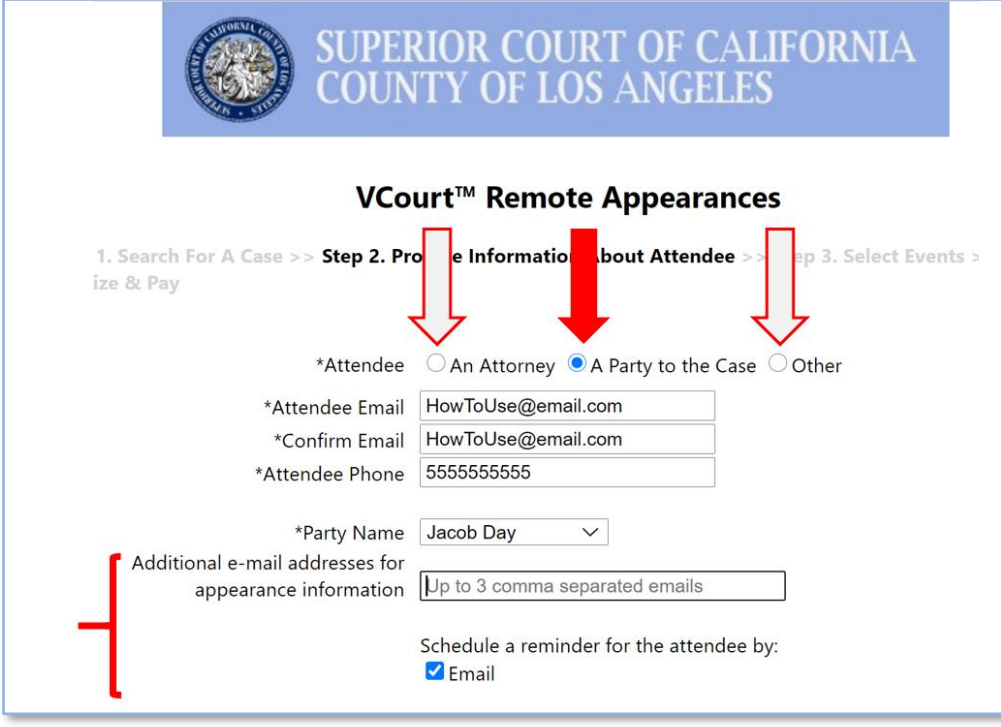

### *Additional e-mail addresses for appearance information*

Provide up to three comma-separated email addresses of people other than the attendee; they will receive the emails containing the conference ID and PIN unique to your appearance. This field is optional.

If you are scheduling on someone else's behalf, you might want to enter your own email address as one of the three. Even though you might not personally need the information it contains to attend the hearing, you'll need the confirmation number if you have to cancel or reschedule the appearance. (See "[F. Save the confirmation page or email](#page-47-0)," page [48;](#page-47-0) "[Cancellation procedure](#page-57-0)," page [58](#page-57-0); and "[The LACourtConnect emails are](#page-62-0)  [indispensable](#page-62-0)," page [63.](#page-62-0))

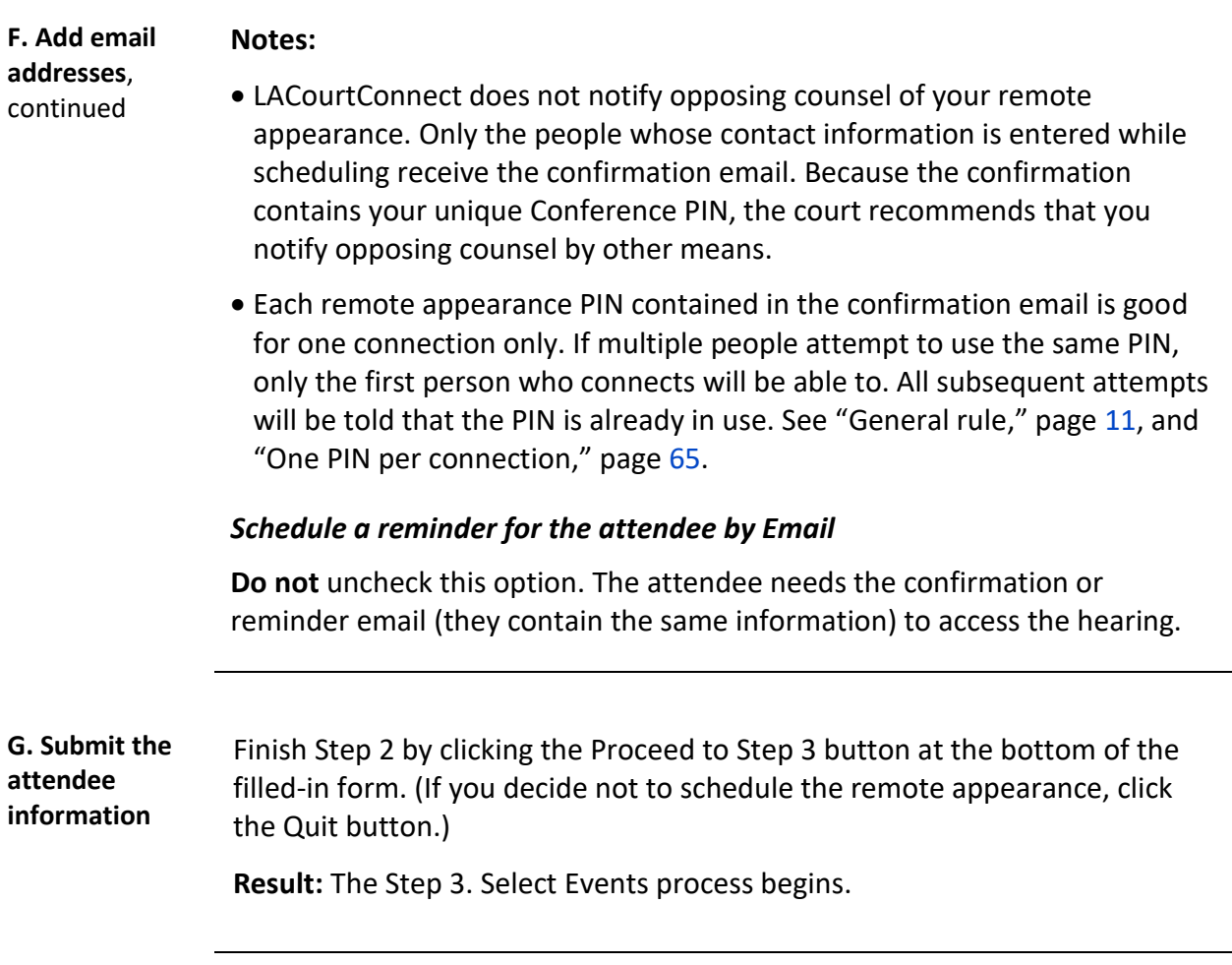

## **Scheduling, Step 3. Select Events**

**A. Choose the hearings** The Select Events page lists the hearings scheduled within the next 30 days for the case you selected in Scheduling, Step 1.

> Click the **check box** in front of each hearing at which you want to appear remotely.

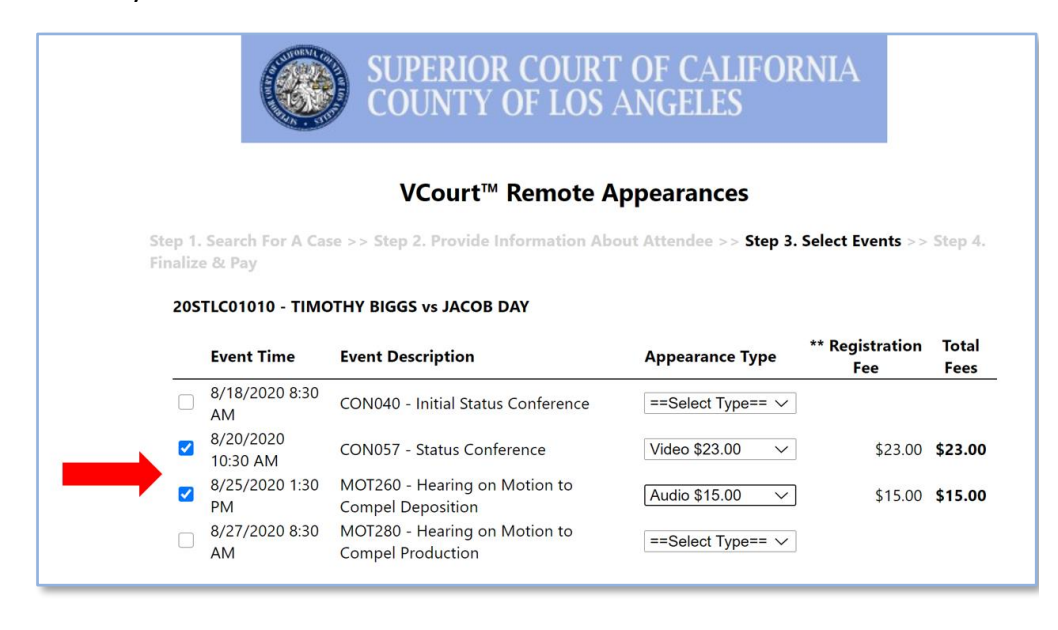

### **Scheduling, Step 3. Select Events, Continued**

<span id="page-42-0"></span>**B. Choose the Appearance Type** For each hearing you've selected, choose the method of connection (Video or Audio) in the **drop-down box** in the Appearance Type column.

When you're satisfied with your selections, click the Proceed to Step 4 button.

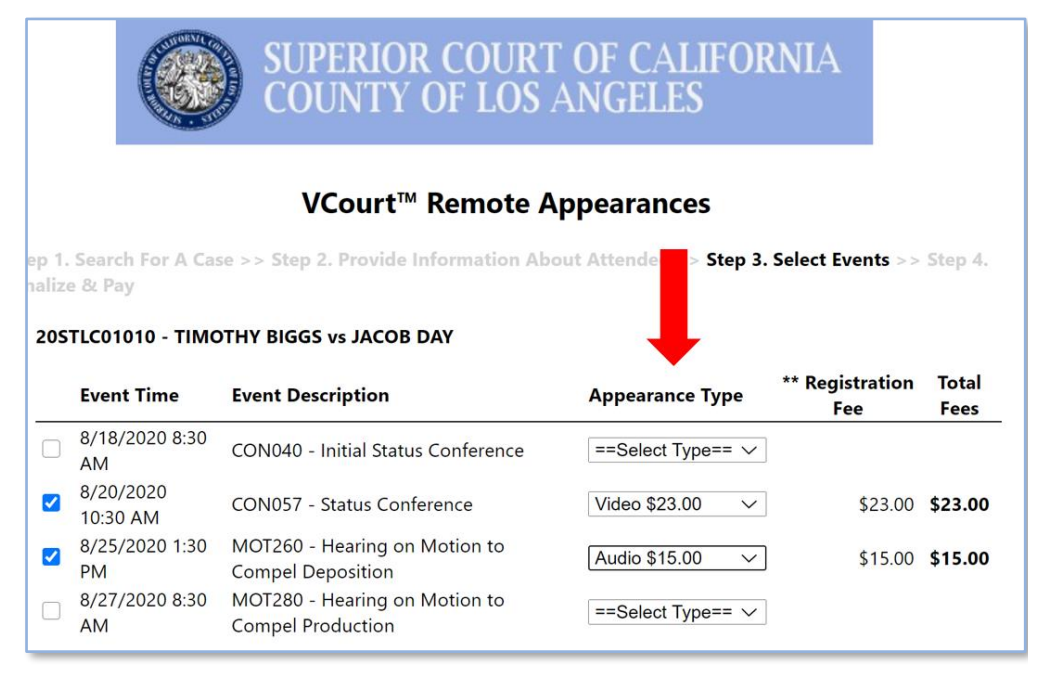

**Result:** The Step 4, Finalize & Pay process begins.

**Notes:**

- **For multiple hearings on one case at one calendar date and time,** be consistent: choose video for all of them or audio for all, to avoid technical problems at the hearing. If you mix types, you'll be charged the video fee.
- **For multiple hearings at different times on different cases**, you may make some of them video appearances and some audio.
- Given the number of appearances on some **Complex Civil** matters, the court may limit the number of video appearances at those hearings. You may be asked to register for an audio appearance.
- In **all Traffic** and at **most Family Law** hearings, audio is the only type of remote appearance allowed. See "When video is authorized," page [54.](#page-53-0) Also see "[Video or audio?](#page-27-0)," page [28.](#page-27-0)

## **Scheduling, Step 4. Finalize & Pay**

**A. Schedule**  The user information and selected hearings appear next. **appearances for**  SUPERIOR COURT OF CALIFORNIA<br>COUNTY OF LOS ANGELES **other cases, or proceed to pay** VCourt<sup>™</sup> Remote Appearances Step 1. Search For A Case >> Step 2. Provide Information About Attendee >> Step 3. Select Events >> Step 4. Finalize & Pay **Attendee Information** Attendee Role: Attorney Attendee Name: Gina Sassi (for Jacob Day)<br>Attendee Email: HowToUse@email.com Attendee Phone: (555) 555-5555 Reminders: Email **Selected Events** Event Time Case Number Case Caption Event Description Dept Type Amount<br>8/20/2020 10:30 AM 20STLC01010 TIMOTHY BIGGS vs JACOB DAY Status Conference SS\_D\_26 Audio \$15.00 Remove<br>8/25/2020 1:30 PM 20STLC01010 TIMOTHY BIGGS vs \*Total \$38.00 \* Fees After your remote appearance, you will be charged for one hearing when there are multiple hearings for the same case on the same date and<br>time. If one of the events has a fee waiver selected, it will apply to all events fo attendee, courtroom, case, case party or date / time will be charged separately. Add More Appearances **Make Payment** Go to Payment Site **Payment Support** For support with your remote appearance payment, contact us at: (213) 830-0400.

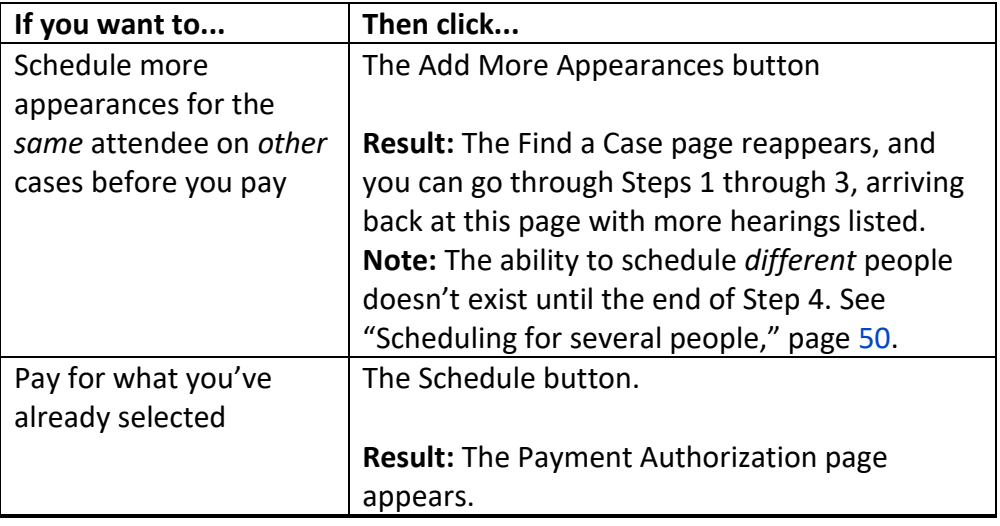

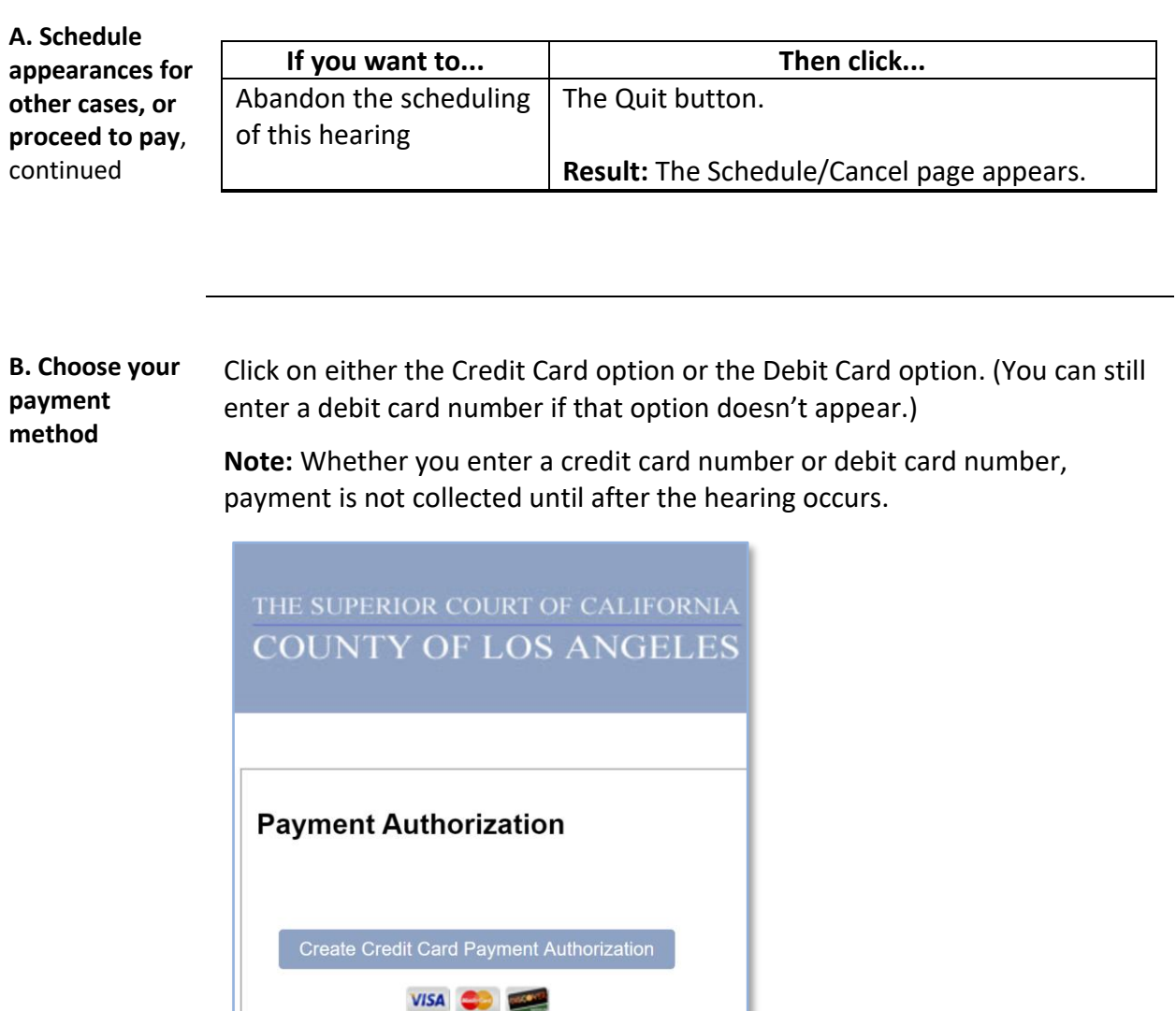

**Result:** The Billing Information page appears.

Cancel

**D. Provide your payment card information**

Fill in the information for your payment card, then click the Next button.

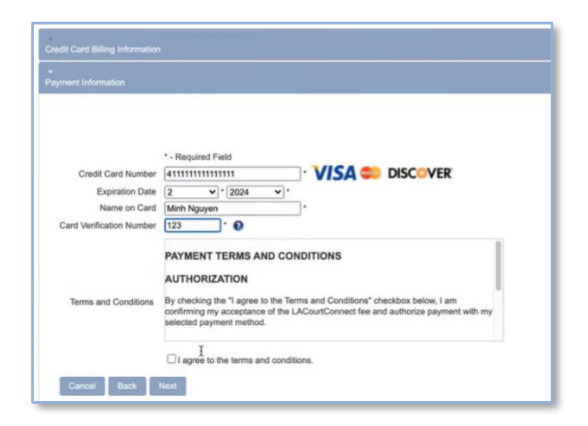

**Note:** LACourtConnect does not save credit card information. You will need to reenter it every time you schedule an appearance.

**Result:** The payment site displays a summary of your billing and payment card information.

**E. Authorize the payment** Verify from the summary that the information you've entered is correct. If it is, click the Create Payment Authorization button.

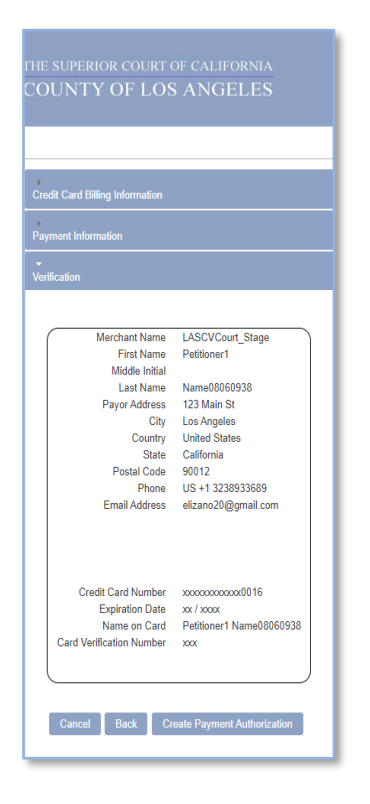

**Result:** The confirmation page appears, and LACourtConnect sends confirmation emails to the Attendee and, if provided in Step 2, up to three additional email addresses.

<span id="page-47-0"></span>**F. Save the confirmation page or email** The confirmation contains a wealth of information. The image of a confirmation page here shows only part of it.

So, save the confirmation page or email (or both) in a handy but secure place. (If you scheduled on someone else's behalf, your copy will be the backup.)

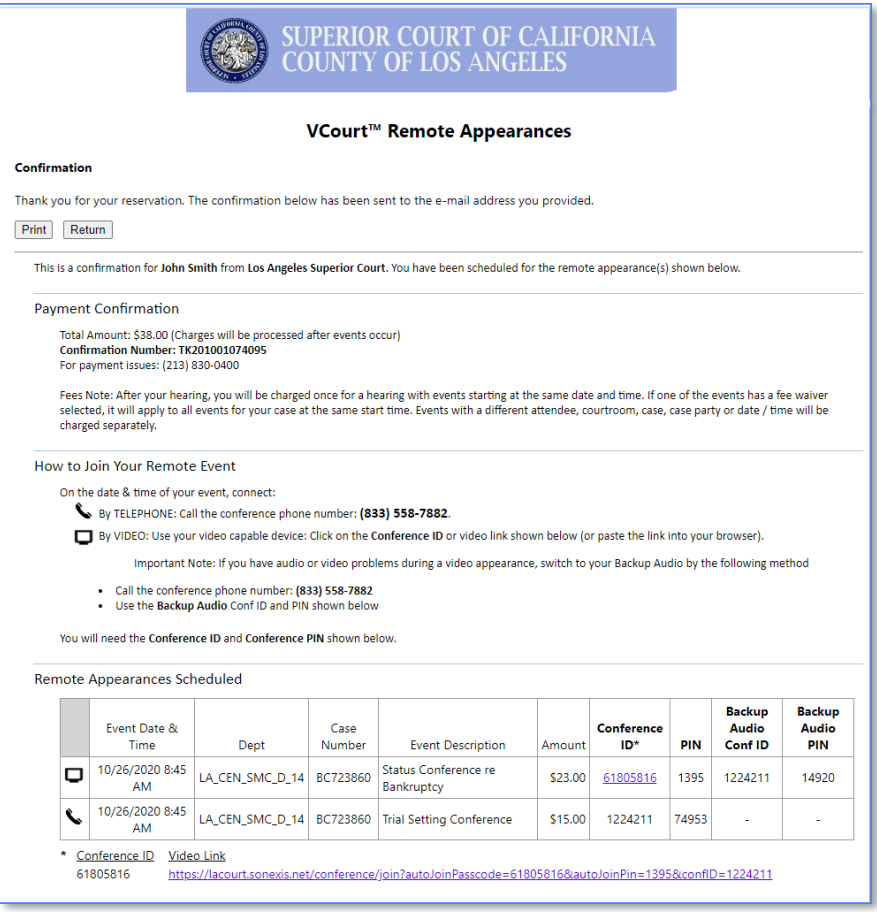

See "[The vital information in confirmation and reminder emails,](#page-48-0)" page [49,](#page-48-0) and "[The LACourtConnect emails are indispensable](#page-62-0)," page [63,](#page-62-0) for more details.

**Note:** Most parts of this document will refer only to the "confirmation email," but the same information can be found in the saved confirmation page.

<span id="page-48-0"></span>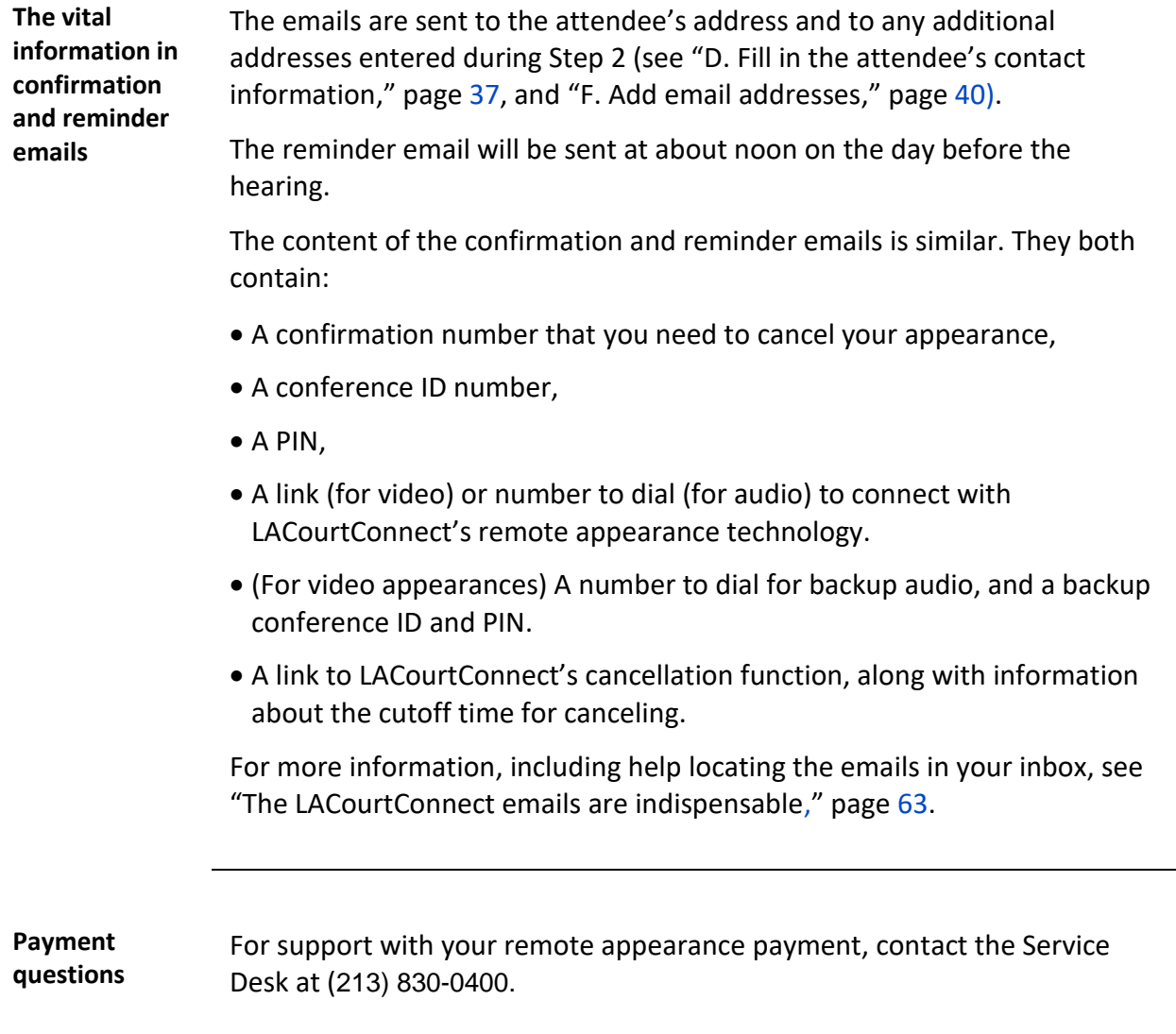

## **Special scheduling situations**

<span id="page-49-0"></span>**Scheduling for several people**

You can schedule remote appearances for multiple people, even for the same hearing, without additional Court IDs and without signing out of LACourtConnect and signing back in.

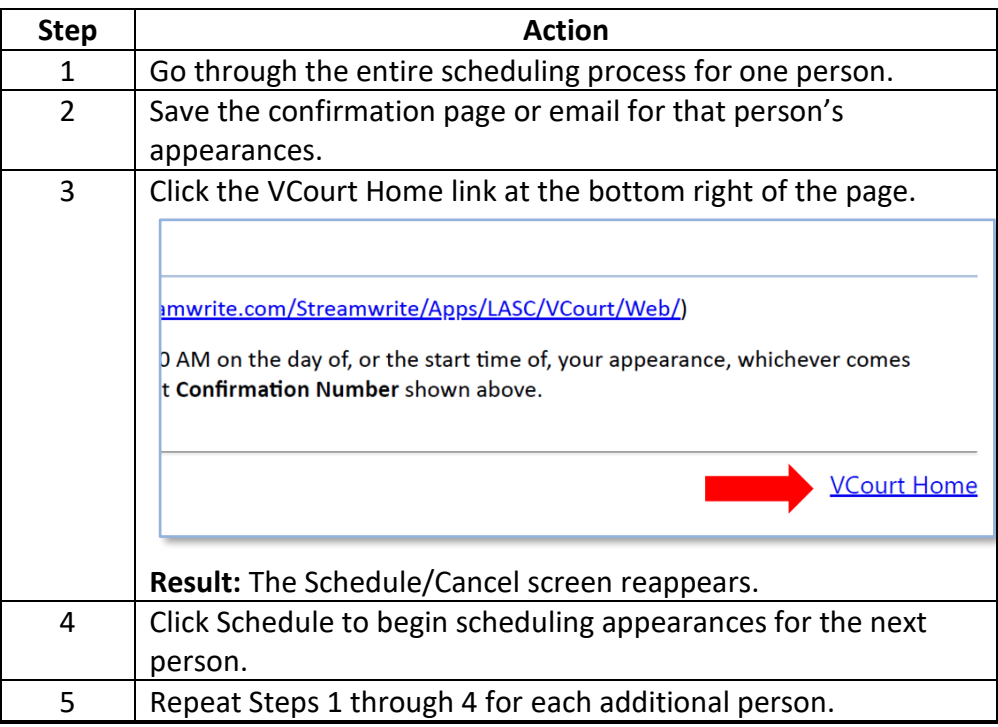

**Applying a fee waiver** Scheduling, Step 3 has an additional column – Registration Fee Waiver – when the Party Name selected in Step 2 is that of a litigant who has an approved fee waiver application on file (or other court order waiving the fee; see appearance fee "[Exceptions](#page-10-1)," page [11\)](#page-10-1).

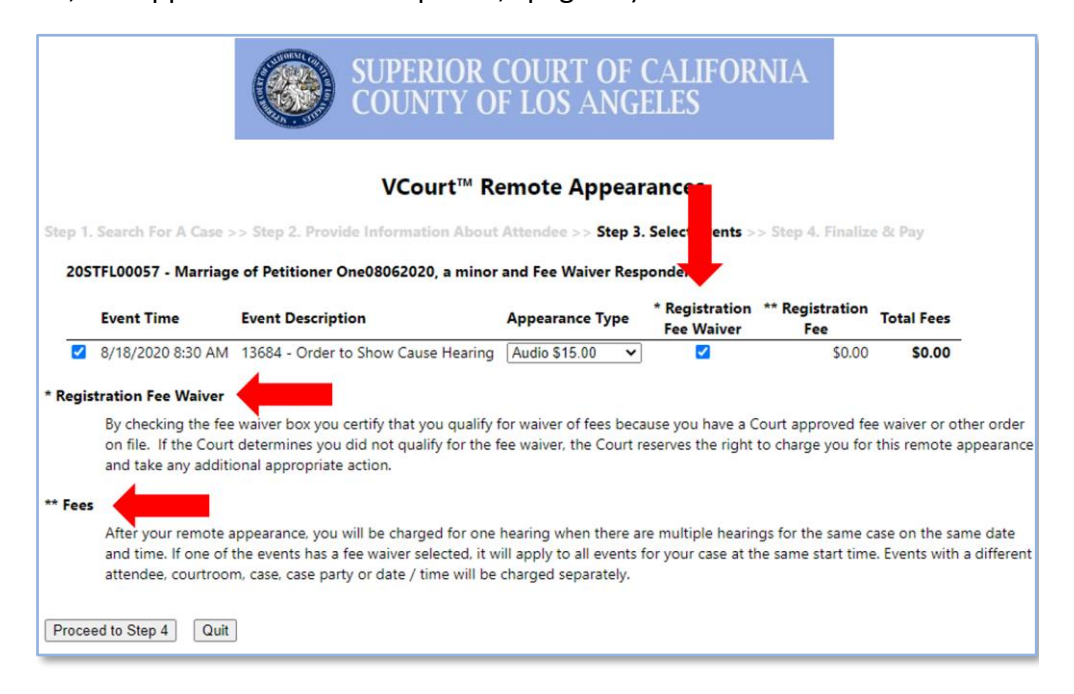

### **If a fee waiver applies to you:**

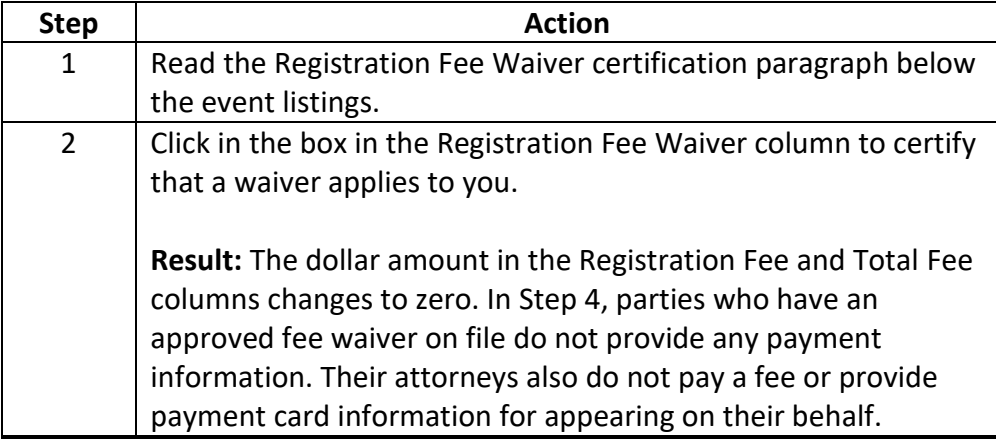

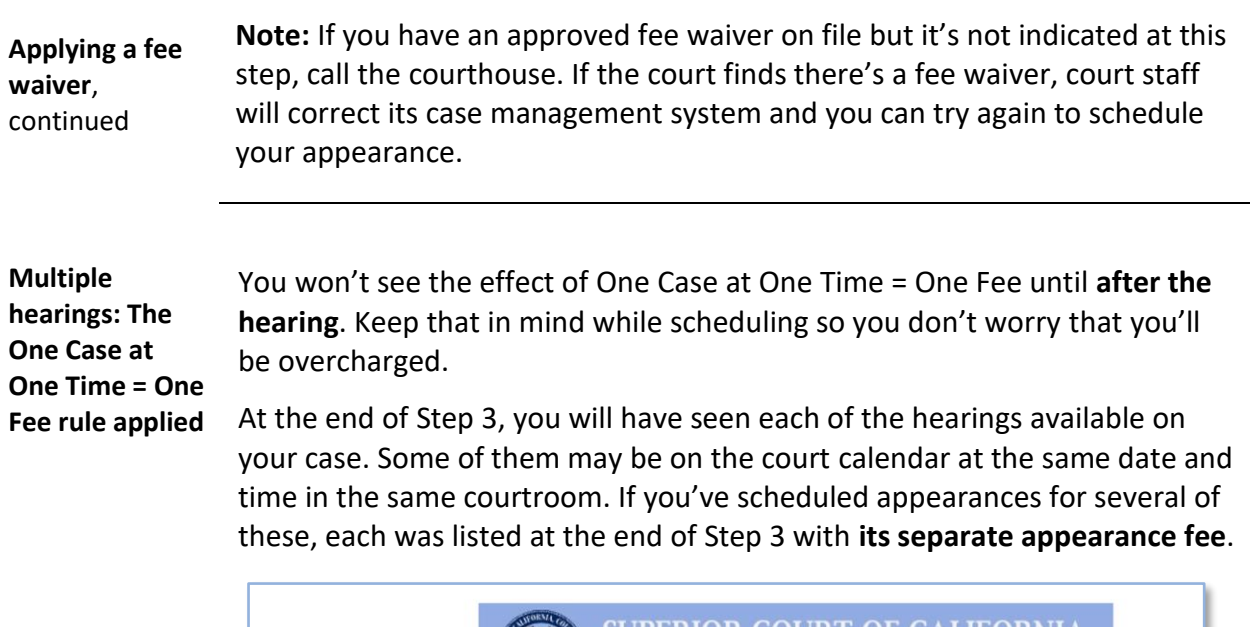

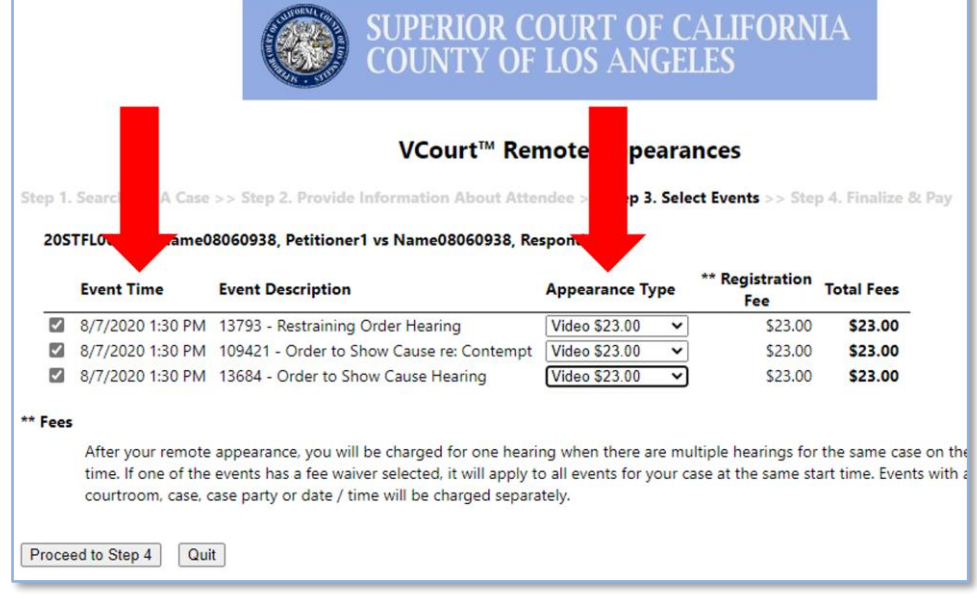

**Multiple hearings: The One Case at One Time = One Fee rule applied**, continued

In **Step 4A**, the **Total** line might seem worrisome – but the **Fees footnote**  offers reassurance. (This note also appears at Step 3.) The footnote explains that **when payment is collected after the hearing, you'll be charged just one appearance fee** in this instance.

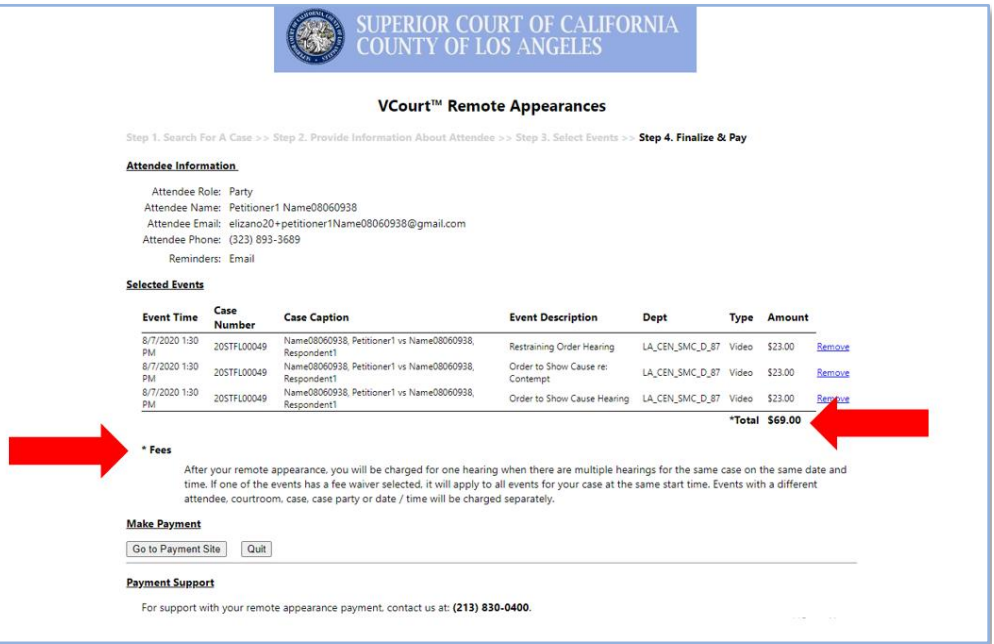

**Note:** When scheduling multiple appearances in the One Case at One Time situation, remember to be consistent in selecting the Appearance Type: Choose video for all of them or audio for all, to avoid technical problems at the hearing. If you mix types, you'll be charged the video fee, as noted in "[B.](#page-42-0)  [Choose the Appearance Type](#page-42-0)," page [43.](#page-42-0)

<span id="page-53-0"></span>**When video is authorized in Family Law** As noted in "[Video or audio?](#page-27-0)," page [28,](#page-27-0) there are some exceptions to Family Law's requirement that remote appearances be only by audio. Video appearances are allowed for

- Hearings on restraining orders;
- Hearings on orders to show cause regarding contempt; and
- Any hearing for which the judicial officer has authorized video at the request of a party.

These exceptions will show up in Scheduling, Step 3, when you select the Appearance Type. And it can get confusing, because two "events" show up for each such hearing – and one of them isn't an event at all, it's just the video option for the same hearing.

So read the following decision table carefully:

| If you want to   | Then                                                                                                    |
|------------------|----------------------------------------------------------------------------------------------------|
| Appear via audio | Select only the actual hearing. Audio is the only                                                                                                    |
|                  | Appearance Type available for it.                                                                                                    |
|                  | <b>SUPERIOR COURT OF</b><br><b>COUNTY OF LOS ANGI</b>                                                                                                    |
|                  | VCourt <sup>™</sup> Remote Appear<br>Step 1. Search For A Case >> Step 2. Provide Information About Attendee ><br>Pay                                                                                         |
|                  | 20STFL00122 - Holt, George vs Holt, Melissa                                                                                                    |
|                  | <b>Event Time</b><br><b>Event Description</b><br><b>Appearance Type</b>                                                                                                    |
|                  | <b>Video option</b><br>8/25/2020 10:00 AM 109419 - Video Authorized<br>Video \$23.00<br>8/25/2020 10:00 AM 3315 - Motion Hearing<br>Audio \$15.00 $\vee$<br><b>Hearing</b><br><b>Audio \$15.00</b><br>** Fees |
|                  |                                                                                                    |

*Continued on next page*

**When video is authorized in Family Law**, continued

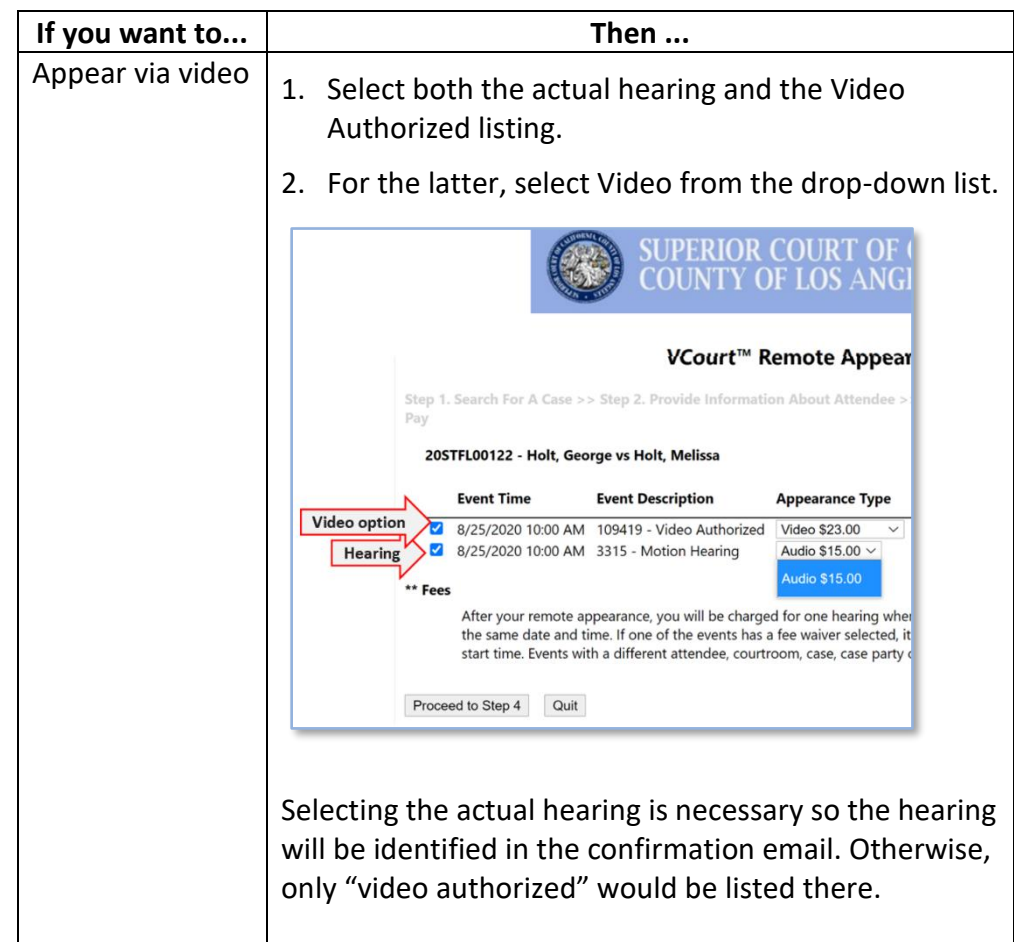

After making your selections, click **Proceed to Step 4**.

In **Step 4A**, if you have chosen to appear by video, the Total line will show \$38, the sum of the video appearance fee and the audio appearance fee from selecting the actual hearing. **When payment is collected after the hearing, you'll be charged just the video appearance fee** in this instance.

**Ex parte requests** Ex parte requests filed by 10:00 a.m. the day before are eligible for LACourtConnect remote appearances. If the hearing is not available in LACourtConnect by 4:00 p.m. the day before, call the courthouse number to request the matter be scheduled in the case management system.

> Ex parte requests filed the morning of the hearing are not eligible for LACourtConnect remote appearances.

## **Rescheduling a remote appearance**

**Cancel, then schedule** Here's what to do if a hearing is rescheduled and you want to appear remotely at the new date and time:

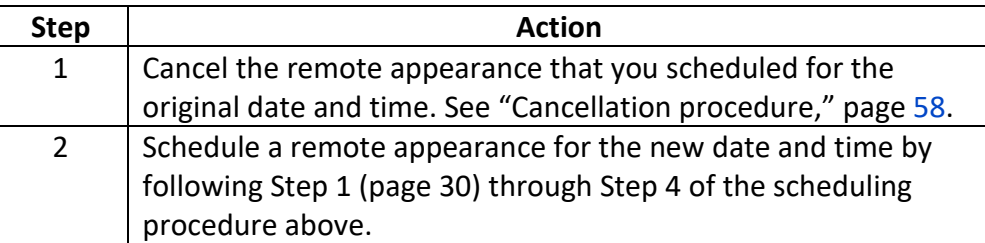

Rescheduling a remote appearance when a hearing has been rescheduled consists simply of following the "[Cancellation procedure](#page-57-0)," page [58,](#page-57-0) for the hearing's original calendar date, then completing Steps 1 through 4 of "[Scheduling a Remote Appearance](#page-27-1)," page [28,](#page-27-1) for the hearing at its new calendar position.

## **Canceling a Remote Appearance**

### **Overview**

**Cutoff time** The cutoff time for canceling a remote appearance is **8 a.m. the morning of the hearing**. Be sure to leave yourself enough time to go through all the steps listed in this procedure. There is no other way to cancel a hearing.

> The 8 a.m. cutoff for canceling is precise. If you don't cancel on time, you will still be charged the full appearance fee. See "[Fees charged if](#page-12-0)  [cancellation is not timely](#page-12-0)," page [13.](#page-12-0)

The message below appears (minus the red border) when you try to cancel an appearance after the cancellation cutoff time. The request was submitted at 8:05 a.m. for a hearing starting at 8:30. The message in red reads, "Cannot cancel. Too close to event."

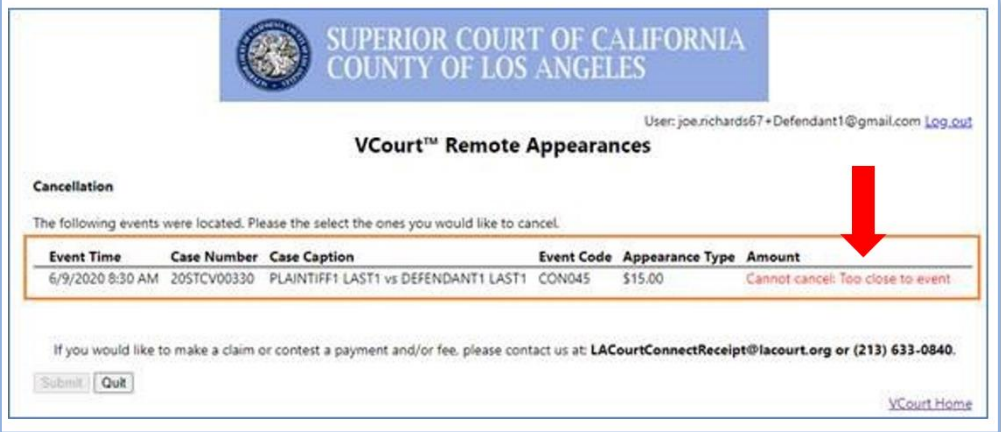

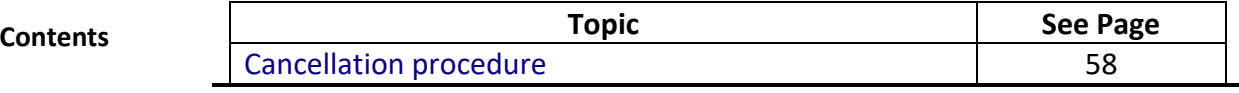

## <span id="page-57-0"></span>**Cancellation procedure**

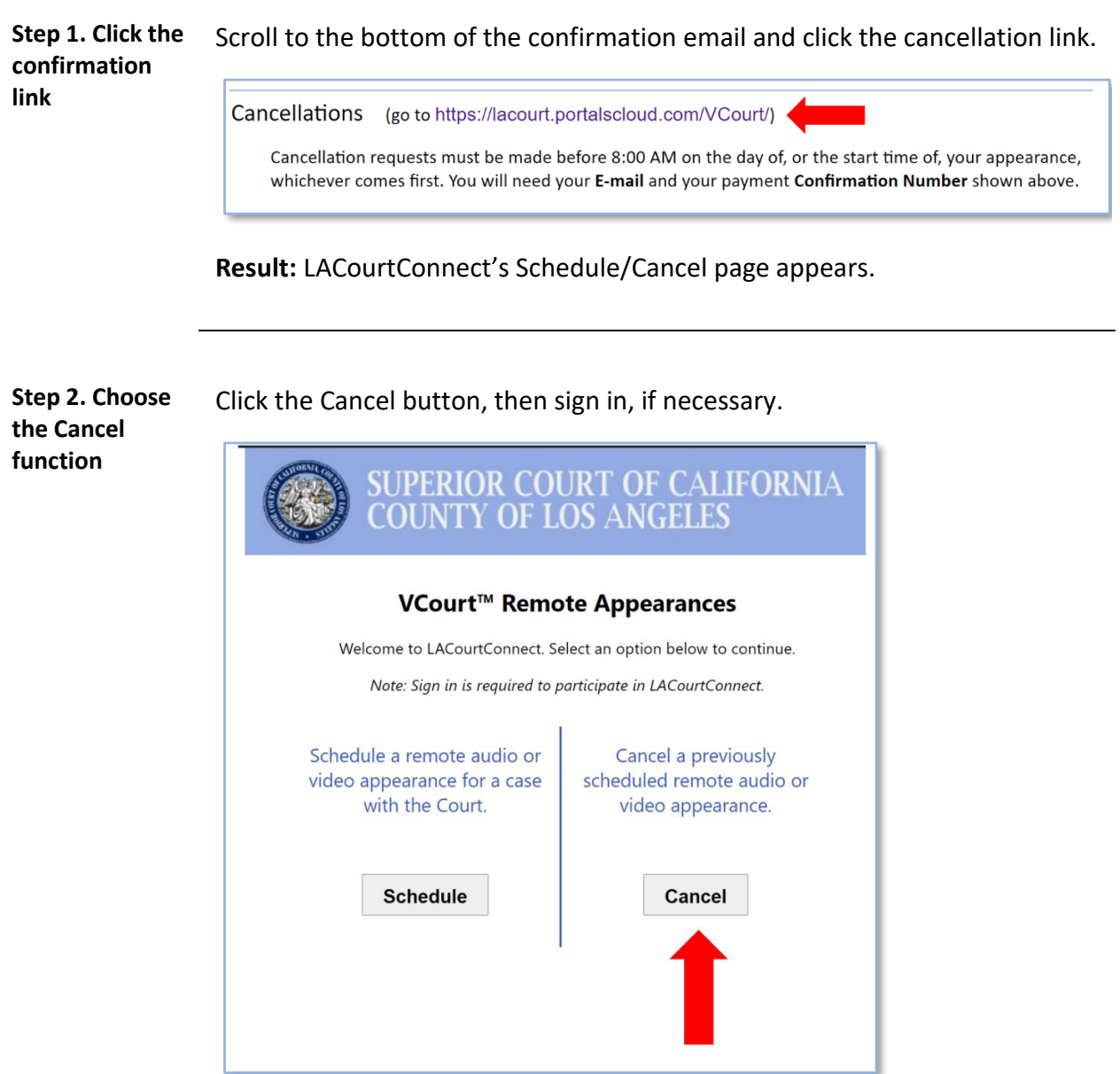

**Result:** The Cancel an Appearance page appears.

## **Cancellation procedure**, Continued

**Step 3. Retrieve the confirmation number**

Find the confirmation number near the top of the same confirmation email you retrieved in Step 1.

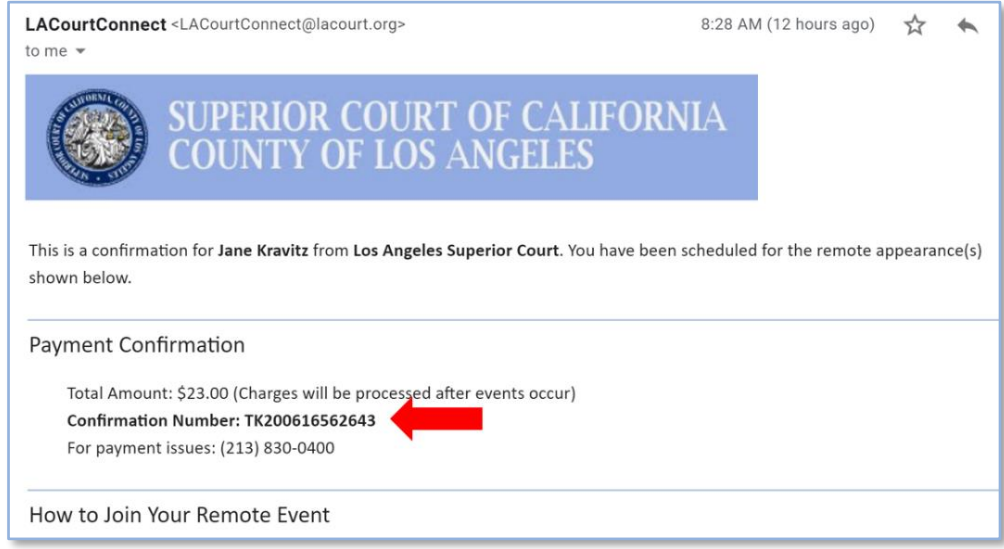

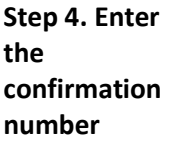

Enter your email address and the confirmation number on the Cancel an Appearance page, then click the Search button.

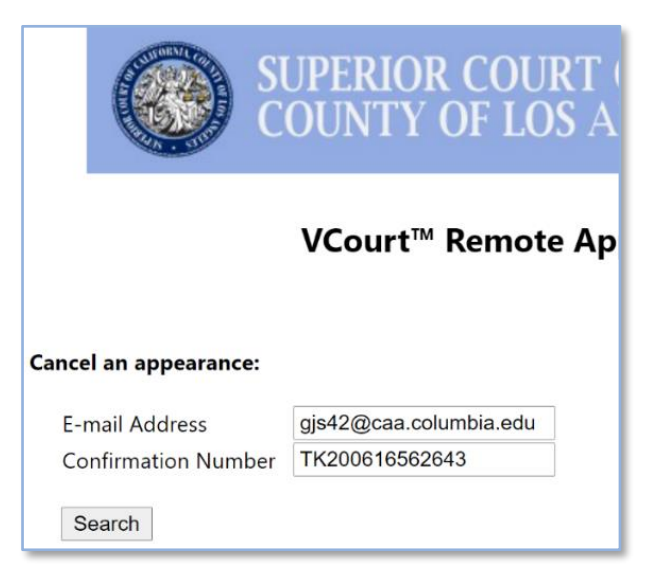

### **Cancellation procedure,** Continued

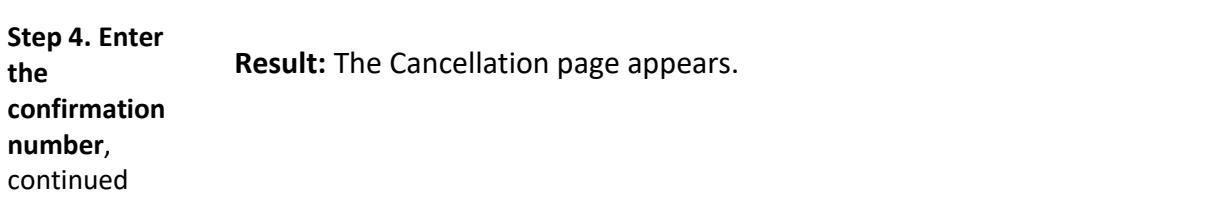

**Step 5. Select the appearance** The appearances available to cancel are listed.

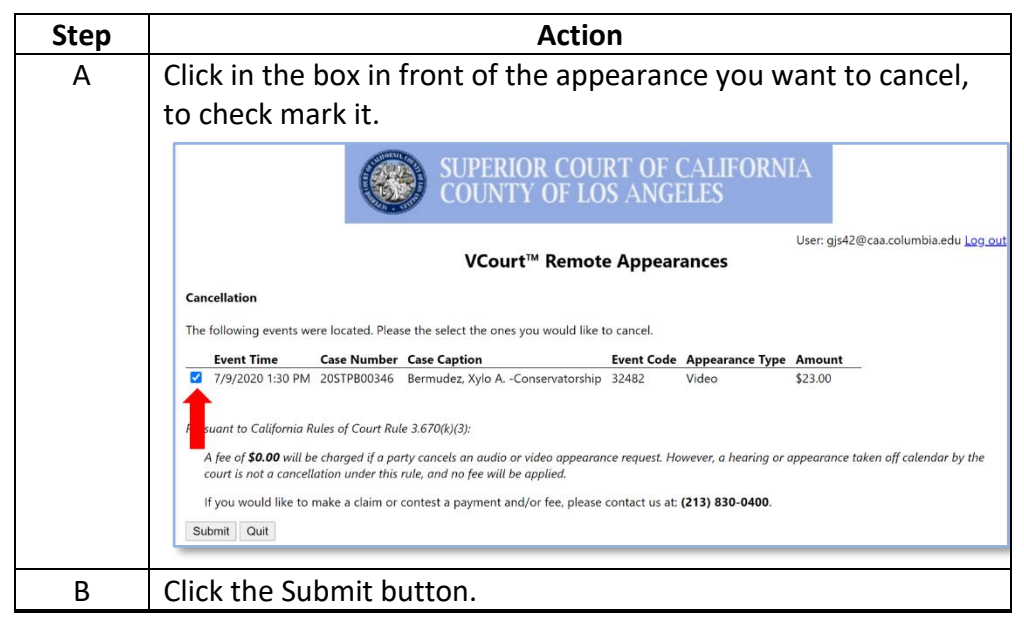

**Result:** A message appears.

**Step 6. Confirm** Click the Continue button to confirm you want to cancel the appearance you have check-marked.

> **Result:** LACourtConnect shows confirmation that the remote appearance is canceled and sends an email also confirming the cancellation.

# **Appearing Remotely**

## **Overview**

**Introduction** Making the actual connection to a hearing is simple – take the handful of steps listed in "[Connecting to the hearing](#page-65-0)," page [66](#page-65-0) (within the Quick Reference Guide). Still, it helps to prepare properly and to know your way around the technology.

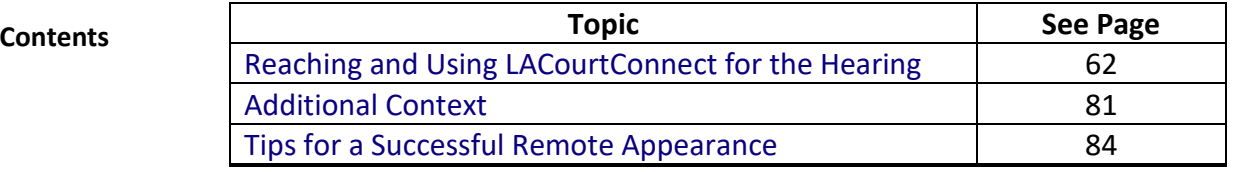

## **Reaching and Using LACourtConnect for the Hearing**

## <span id="page-61-0"></span>**Overview**

**Simple connection** Actually connecting to the hearing is quite simple, as long as you have the confirmation email. How you and the court control the opportunity to listen and speak are also important to know.

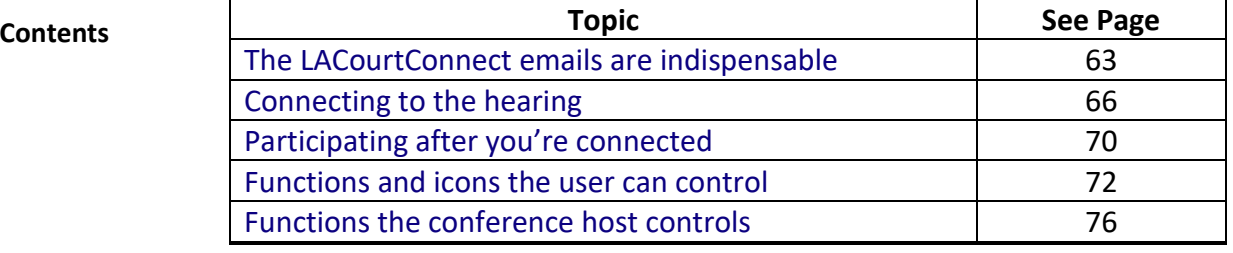

## <span id="page-62-0"></span>**The LACourtConnect emails are indispensable**

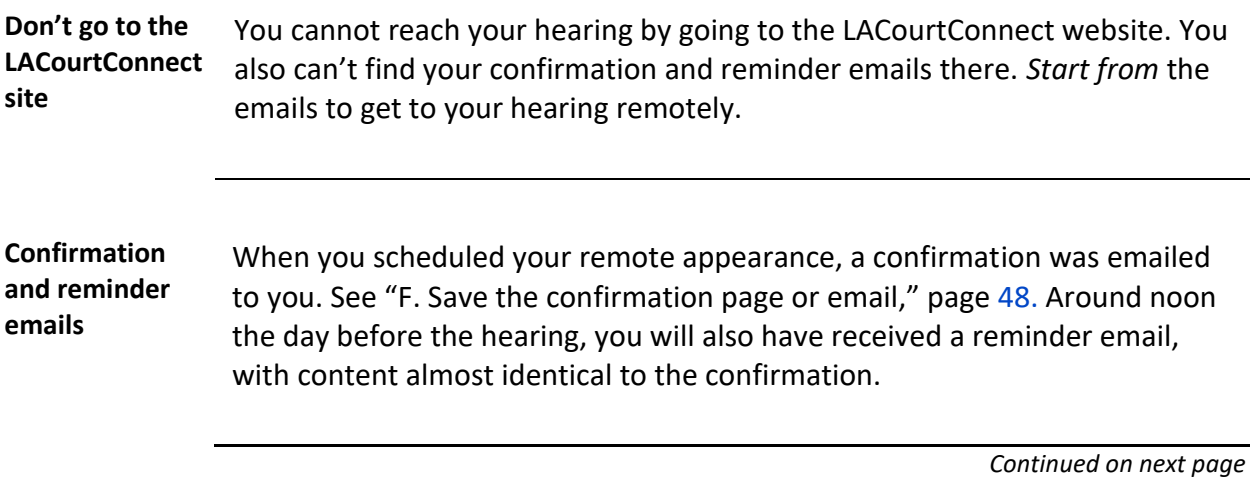

Last updated October 01, 2020, at 11:34 AM 63

## **The LACourtConnect emails are indispensable,** Continued

**Confirmation and reminder emails**, continued

The content will be similar to the following image. A list of the email' most important elements appears in "[The vital information in confirmation and](#page-48-0)  [reminder emails](#page-48-0)," page [49.](#page-48-0) Specific pieces of information you need from it will be discussed in "[Connecting to the hearing](#page-65-0)," page [66.](#page-65-0)

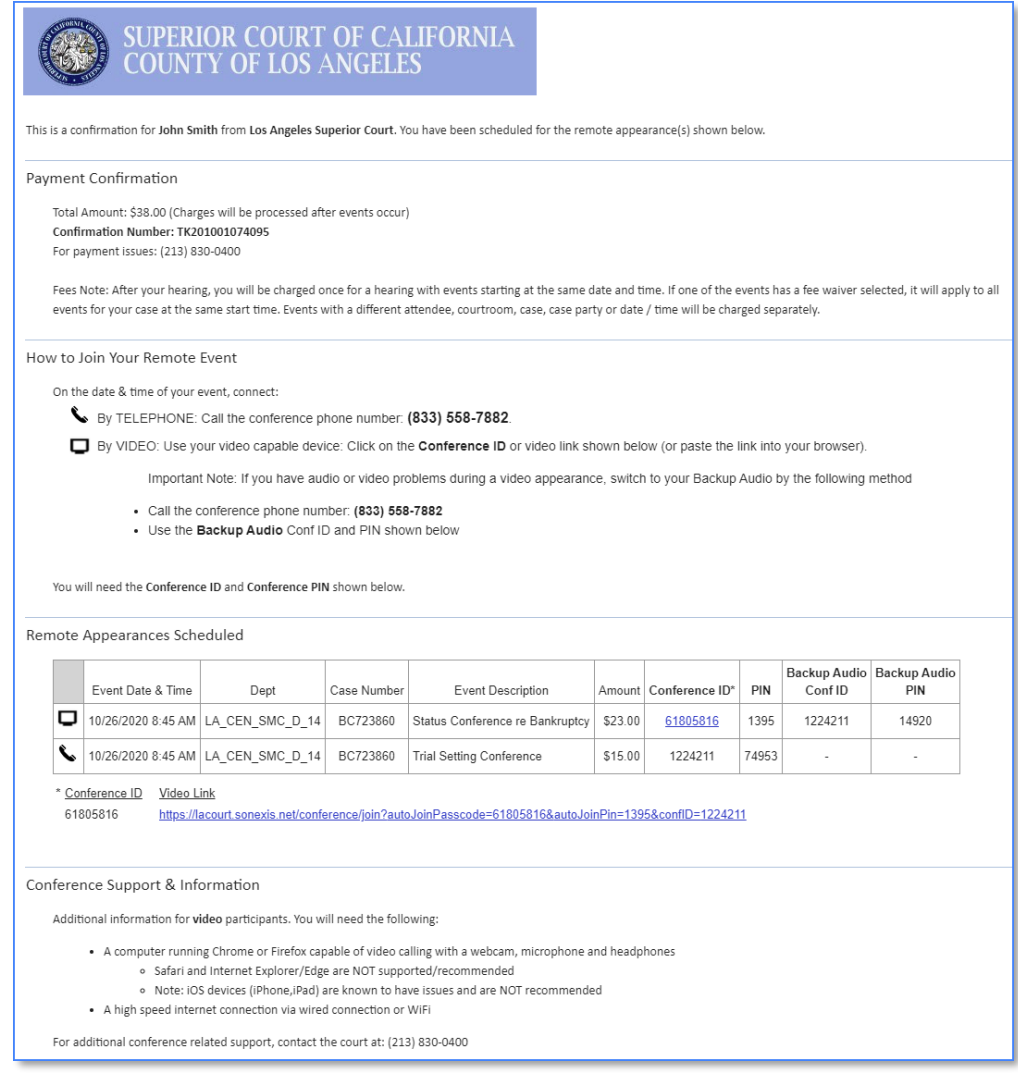

## **The LACourtConnect emails are indispensable,** Continued

<span id="page-64-0"></span>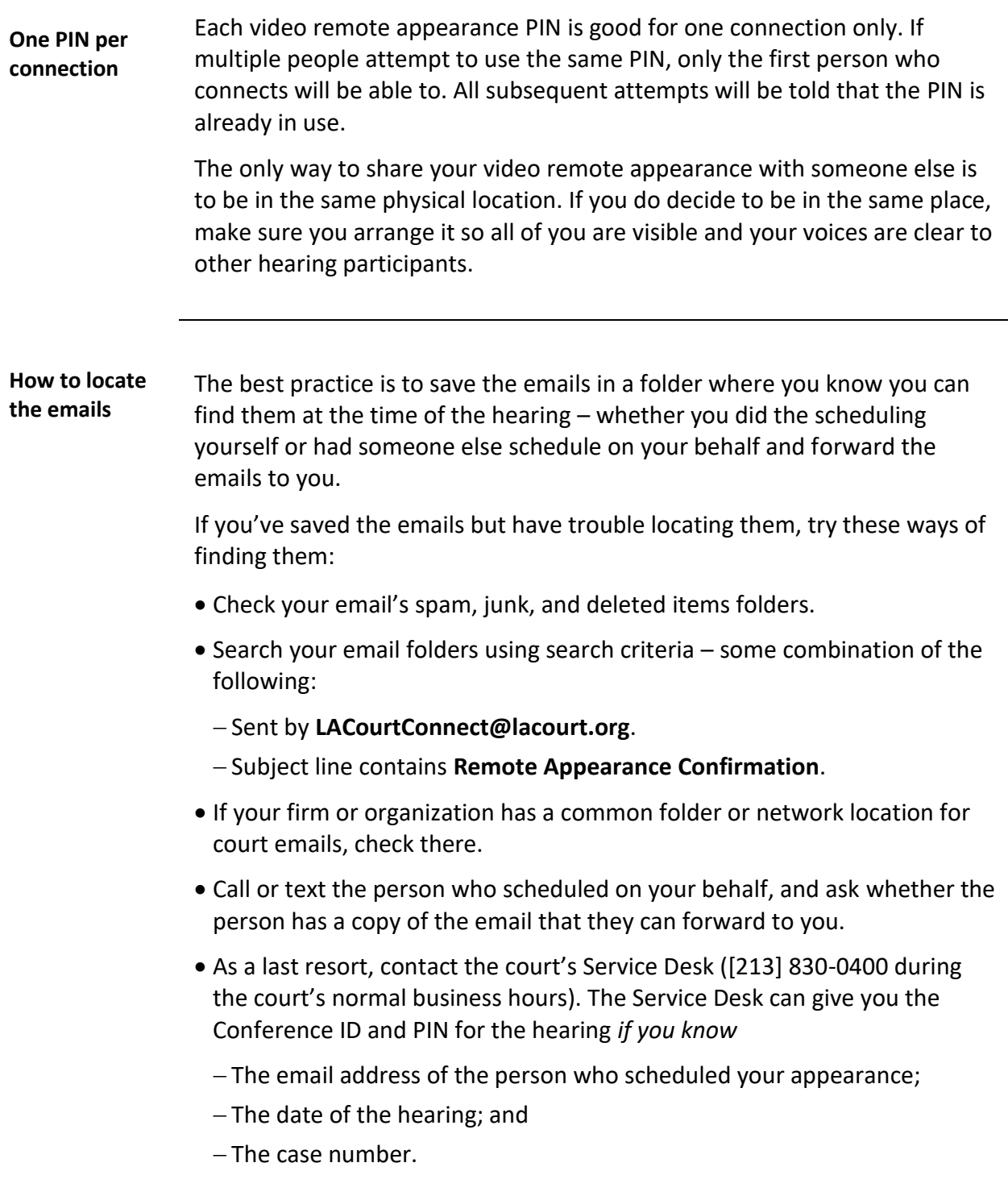

# <span id="page-65-0"></span>**Connecting to the hearing**

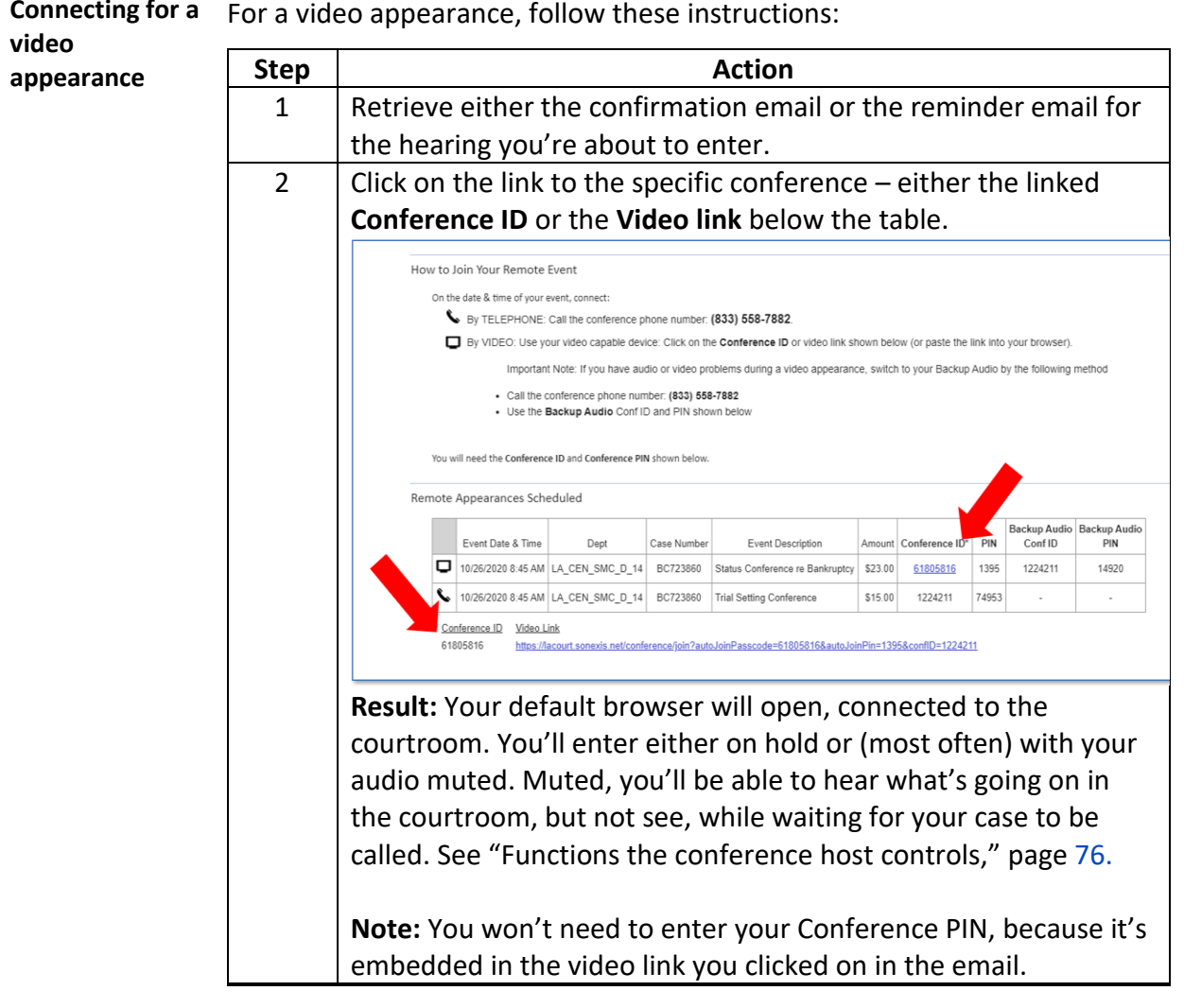

**Connecting for a** 

### **Connecting to the hearing,** Continued

**Troubleshooting for a video appearance** *If you have trouble with your audio during the hearing* Switch to **Backup Audio** as described in the video-link troubleshooting described in your confirmation email. **If you do this, mute the microphone** 

**you've been using for your video appearance.**

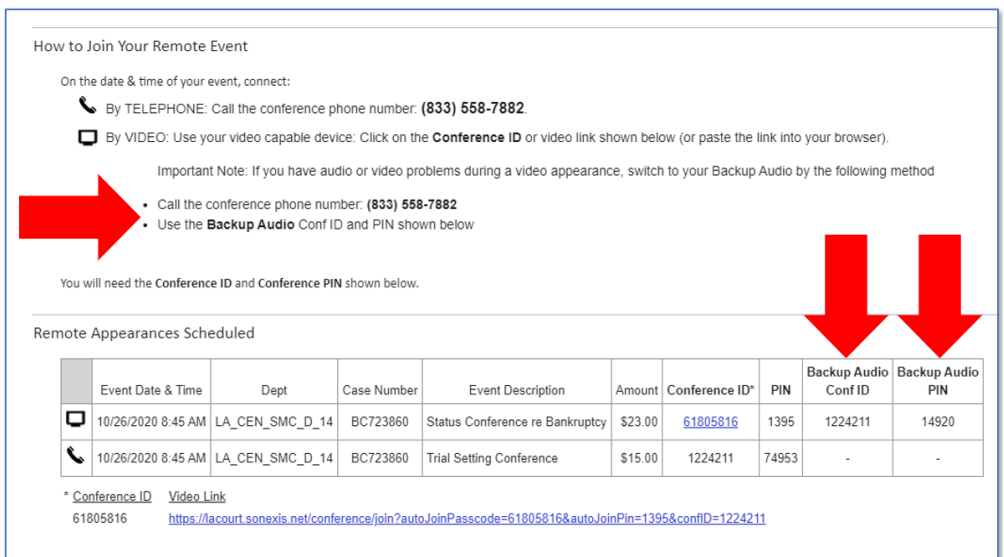

### *If you can't connect using the video links in the confirmation email*

Try these steps:

- Instead of clicking on the link, copy and paste the link into your browser.
- Ensure that you are using a recommended internet browser. (See "[Technical specifications for video](#page-95-0) and audio on LACourtConnect," page [96.](#page-95-0))
- If the issue continues, you may switch to the **Backup Audio** as described above for troubleshooting audio during your video appearance.

## **Connecting to the hearing, Continued**

**Troubleshooting for a video appearance**, continued If the issue continues even then, call the Service Desk at (213) 830-0400 during normal court business hours. You will need to provide: • Case number • Hearing date and time

• Court location and department

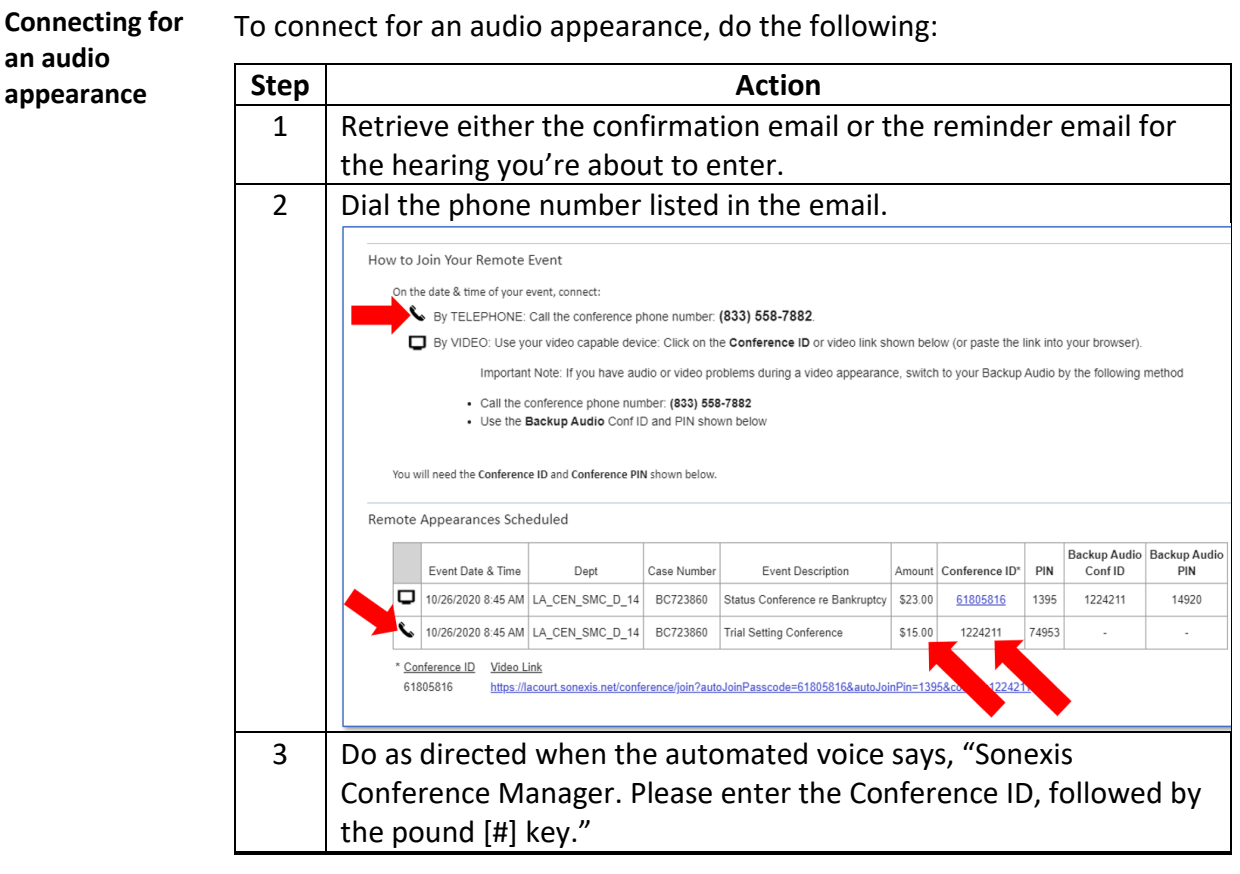

# **Connecting to the hearing,** Continued

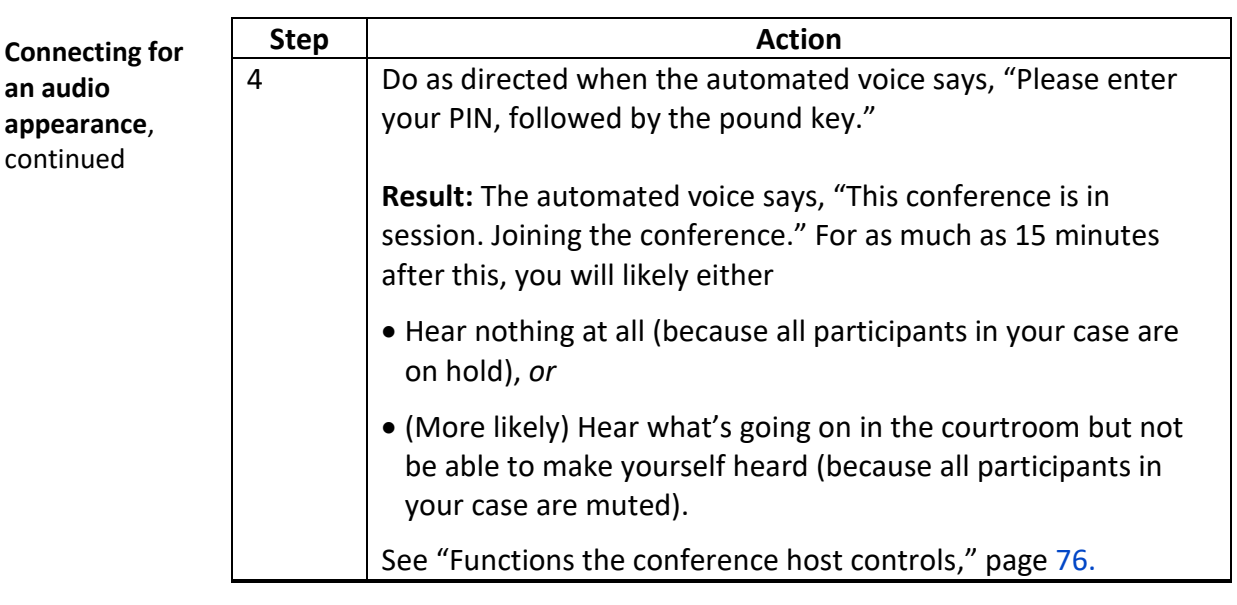

# <span id="page-69-0"></span>**Participating after you're connected**

![](_page_69_Picture_132.jpeg)

## Participating after you're connected, Continued

**When the hearing ends**

At the end of the hearing, the conference host (judicial assistant or judicial officer) will disconnect all participants, **except if** there's another hearing on the same case at the same calendar time. (This multiple hearings / same case exception is true even though each of the hearings on the case has a different PIN on the confirmation email. The distinct PINs are provided so the participant is able to connect later if the hearings get separated in time via cancellation or rescheduling.)

**If you have a hearing on a** *different* **case in the same session,** you must reconnect using the emailed information for connecting to that case.

### <span id="page-71-0"></span>**Functions and icons the user can control**

**Access to functions** **Video participants** will see several LACourtConnect functions represented by icons across the top of the video window.

![](_page_71_Picture_3.jpeg)

**Audio participants** have fewer functions available to control, and only one that can be controlled through LACourtConnect. You can control the two functions listed in brackets by using your phone's built-in controls.

**Note:** What you see on screen after clicking an icon differs, in some cases, from what you'll see if the conference host activates the same function. See "[Functions the conference host controls](#page-75-0)," page  $76$ . You can't use your onscreen controls to override the conference host's controls.

Definitions of the icons and associated user functions follow. In a video appearance, click the icon to activate the function. For functions available in audio, an alternative way to activate it is given.

### **Interface language selection**

Click and select Spanish to change to language in which the icons and messages on screen appear. (The Alert Operator icon described below remains in English.)

![](_page_71_Picture_9.jpeg)

**Note:** This drop-down selection has no effect on the spoken content of the hearing or any written material that might be presented during the hearing. To use a Spanish- or other-language interpreter, see "[Interpreters](#page-28-0)," page [29.](#page-28-0)

Leave **Disconnect** from the hearing.

![](_page_71_Picture_13.jpeg)

**To activate in audio:** Hang up.
#### **Functions and icons the user can control,** Continued

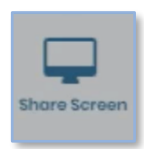

**Share Screen** This function will be made available at the judicial officer's discretion. It allows you to display an open file on your computer to all courtroom and video participants.

> **Note for audio appearances:** If a video participant shares screen content, an audio participant will be unable to view it.

<span id="page-72-0"></span>**Alert Operator (also called Raise Hand)**

Requests attention from the conference host. To lower your hand, click the Alert Operator icon again.

**To activate in an audio appearance:** Dial \*3 on telephone keypad. To lower your hand, dial \*3 again.

#### **Audio Off/On** Blocks and unblocks your microphone input; you can still be seen. (This icon

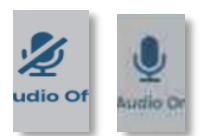

**To activate in an audio appearance:** Press telephone's mute button.

won't change from the Audio On image if the operator mutes you.)

#### **Functions and icons the user can control,** Continued

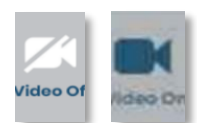

**Video Off/On** Blocks and unblocks webcam input; you can still be heard. If you turn off your own video, the camera-style Video On icon in the top control row changes to Video Off. (In contrast, it will persist in showing as On if the operator turns off your video.)

> At the same time, a Video Off symbol based on a round webcam appears in the pop-out window where your face had been seen. In the screenshot below, a second user, the one on the left, has also turned off his video.

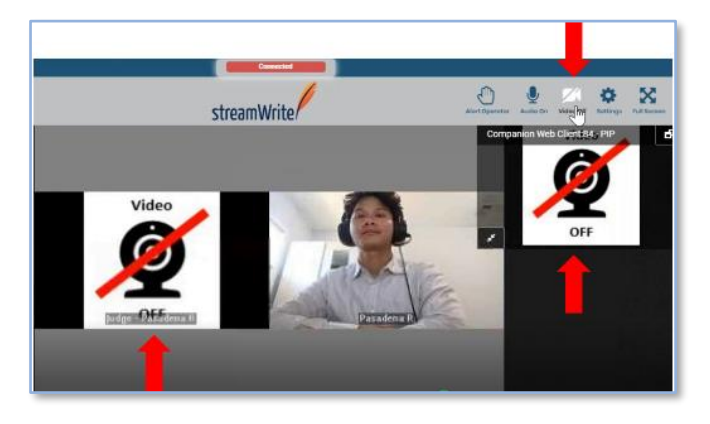

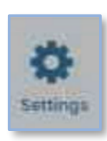

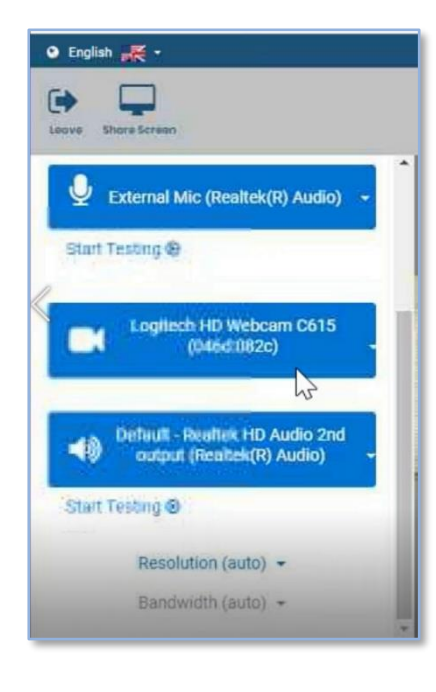

<span id="page-73-0"></span>**Settings Opens Opens Opens** a panel at the left side of the screen. Here you can test the components of your LACourtConnect configuration and check that you have the correct microphone and webcam assigned (if there's more than one of either on your system).

## **Functions and icons the user can control, Continued**

**Full Screen** Expands the LACourtConnect video window to fill your whole screen.

### **Functions the conference host controls**

**The conference host controls most functions**

Most control of the hearing is in the hands of the conference host (the judicial assistant, the judicial officer, or the two of them co-hosting). The conference host uses a computer-based console called the Conference Manager to manage the start and ending of the hearing and, to some extent, the flow of the hearing.

Here's an example of the Conference Manager. The image below shows five participants (including the judicial officer) in a single hearing. The green highlight indicates who's speaking at the moment.

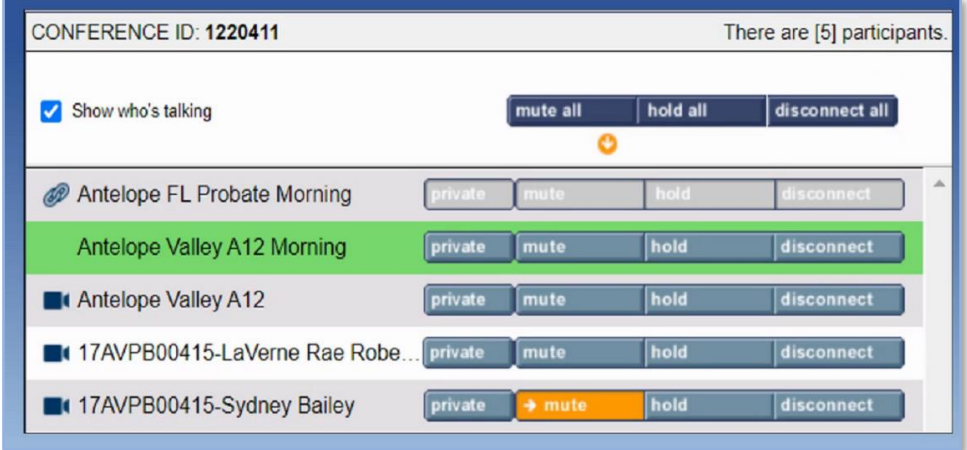

A list follows of the four individual Conference Manager controls seen above.

**Display** For video appearances, the conference host anchors the judicial officer in the top left corner display box, and the courtroom in the adjacent display box. These boxes are not changeable by the participant. These do not move and always display, regardless of who speaks. The participant who's speaking at the moment will appear in the next display box.

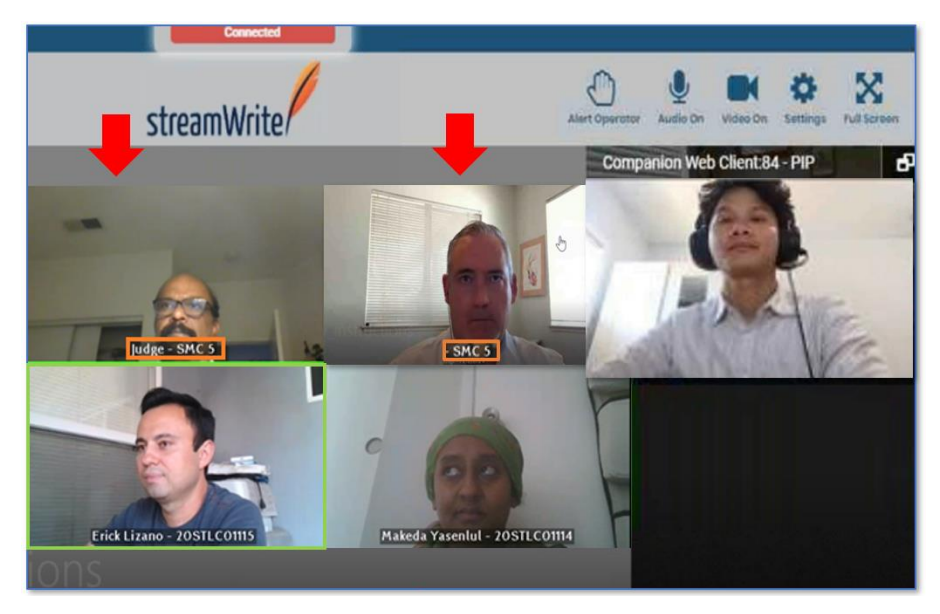

The screenshot above shows five participants (including the judicial officer) in a single hearing. The participant in the bottom left corner is speaking.

**Private** To allow a set of participants to speak privately, the conference host can assign them to a virtual private room. When that happens, you'll see only the participants who are in the private room with you.

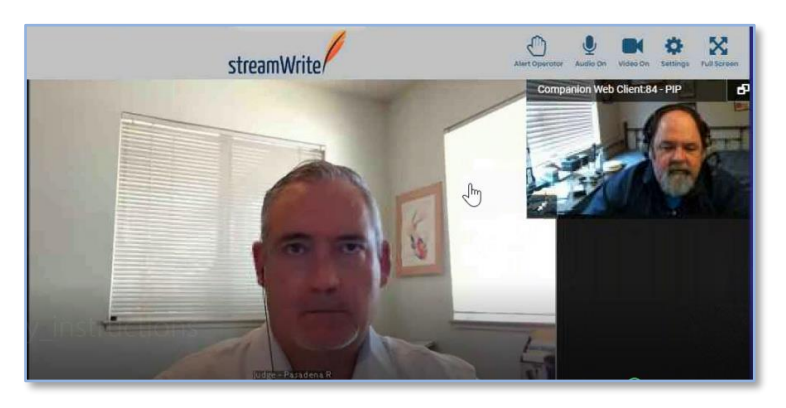

#### **Notes:**

- 1. See "[Consult with each other about how to communicate](#page-93-0)," page [94,](#page-93-0) for an important limitation on private conversations.
- 2. When you're ready to return to the main hearing, raise your hand (that is, press the Alert Operator icon [video] or press \*3 on your keypad [audio]).
- 3. Court-provided interpreters cannot interpret private conversations. See "[Interpreters,](#page-28-0)" page [29.](#page-28-0)

**Mute** Blocks the microphone input of a selected participant or all participants. "The operator has muted your audio" appears at the bottom.

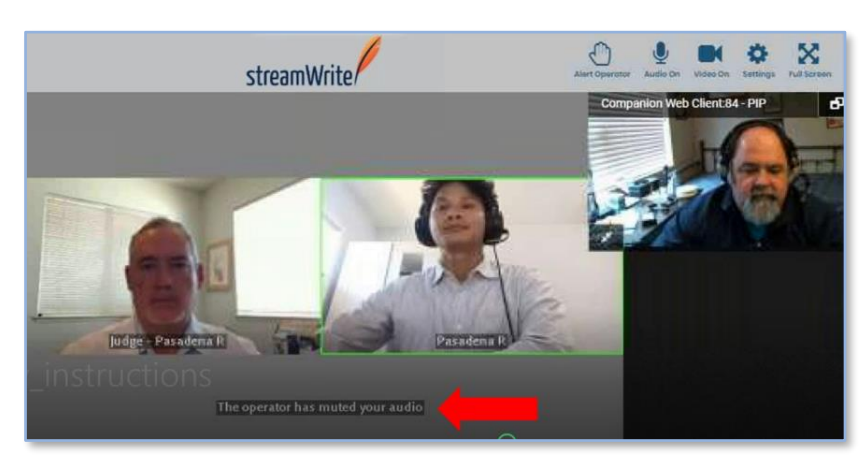

**Hold** Puts a selected participant or all participants on hold so they can't see, hear, be seen, or be heard. (An instance of Hold All might be when a judicial officer needs to speak to a court employee about a case.) The message "On Hold" appears at the bottom of the video window.

On other participants' screens, the video pane you occupy will be gray:

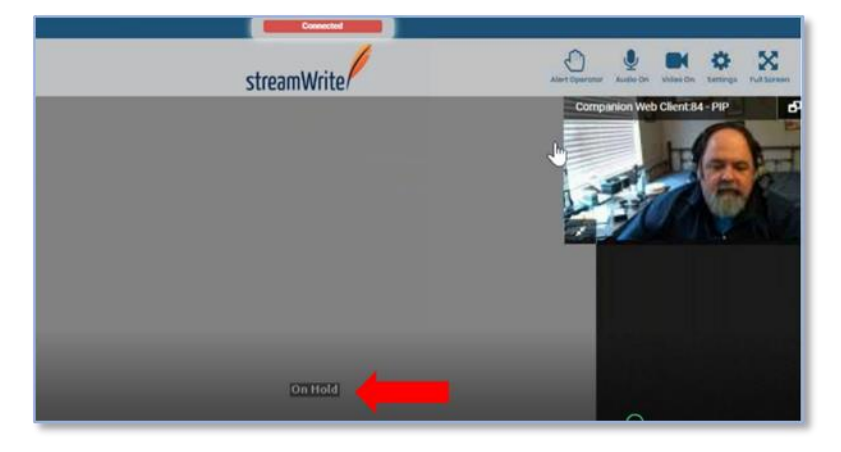

**Hold**, continued What *you* will see is a transition moment of gray, as above, and then your own video image reflected back at you:

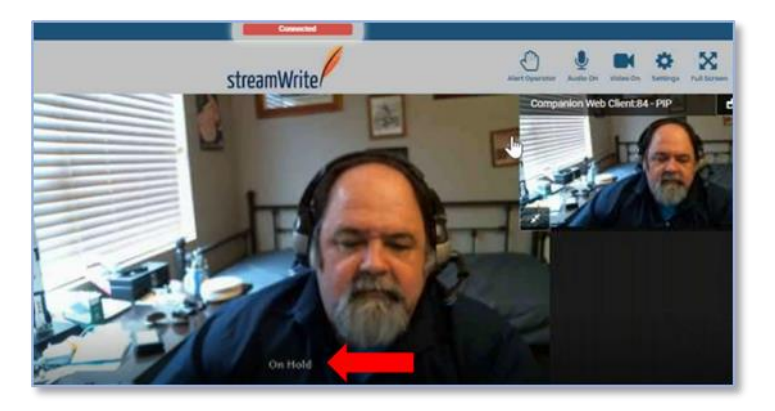

#### **Disconnect** Ends the video or audio connection of a selected participant or all participants.

## **Additional Context**

### **Overview**

**Introduction** Here you'll find information that will help you understand court procedures to the extent that they relate to LACourtConnect remote appearance technology.

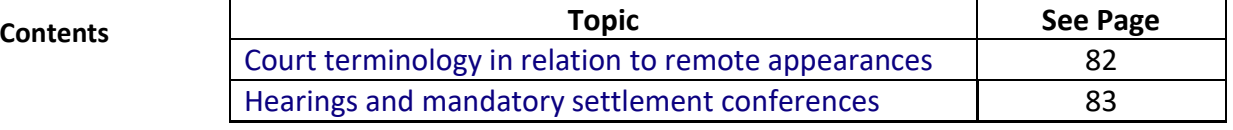

## <span id="page-81-0"></span>**Court terminology in relation to remote appearances**

#### **Personnel and processes**

These are the terms you're most likely to hear in relation to appearing remotely:

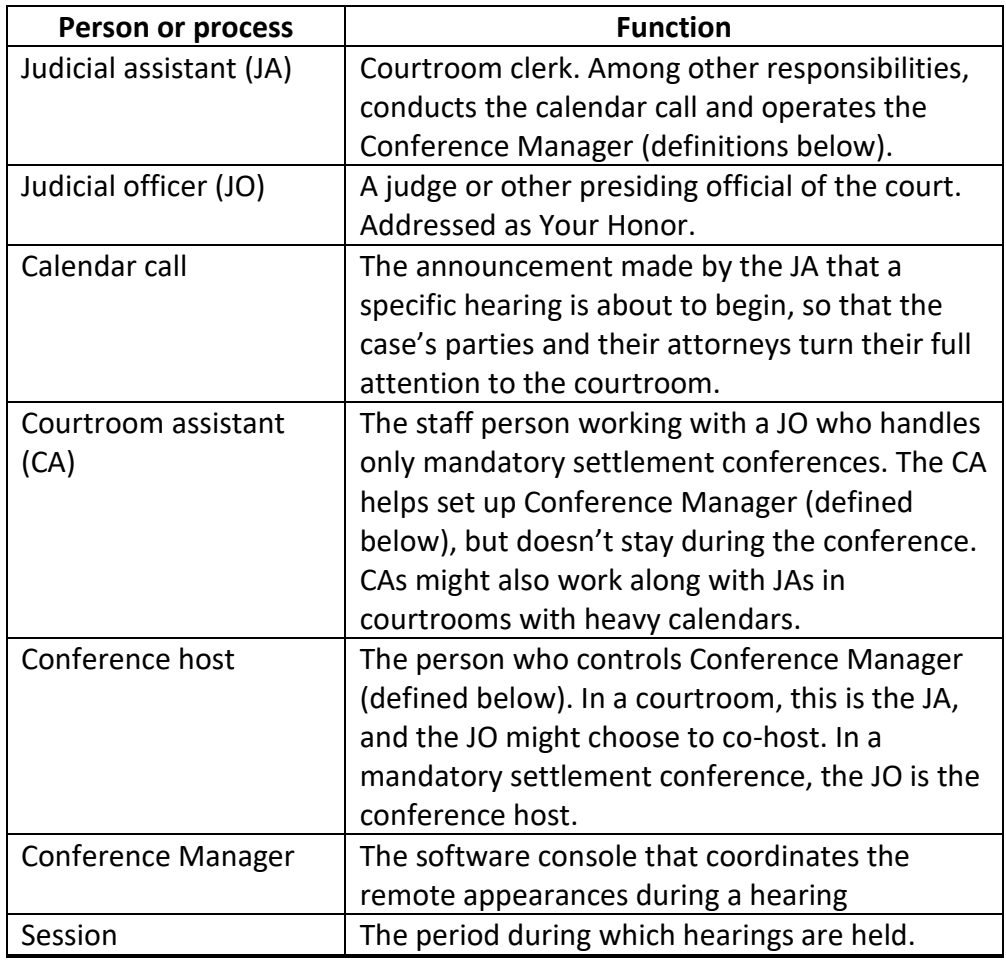

## <span id="page-82-0"></span>**Hearings and mandatory settlement conferences**

#### **How they differ** This user guide consistently uses the word hearing. But all of its instructions also apply if your appearance is for a mandatory settlement conference (MSC). Here's how the two types of events differ:

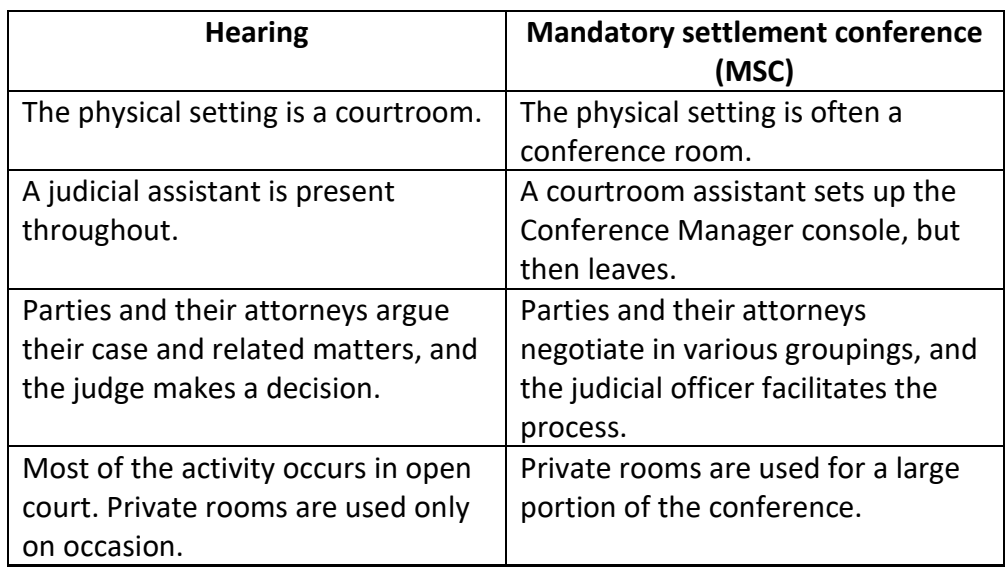

## **Tips for a Successful Remote Appearance**

### <span id="page-83-0"></span>**Overview**

**Introduction** This chapter offers some best practices for appearing remotely.

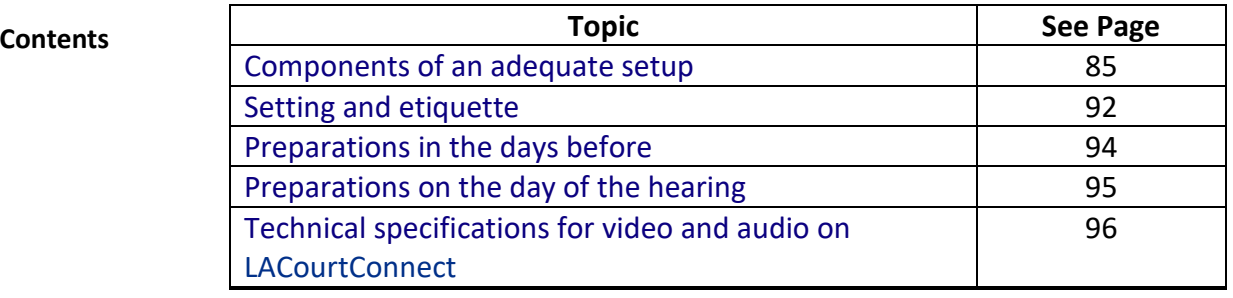

## <span id="page-84-0"></span>**Components of an adequate setup**

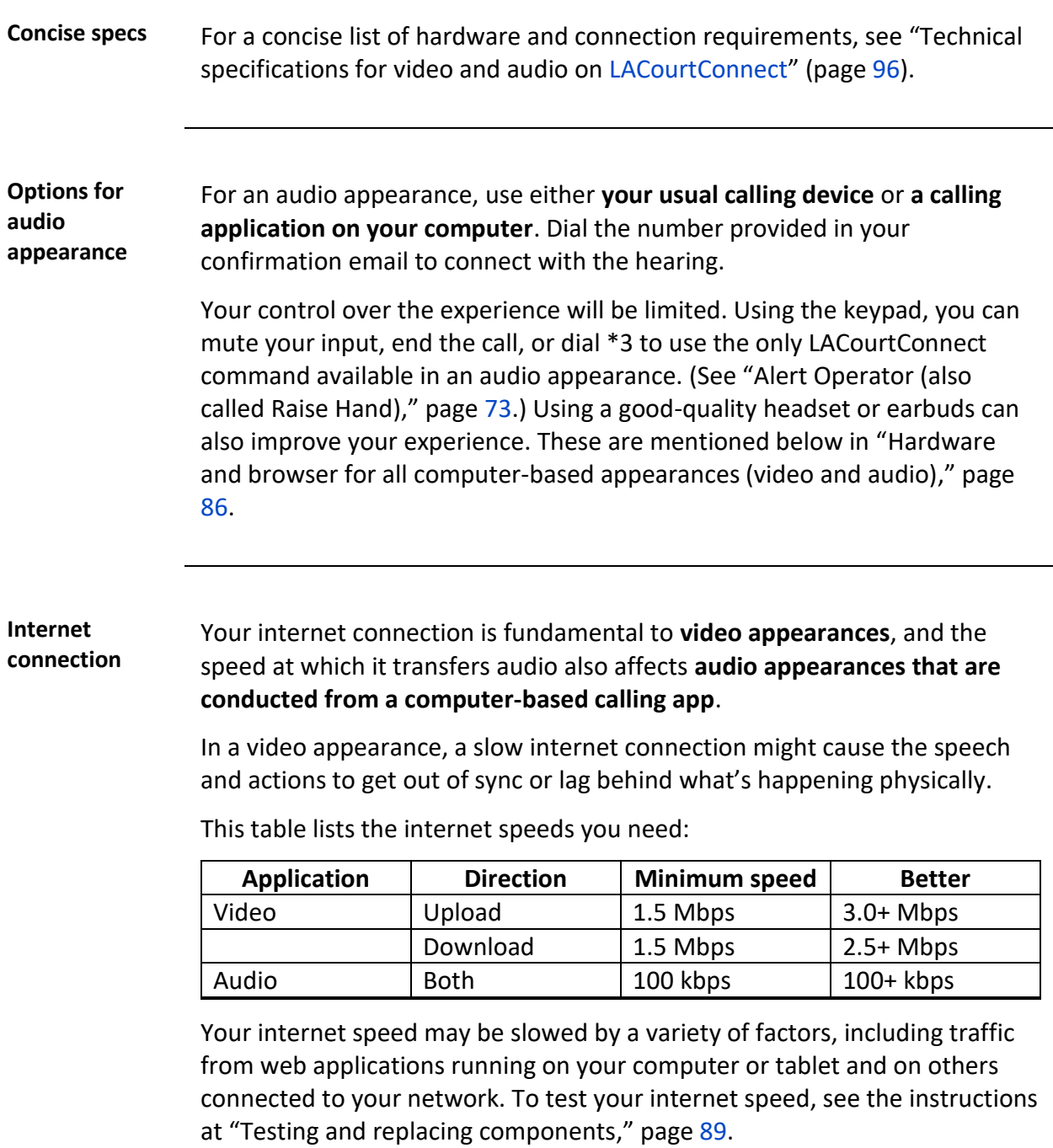

<span id="page-85-0"></span>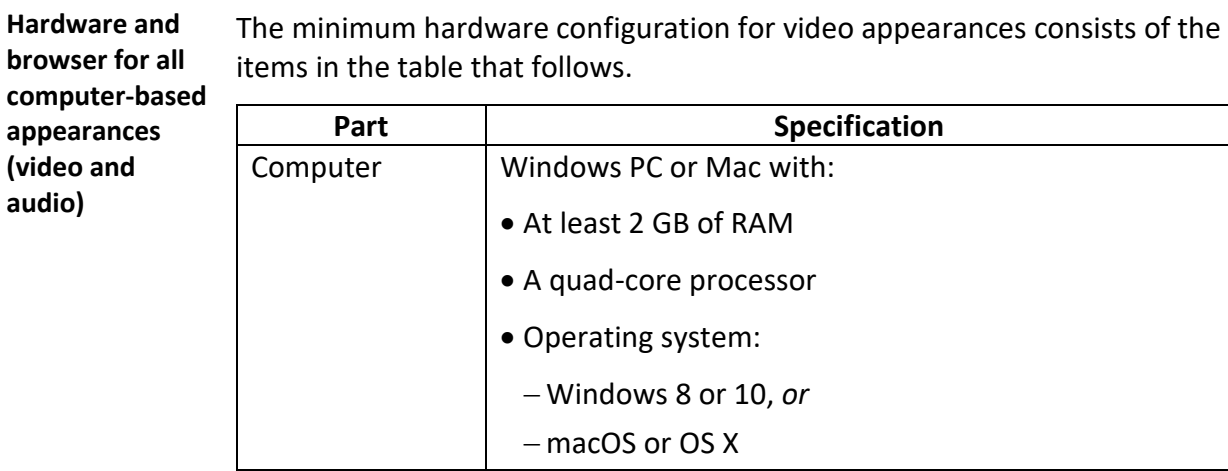

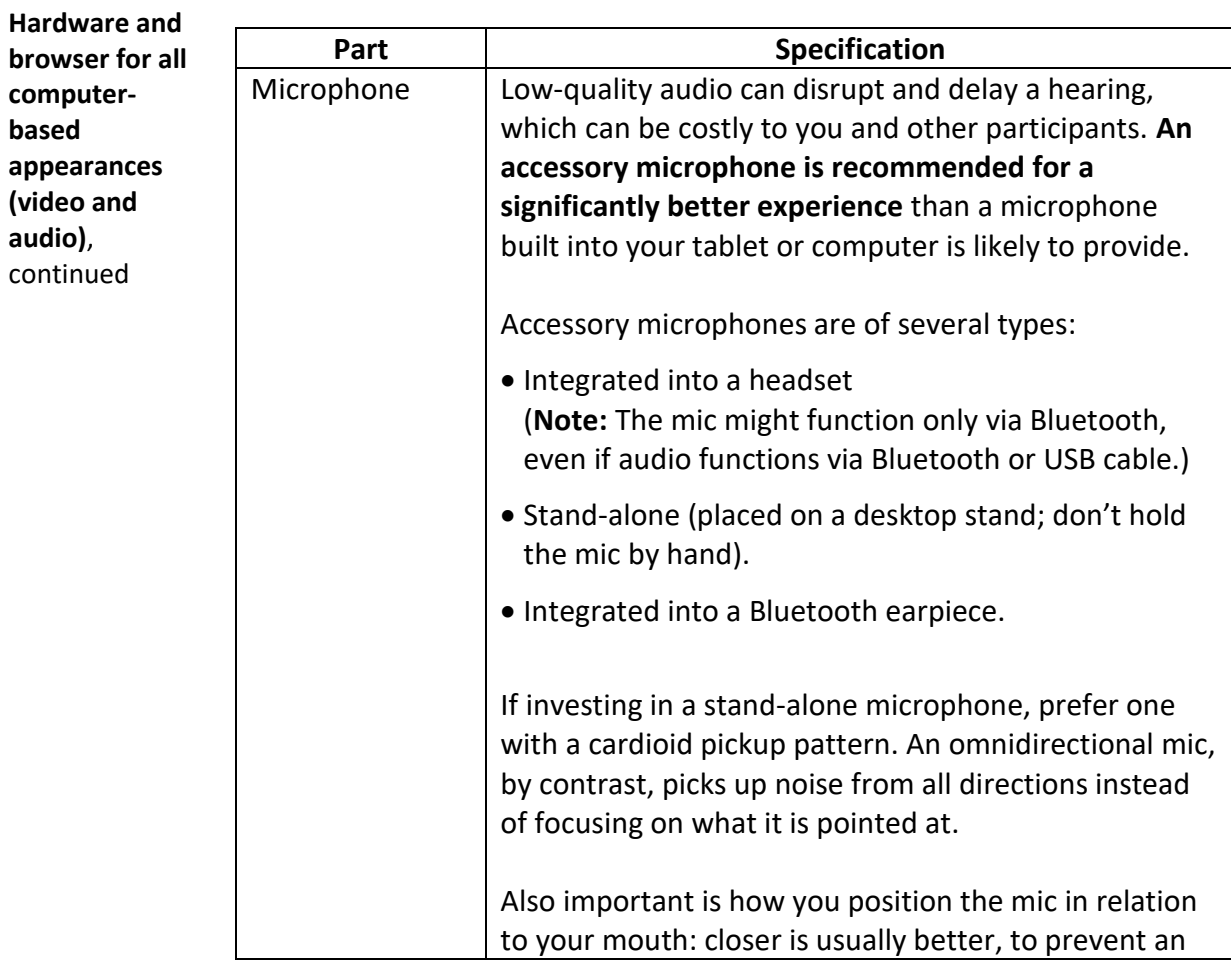

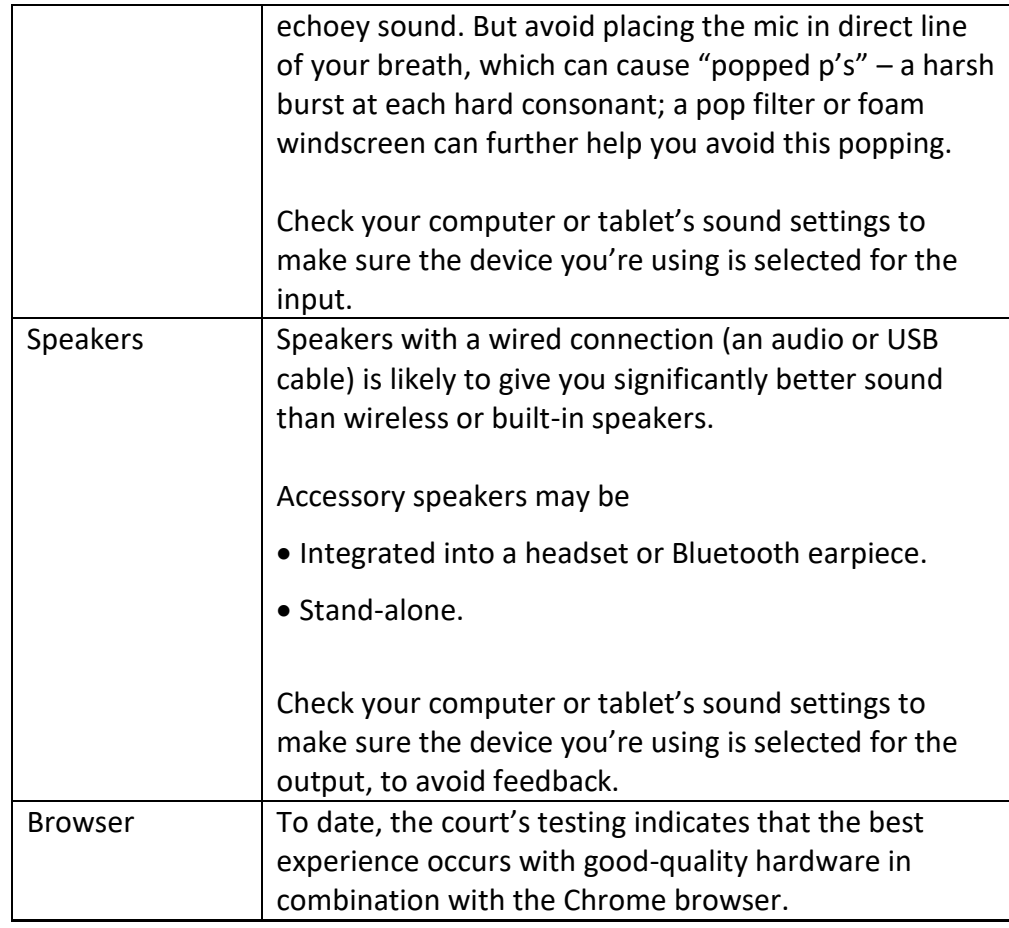

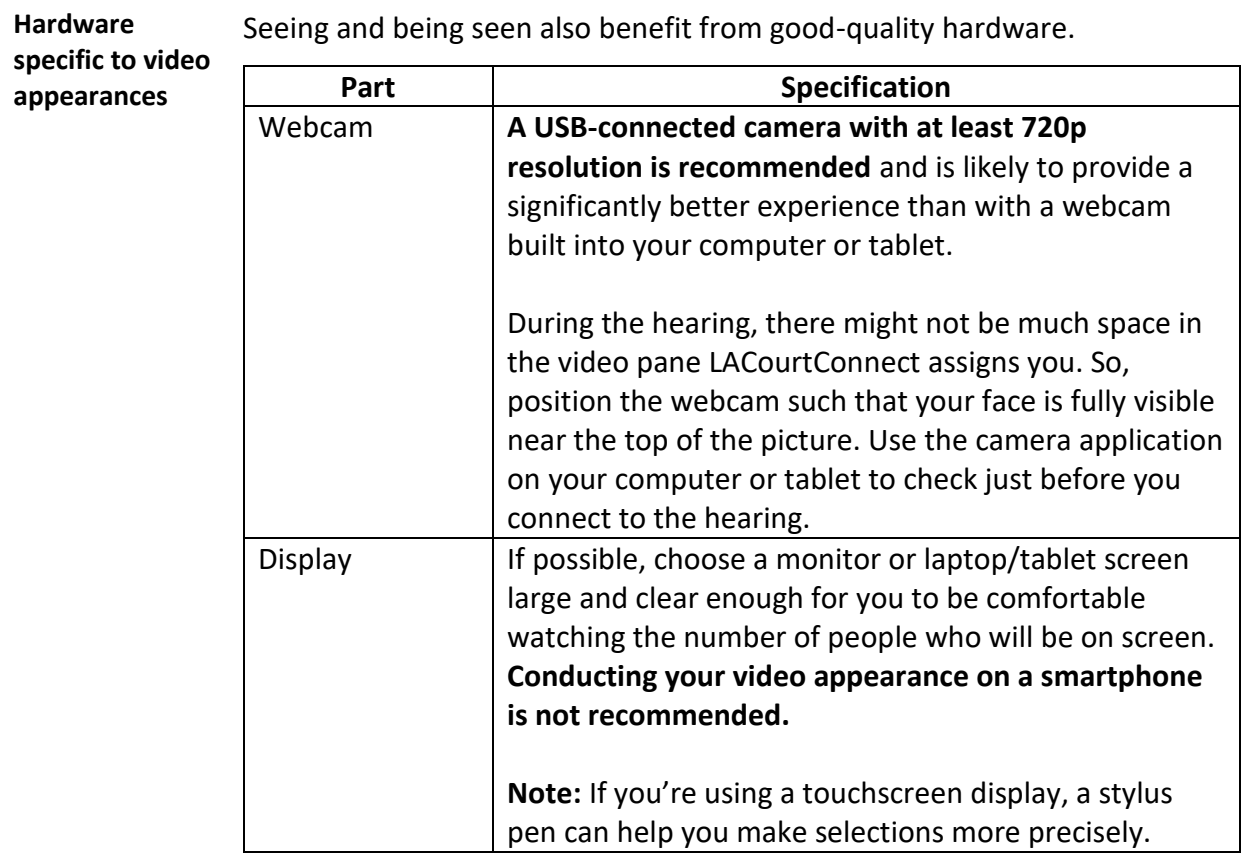

<span id="page-88-0"></span>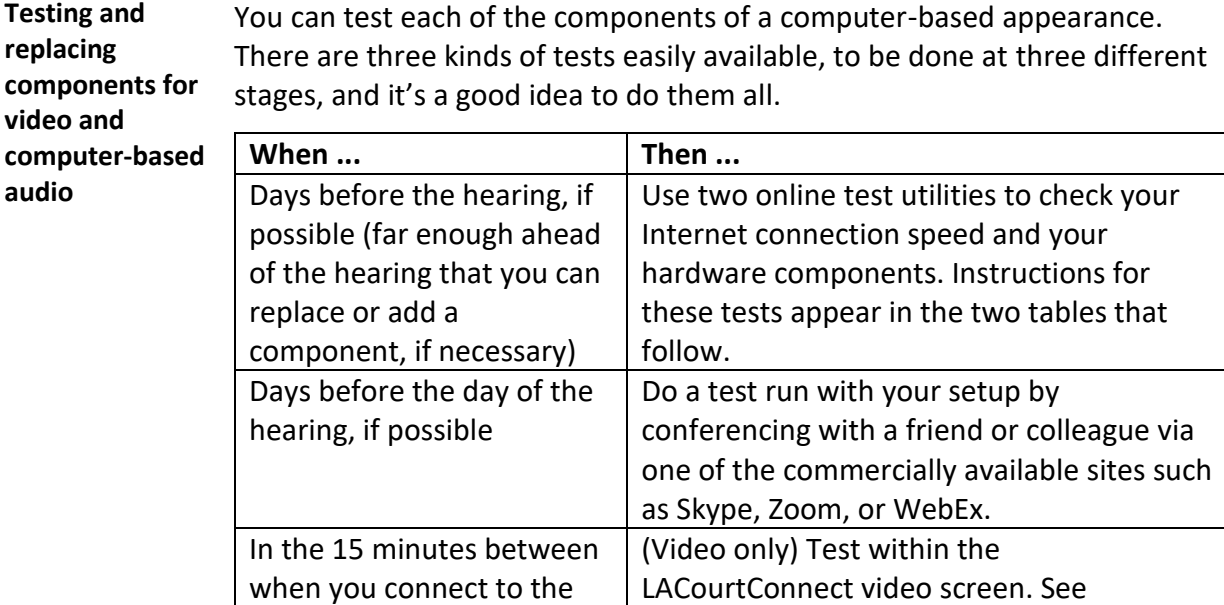

#### *Testing your Internet connection*

courtroom and when the

hearing starts

You can use the following method to test your internet connection. You should have a minimum of 1.5M Mbps download and 1.5Mbps upload. **More bandwidth is better!**

"[Settings](#page-73-0)," page [74.](#page-73-0)

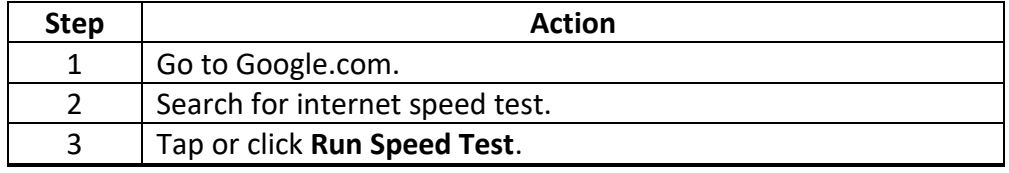

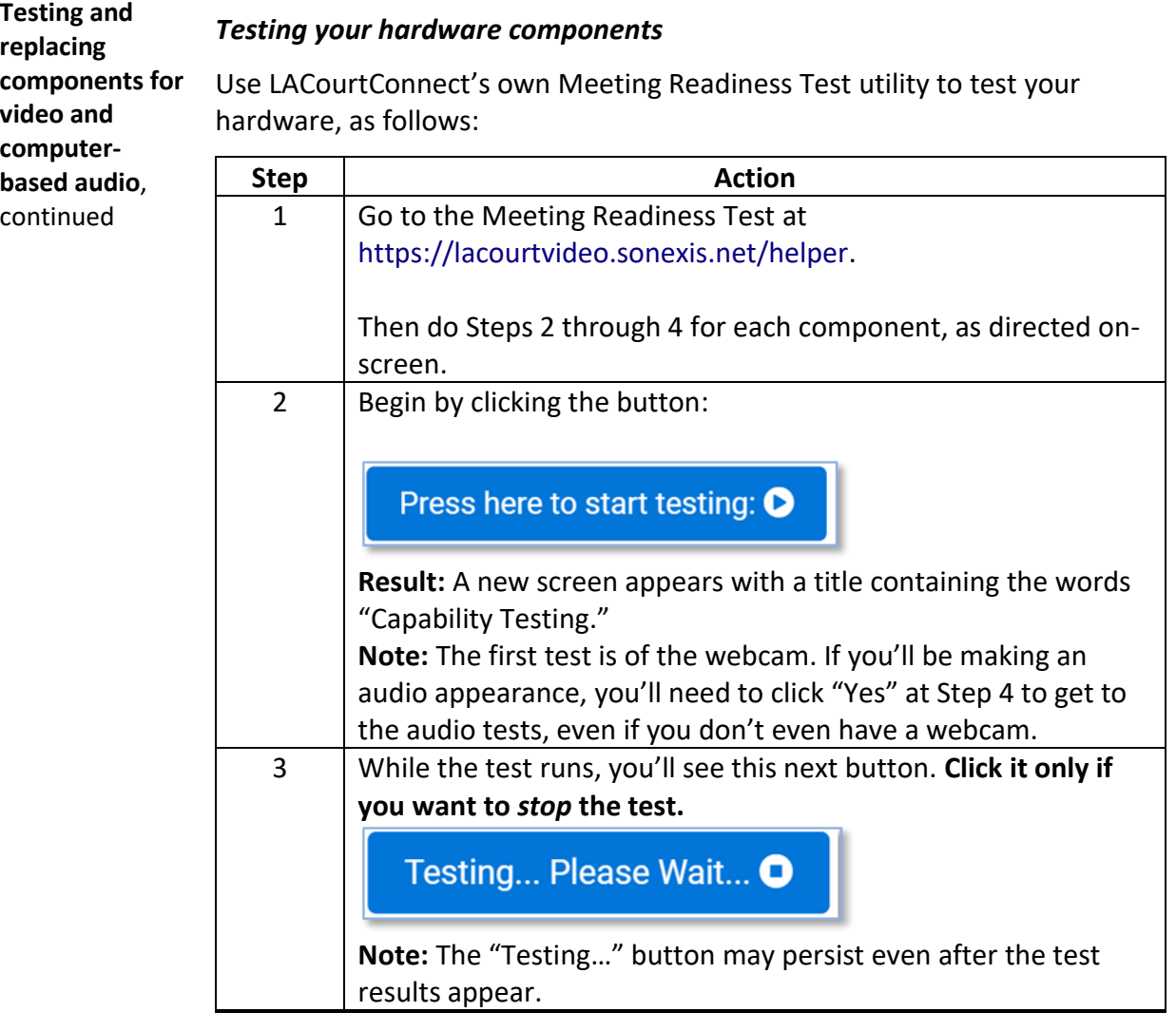

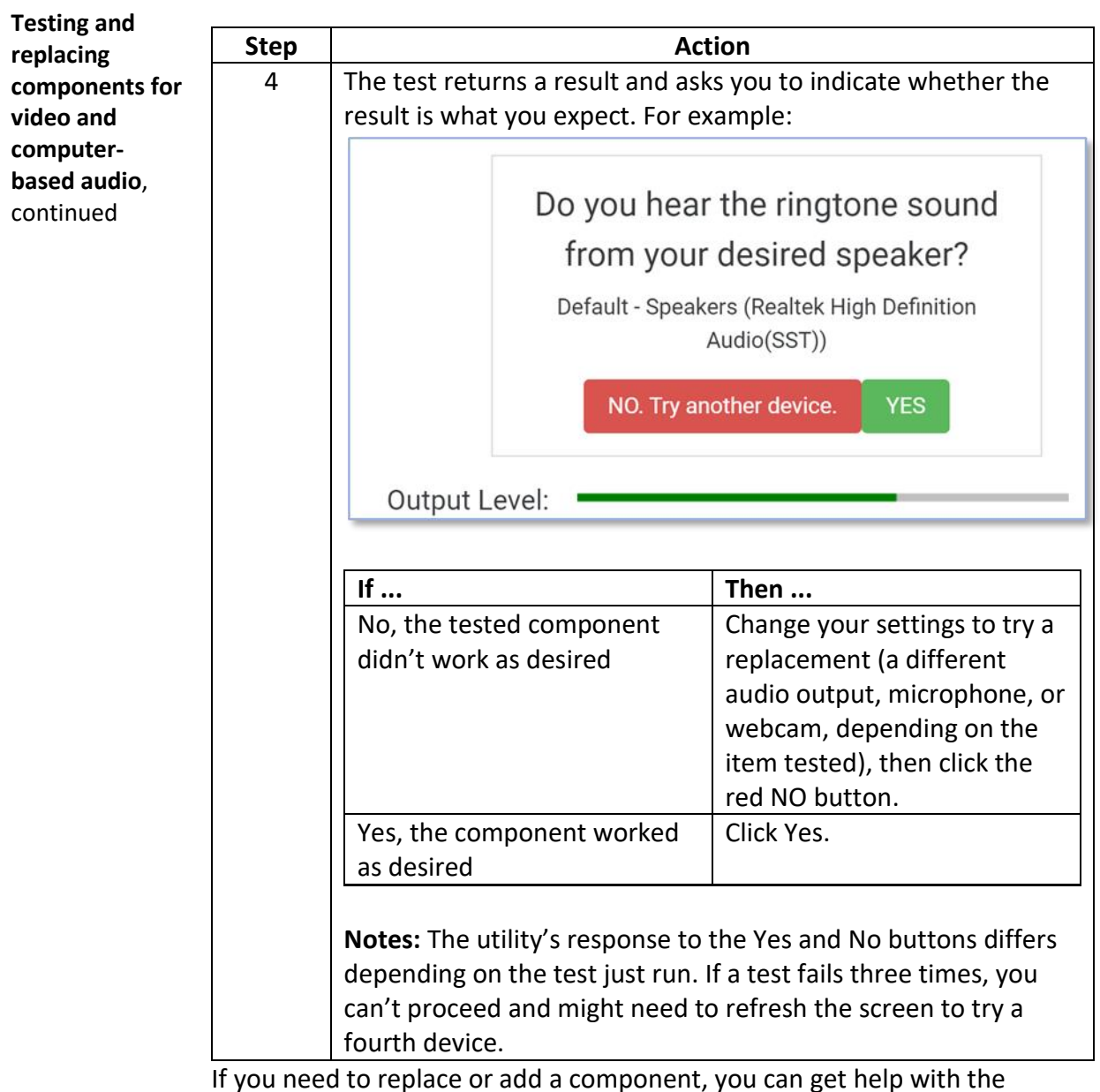

selection online. Use a search term such as "10 best headsets of 2020."

#### <span id="page-91-0"></span>**Setting and etiquette**

**Suitable physical surroundings**

Be conscious of the location you choose to connect from. Adjusting it ahead of time will help you be understood by other participants.

**Noise** – Take time to notice and minimize noise you might be used to – for example, from traffic outside. (Conducting your remote appearance from a moving car is discouraged.) A microphone isolation screen or "portable sound booth" can dampen the echoey effect of a room's acoustics and – to a limited extent – noise from items such as your computer's internal fan. Thick fabric wall hangings, such as quilts, can also improve acoustics.

**Lighting** – Facial expressions and body language are an enormous part of communication. Check how well your face is lit onscreen.

- Avoid having a strong light (including from a window) in front of you or from your side. It will hide parts of your face in shadow.
- Avoid too-strong a light in front of you that makes your features less clear to the viewer.

**Background: uncluttered but distinct** – Keeping a simple background makes it easier for other participants to focus on you and what you have to say. At the same time, having something one distinctive thing behind or on you can help others keep track of who you are in hearings that have lots of participants on screen. In this setting, framed law degrees will *not*  distinguish you, but one of the following could:

- A piece of artwork (large painting, tall statue, wall hanging).
- A non-neutral wall color.
- A vase of flowers.
- A colored shirt or brightly colored tie or scarf.

**Note:** LACourtConnect does not support virtual backgrounds or background blurring.

#### **Setting and etiquette, Continued**

#### **Etiquette Minimize distractions** – In an office chair, avoid swiveling and rolling. Avoid fidgeting. As in any meeting, silence your phone.

**Speak to be understood** – Some hearing participants might have challenges you aren't aware of, such as a hearing impairment or a physical impairment that slows their online interactions. You can improve how well they and everyone else in the hearing understands you:

- Say your words clearly.
- Slow down your speech if you tend to talk fast.
- Speak in a low register (high-pitched voices can be difficult for some people to understand).
- Don't block your mouth with your hands, papers, or other items.
- If you are appearing in one location with other people around a conference speakerphone, be especially aware of how your distance from it will affect how well participants elsewhere will hear you. (See the Microphone section of "[Hardware and browser for all computer-based](#page-85-0)  [appearances](#page-85-0)," page [86.](#page-85-0)

**Look into the camera** – When you speak, look into your webcam instead of at the screen. This will give you the equivalent of eye contact with your audience.

## <span id="page-93-1"></span>**Preparations in the days before**

<span id="page-93-0"></span>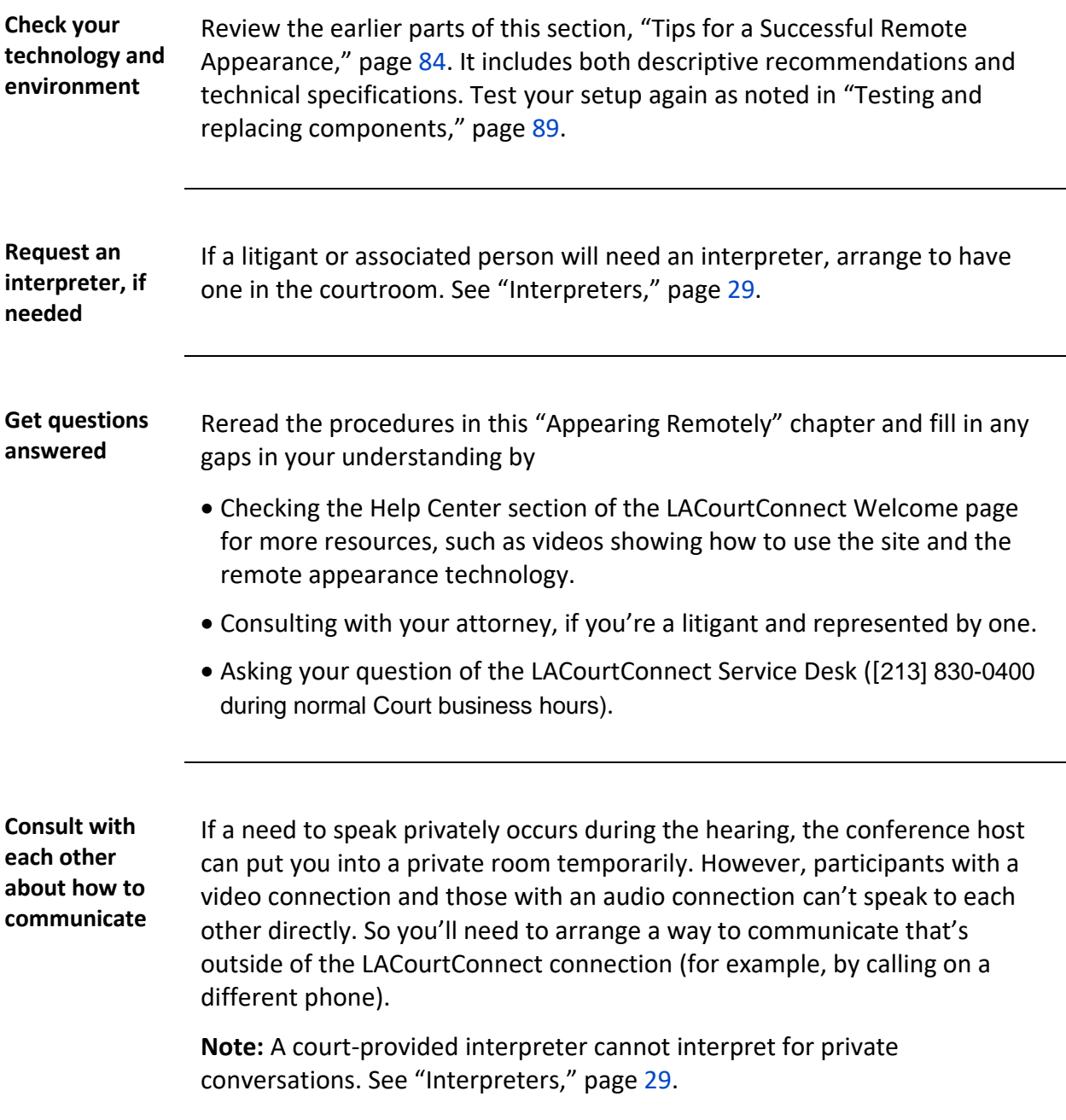

## <span id="page-94-0"></span>**Preparations on the day of the hearing**

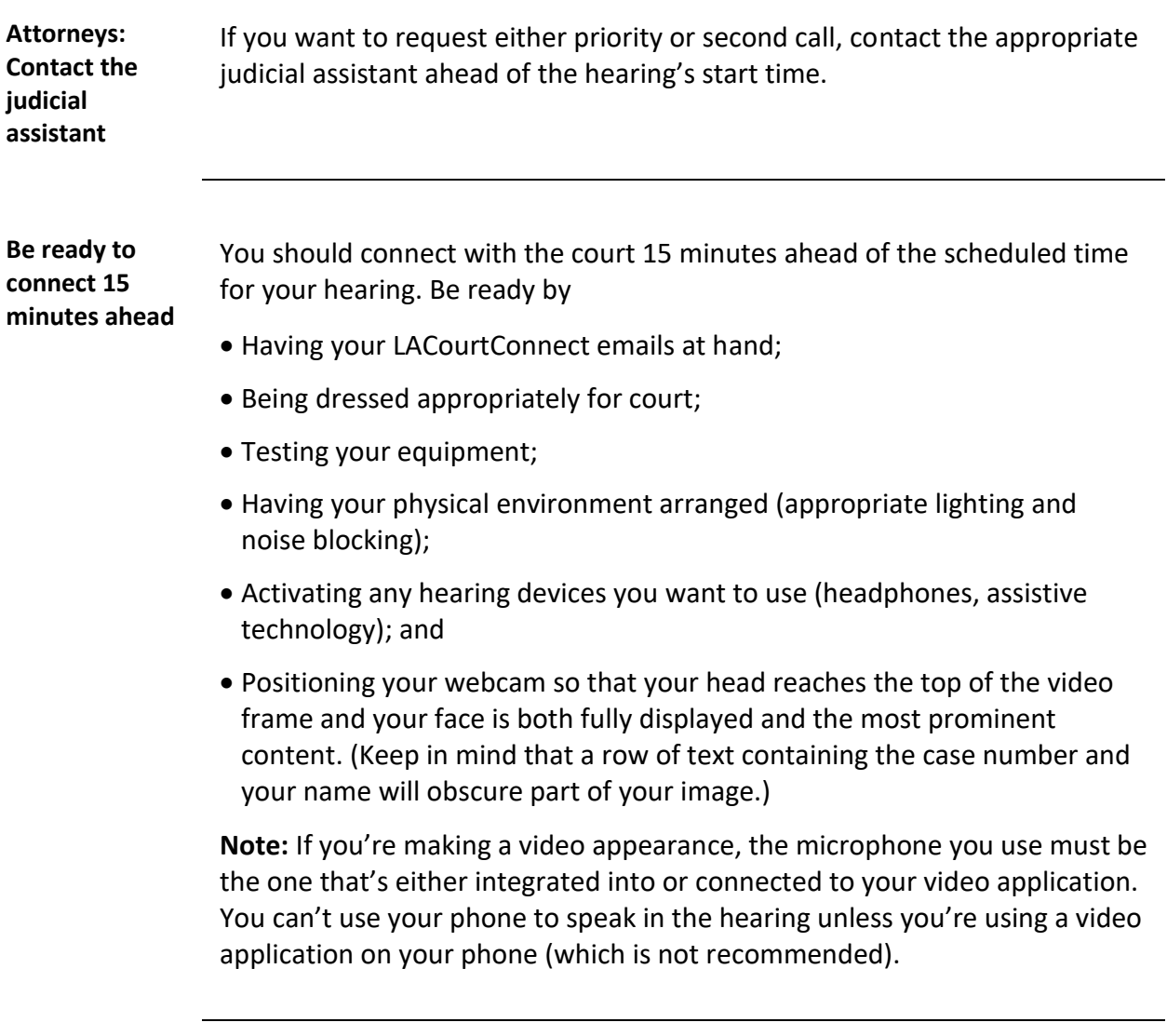

# <span id="page-95-0"></span>**Technical specifications for video and audio on**

**Browser Recommended:** Google Chrome 65 or later (for best audio quality), and Mozilla Firefox 52 or later, on both Windows and Apple devices.

**Okay for scheduling but not video:** Microsoft Edge 83 and Apple Safari 12.2.

**Do not use:** Internet Explorer.

**Internet connection for video or audio conferencing**

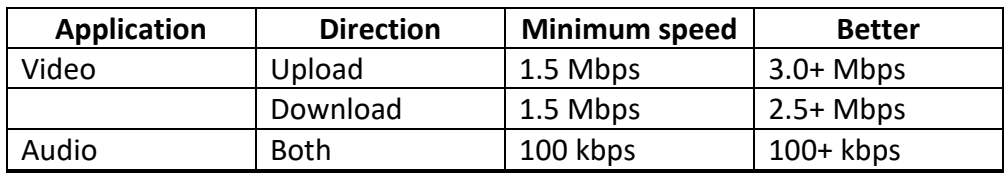

**Important:** Minimum speeds might not be sufficient. See "[Tips for a](#page-83-0)  [Successful Remote Appearance](#page-83-0)," page [84.](#page-83-0)

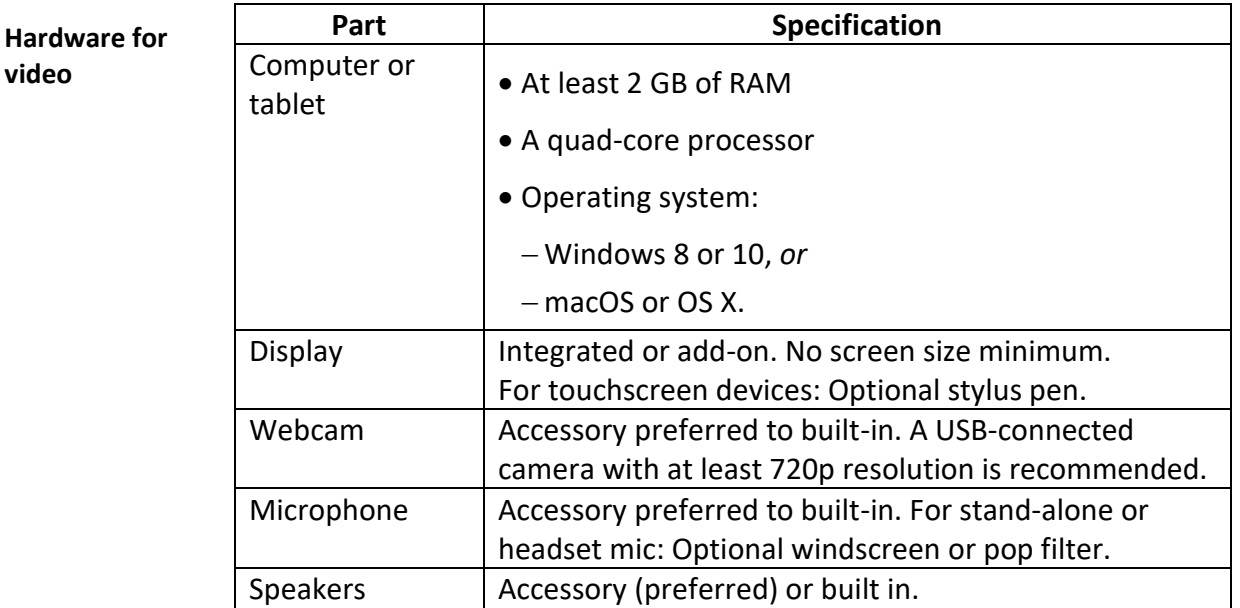

**For audio** Either a handheld calling device or a calling application on computer.

## **Technical specifications for video and audio on,** Continued

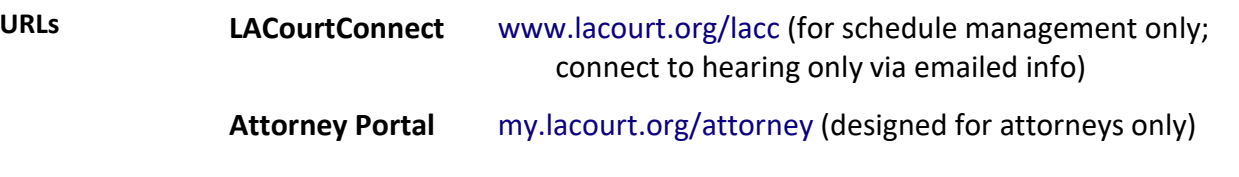